**Repositorio Digital USM https://repositorio.usm.cl**

Tesis USM TESIS de Técnico Universitario de acceso ABIERTO

2018

# PROGRAMACIÓN Y PUESTA EN MARCHA ESTACIÓN DE PROCESAMIENTO DE IMAGEN Y DE ALMACENAMIENTO EN CELDA FLEXIBLE MPS-500, FESTO

MORENO FARÍAS, TOMÁS ESTEBAN

http://hdl.handle.net/11673/41100 Repositorio Digital USM, UNIVERSIDAD TECNICA FEDERICO SANTA MARIA

# **UNIVERSIDAD TÉCNICA FEDERICO SANTA MARÍA SEDE CONCEPCIÓN – REY BALDUINO DE BÉLGICA**

# **PROGRAMACIÓN Y PUESTA EN MARCHA DE ESTACIÓN DE PROCESAMIENTO DE IMAGEN Y DE ALMACENAMIENTO EN CELDA FLEXIBLE MPS-500, FESTO**

Trabajo de titulación para optar al Título de Técnico Universitario en ROBÓTICA Y MECATRÓNICA

Alumnos: Bayron Camilo Ernaldi Monje Franco Tomás Esteban Moreno Farías

Profesor guía: Rodrigo Alejandro Méndez Leal

#### **DEDICATORIA**

Este trabajo va dedicado a mi abuelo Jorge Hernán Farías Monroy quién me cuida desde el cielo y asumió un rol de padre desde que nací, siempre entregándome cariño incondicionalmente. Desde que entré a la universidad siempre decía que deseaba verme titulado por lo que este trabajo va con todo mi esfuerzo y cariño en su nombre y siempre te tendré en mi corazón.

Tomás.

Dedico este trabajo a mi madre Norma Verónica Franco Rubilar quien me ha apoyado incondicionalmente, a Dios por guiarme todo este tiempo y a todas las personas que han estado conmigo en esta etapa de mi vida, apoyándome y dándome fuerzas para nunca rendirme, para todos ellos con mucho cariño.

Bayron.

#### **RESUMEN**

En la actualidad los sistemas de manufactura automatizados han generado un gran impacto en la producción mundial gracias a la rapidez y flexibilidad que caracterizan sus procesos. Estos sistemas contienen diversos tipos de módulos como CNC, robots, transporte, visión y almacenaje. Además, estos cuentan con sistemas SCADA, los cuales facilitan la supervisión y control de los procesos en tiempo real mediante los HMI, por lo cual se ha planteado un trabajo de título de dichos sistemas automatizados que dan una mejora óptima en la productividad.

En este trabajo de título se propone programar un sistema de visión, de transporte y de almacenaje, de forma integrada, que guarden piezas por separado dependiendo de su color. También se implementará un HMI para la supervisión e interacción con el sistema de almacenaje mediante conexión Ethernet.

# **ÍNDICE**

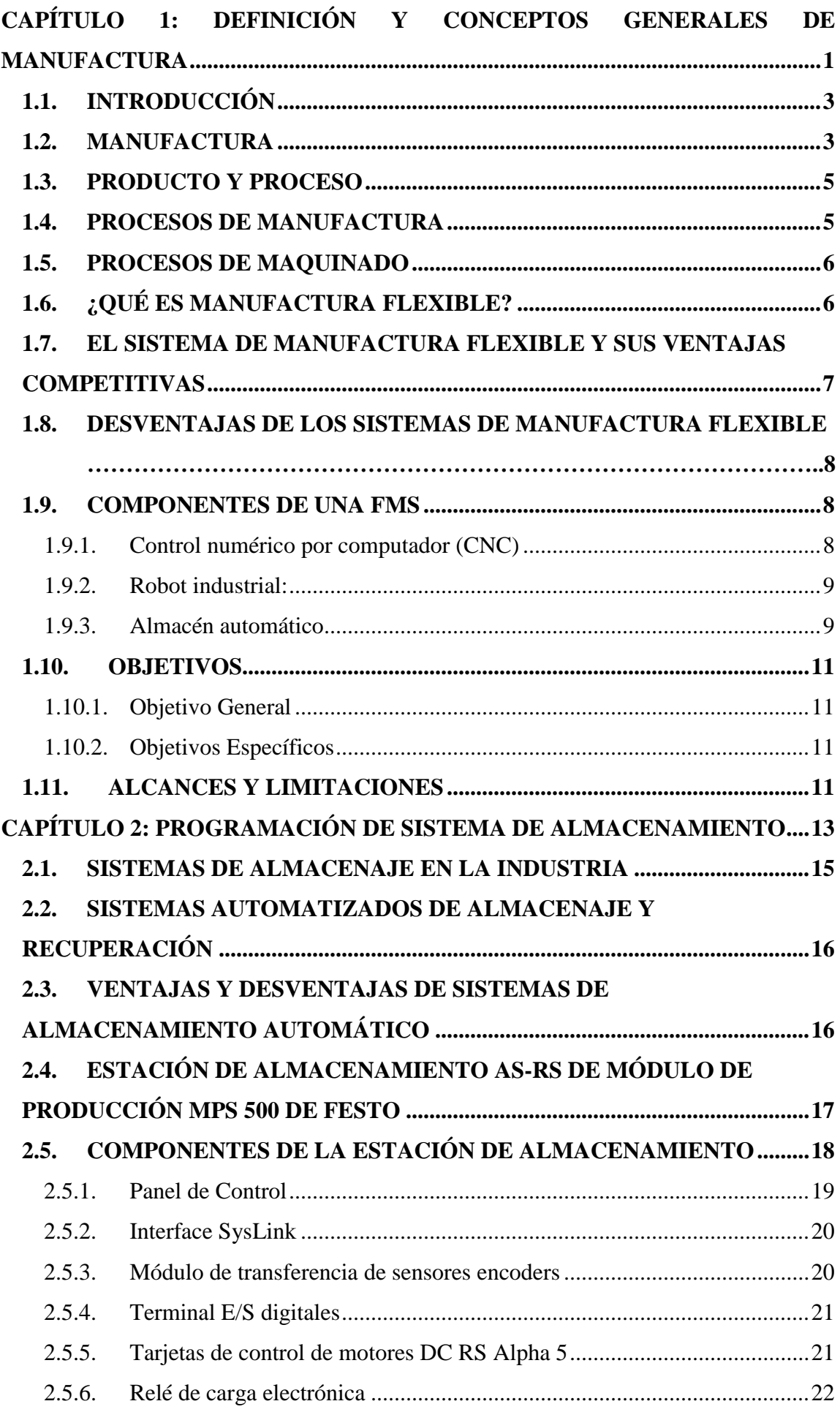

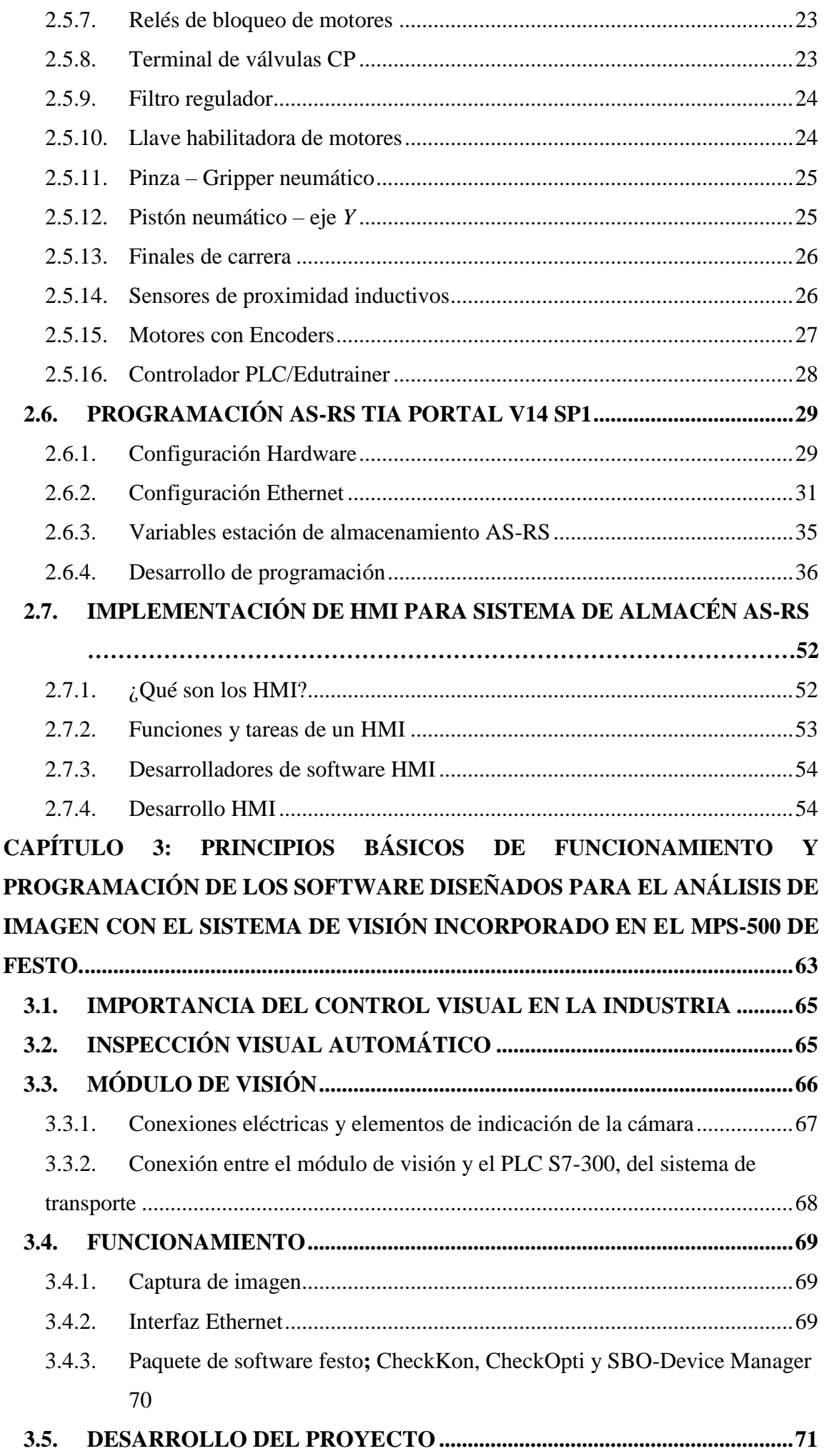

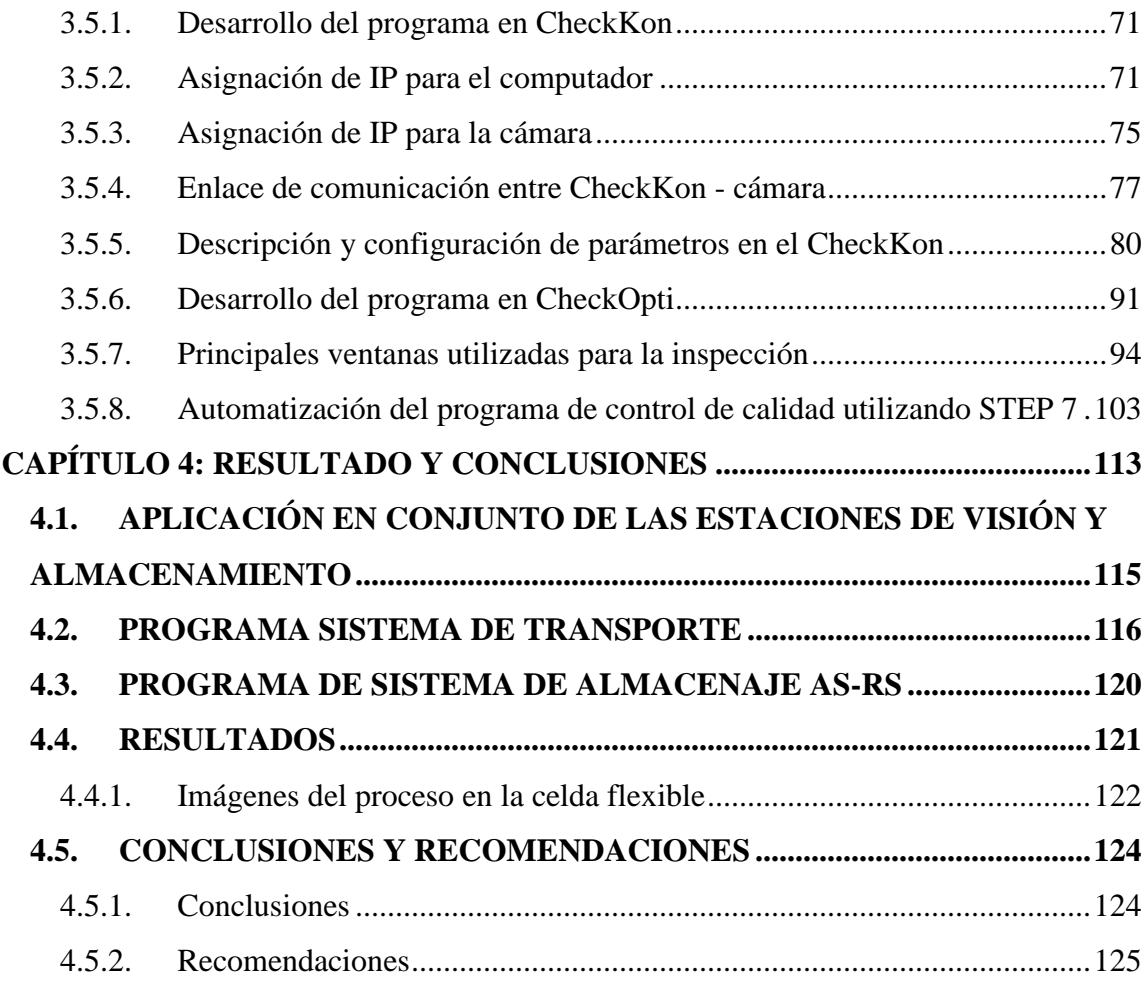

# **ÍNDICE DE FIGURAS**

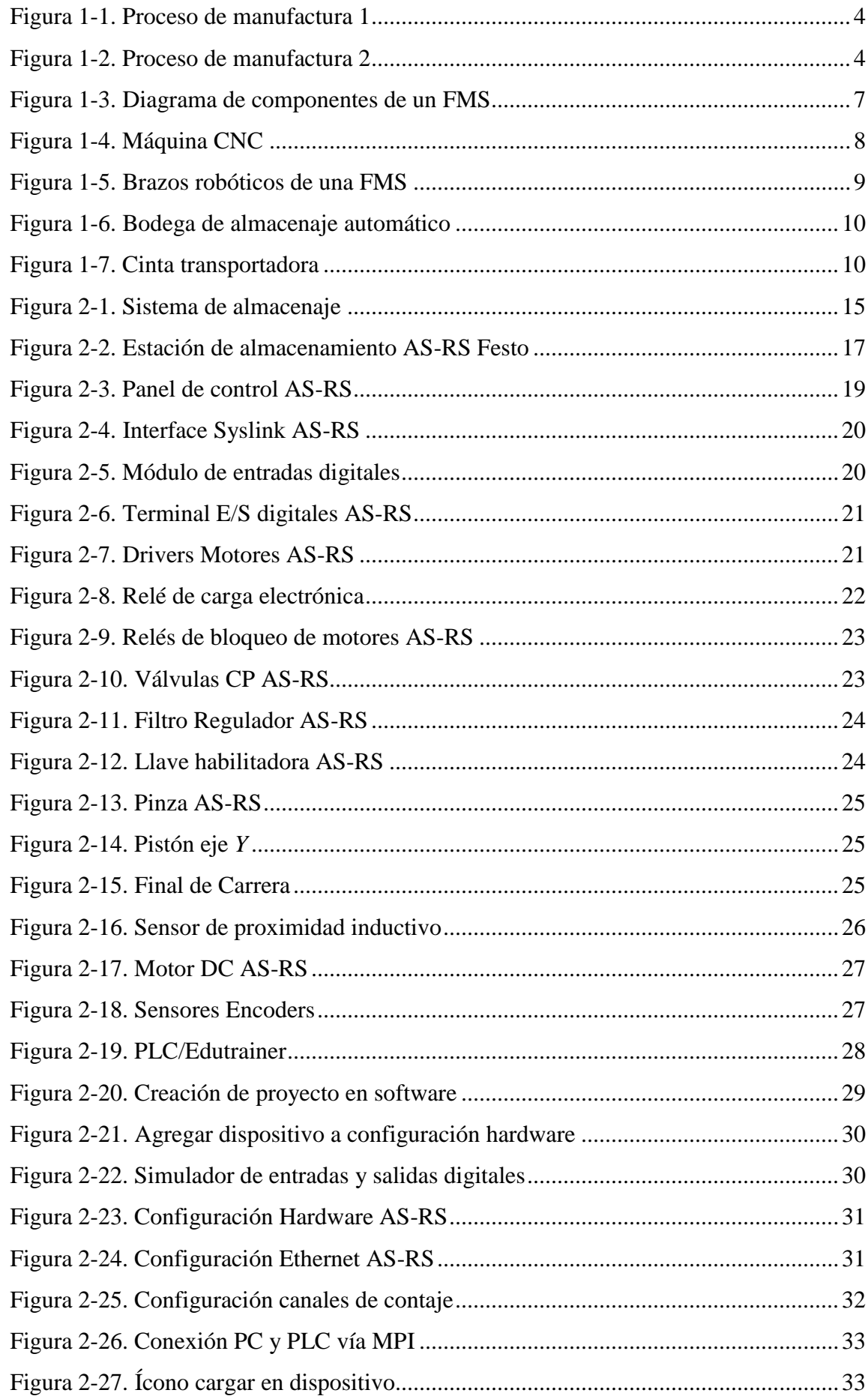

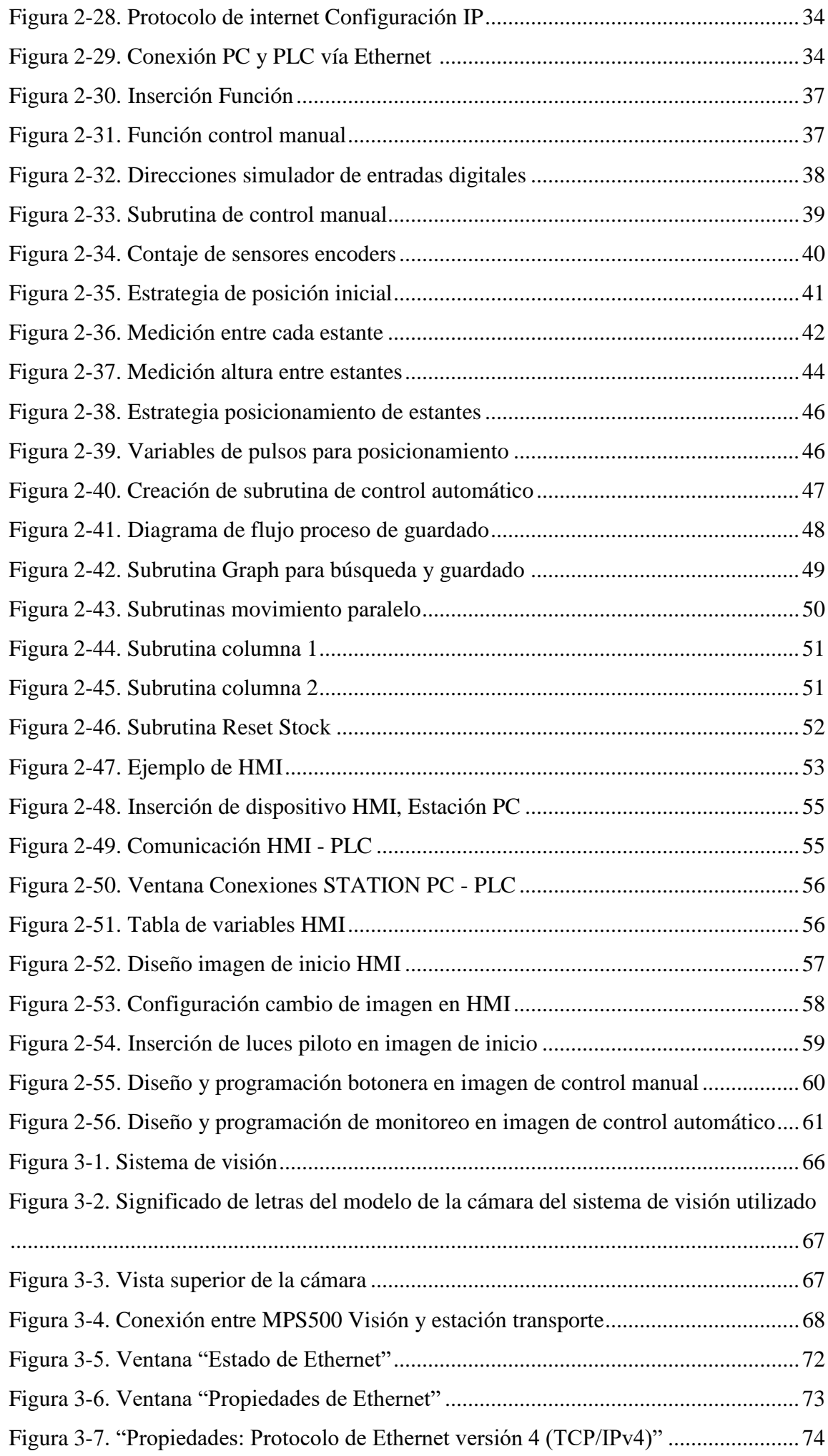

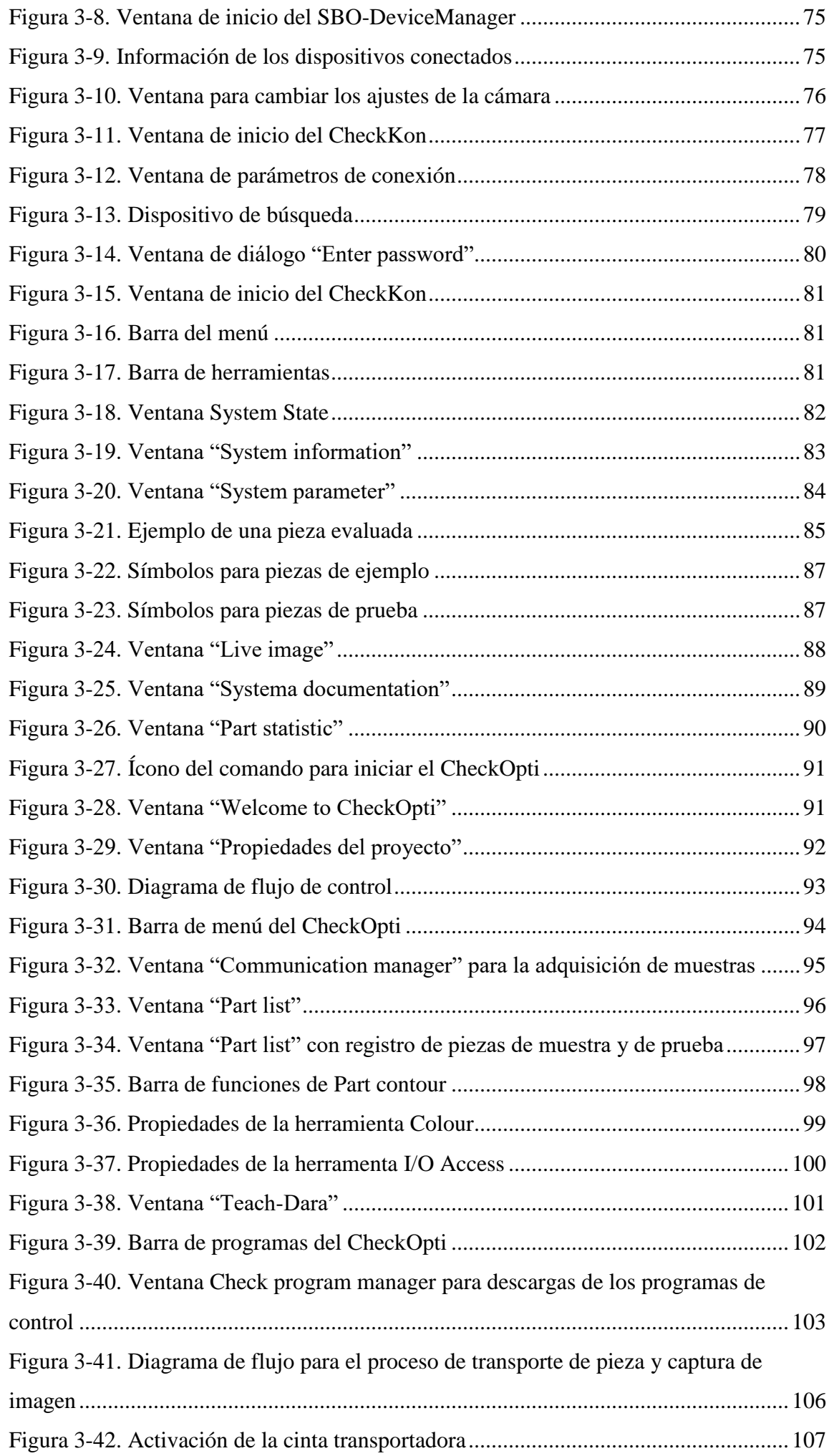

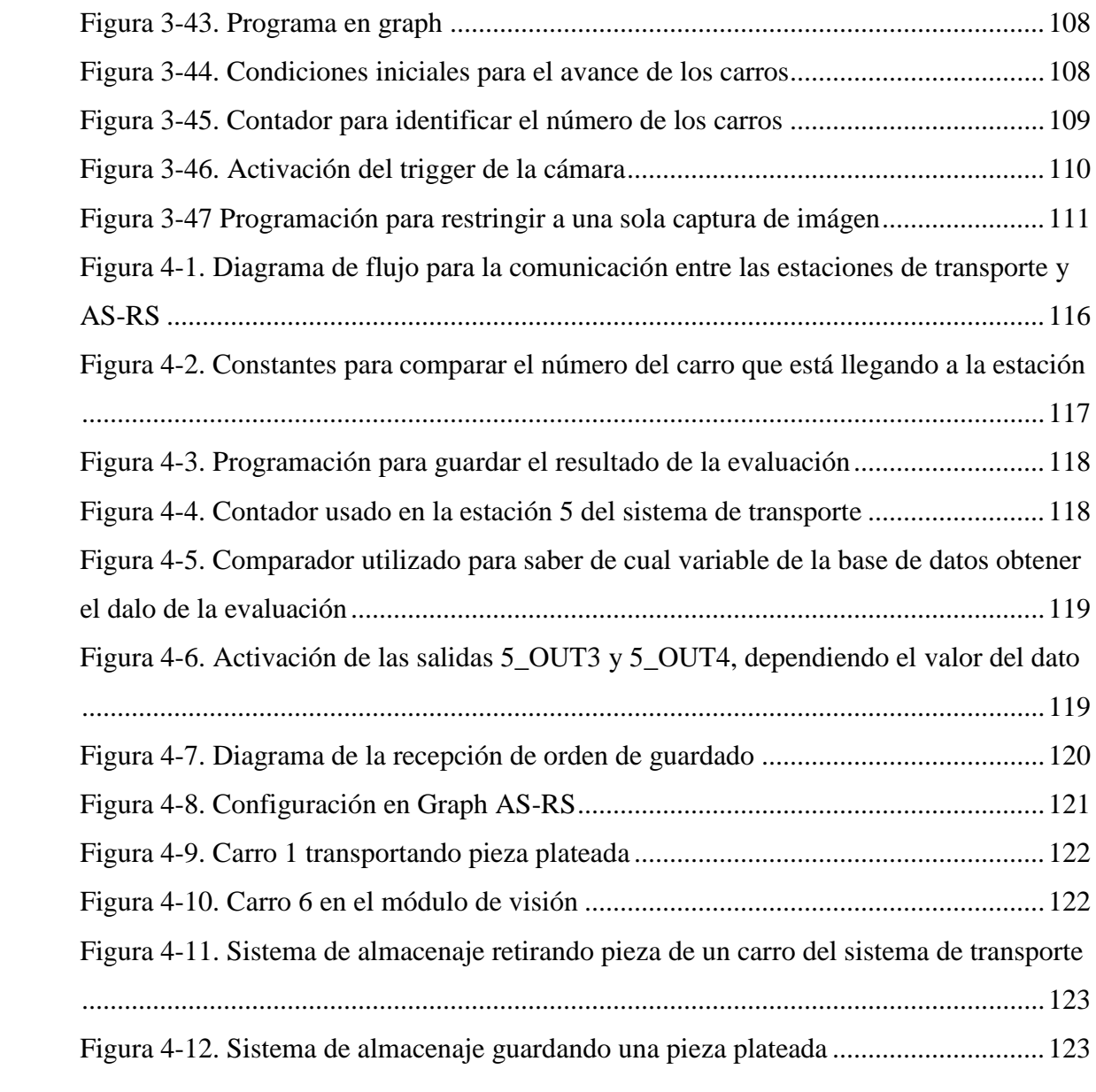

# **ÍNDICE DE TABLAS**

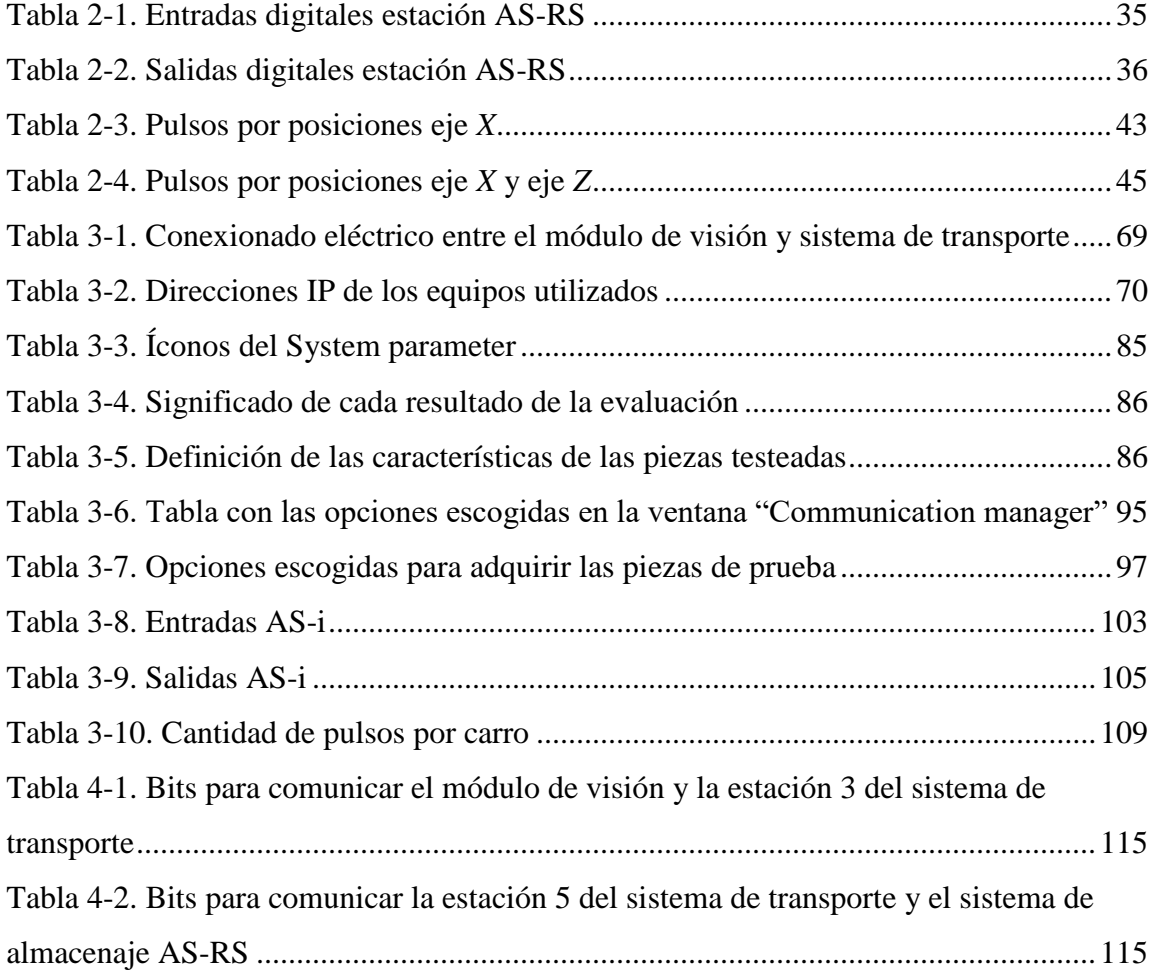

# **SIGLA Y SIMBOLOGÍA**

## **SIGLA**

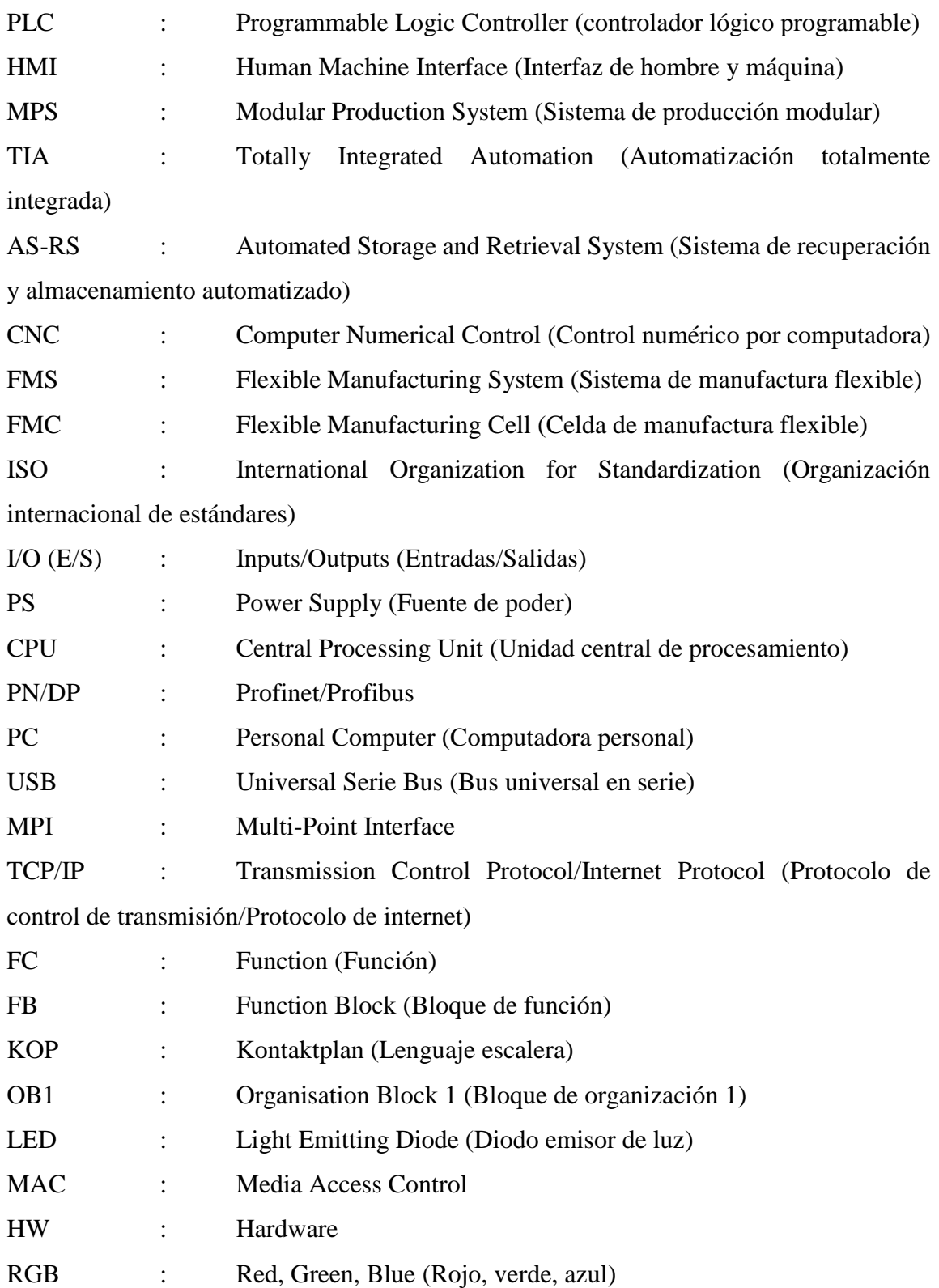

# **SIMBOLOGÍA**

VDC : Volts de corriente continua mm : Milímetro

<span id="page-19-1"></span><span id="page-19-0"></span>CAPÍTULO 1: DEFINICIÓN Y CONCEPTOS GENERALES DE **MANUFACTURA** 

## **1.1. INTRODUCCIÓN**

La presente memoria de título se basa en la automatización a través de procesamiento de imagen para analizar los diferentes parámetros de una pieza, con el fin de almacenar éstas en un cierto orden según lo inspeccionado en el módulo de visión, y finalmente en la implementación de una interfaz hombre-máquina (HMI) para interacción y supervisión del proceso didáctico.

Se entiende por visión automática y módulo de almacenaje que la primera es básicamente un sistema que combina hardware y software para el análisis de imágenes, y el segundo es una estación de guardado automático logístico capaz de trabajar por su cuenta sin la supervisión constante de un operario.

Esto se puede aplicar en procesos que requieran mayor precisión y menor tiempo de inspección al momento de realizar un control de calidad en piezas, además llevando así un orden de producción en un almacén automatizado.

Estos procesos son posibles gracias a los PLC, dispositivos electrónicos de bajo costo que son encargados de controlar y ejecutar los procesos automáticos en las grandes industrias.

## <span id="page-21-0"></span>**1.2. MANUFACTURA**

- La manufactura en un sentido completo es el proceso de convertir materias primas en productos.
- Este concepto comprende también las actividades en que el propio producto fabricado se utiliza para elaborar otros productos.

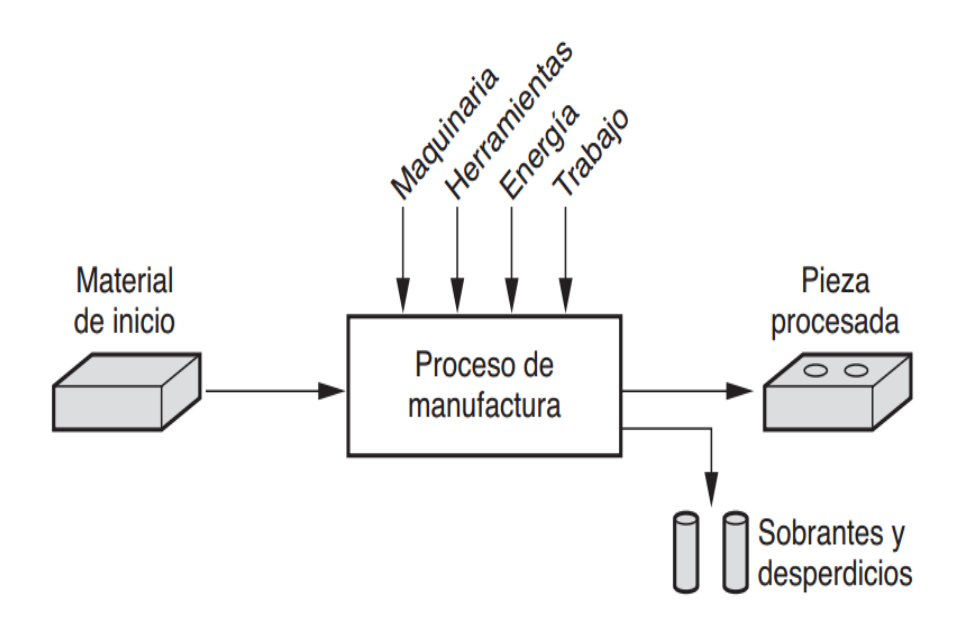

Figura 1-1. Proceso de manufactura 1.

En el ámbito económico la manufactura se define como la formación de materiales en artículos de mayor valor por medio de una o más operaciones de proceso o ensamblado.

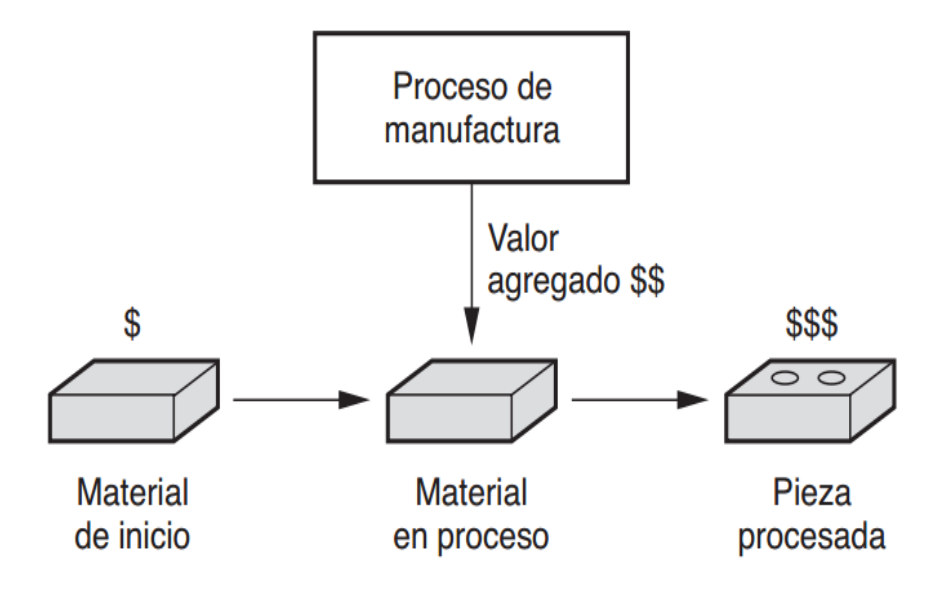

Figura 1-2. Proceso de manufactura 2.

## <span id="page-23-0"></span>**1.3. PRODUCTO Y PROCESO**

El producto es un objeto elaborado a partir de una serie de diferentes procesos. Cada producto tiene un nombre descriptivo o genérico que todo el mundo comprende, por ejemplo: manzana, refrigeradores, etc.

- 1. El marketing define al producto como un objeto que se ofrece en un mercado con la intención de satisfacer las necesidades del consumidor.
- 2. En un sentido muy estricto el producto se define como un conjunto de atributos físicos y tangibles reunida en una forma identificable, por ejemplo: color, dimensiones, etc.
- 3. La mercadotecnia la define como un objeto manufacturado elegible, viable y repetible que la oferta pone a disposición de la demanda.

El proceso es un conjunto de operaciones necesarias para modificar las características de materias primas.

## <span id="page-23-1"></span>**1.4. PROCESOS DE MANUFACTURA**

- Fundición
- Formado y moldeado
- Unión
- **Maquinado**

## <span id="page-24-0"></span>**1.5. PROCESOS DE MAQUINADO**

#### Torneado

Es una operación mecánica que se ejecuta con un torno el cual una pieza de forma cilíndrica, cónica o esférica gira en una posición fija mientras es cortada por una herramienta de corte que se mueve de forma lineal con fin de reducir su diámetro mediante arranque de viruta.

Procesos de torneado

- Cilindrado: es el proceso que permite obtener una geometría cilíndrica de revolución.
- Refrentado: proceso mediante el cual se permite la obtención de superficies planas y perpendiculares al eje de rotación de la maquinaria.
- Roscado: permite tener piezas en forma de roscas, tornillos y tuercas.

#### Taladrado

Consiste en realizar agujeros circulares en una pieza. Para ello se monta en una máquina de taladrar una herramienta llamada broca que gira para penetrar, eliminando virutas del material a taladrar.

#### Fresado

Consiste en el corte de material con una herramienta rotativa que puede tener uno o varios filos. Dicho corte se realiza combinando el giro de la herramienta con el desplazamiento, bien sea de la misma herramienta o de la pieza a trabajar. Esta consta de movimientos lineales en 3 direcciones (*X*, *Y*, *Z*).

## <span id="page-24-1"></span>**1.6. ¿QUÉ ES MANUFACTURA FLEXIBLE?**

La manufactura flexible es un proceso de fabricación de productos y/o piezas, de manera automática, formado por un grupo de máquinas y pasando por distintas estaciones de un sistema modular. Por lo general estos sistemas contienen estaciones como CNC, robots industriales, sistemas de transporte, bodega de almacenaje, sistema de control de calidad, entre otros. Estos sistemas se pueden aplicar a producciones masivas de piezas similares.

Sistema flexible de manufactura (FMS):

- Es una celda de maquinado altamente automatizada.
- Provee flexibilidad al sistema de producción para reaccionar a cualquier tipo de cambio.
- Está compuesta en un grupo de estaciones de trabajo de procesos, comunicadas entre sí.

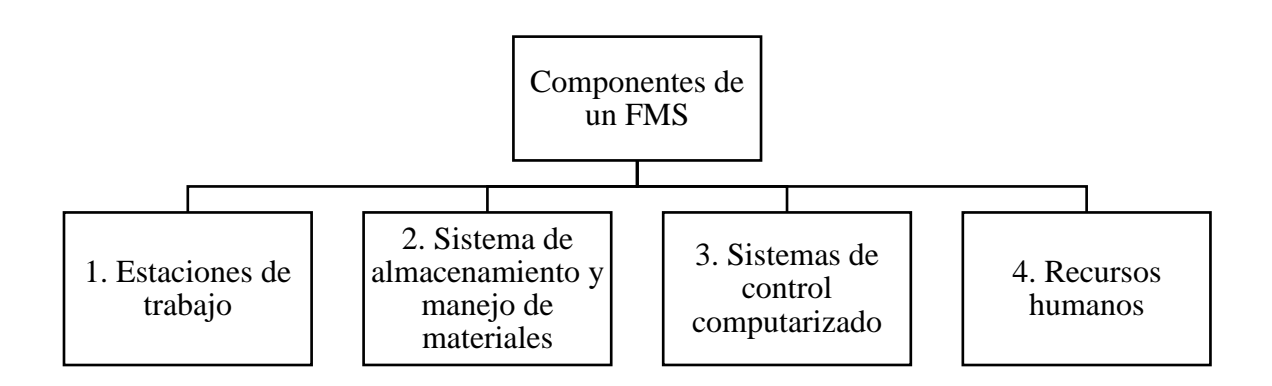

Figura 1-3. Diagrama de componentes de un FMS.

Celdas flexibles de manufactura (FMC):

- Se basa en el mismo principio que la FMS.
- Se diferencia de la FMS por la cantidad de máquinas establecidas para elaborar el producto.
- Si la cantidad de máquinas usadas es igual o superior a 4, corresponde a una FMS y si la cantidad de máquinas es igual o inferior a 3, corresponde a una FMC.

## <span id="page-25-0"></span>**1.7. EL SISTEMA DE MANUFACTURA FLEXIBLE Y SUS VENTAJAS COMPETITIVAS**

- 1. Permite fabricar un número significativo de productos diferentes sin tener que realizar cambios radicales en un medio de producción.
- 2. Mejora la gestión de la producción.
- 3. Optimiza el tiempo de elaboración del producto.
- 4. Ahorra costos en personal.
- 5. Es flexible al momento de hacer cambios.

## <span id="page-26-0"></span>**1.8. DESVENTAJAS DE LOS SISTEMAS DE MANUFACTURA FLEXIBLE**

- 1. Costo inicial de inversión es muy alto.
- 2. Requiere de planificación muy detallada para evitar errores a futuro.
- 3. La maquinaria es limitada al momento de crear distintos tipos de productos.

## <span id="page-26-1"></span>**1.9. COMPONENTES DE UNA FMS**

## <span id="page-26-2"></span>1.9.1. Control numérico por computador (CNC)

Son máquinas que, a diferencia de una máquina convencional o manual, se puede programar por medio de una computadora para efectuar diferentes operaciones. Para poder mecanizar una pieza es necesario un sistema de coordenadas (dentro de lo normal *X*, *Y*, *Z*) que ayuden a especificar el movimiento de la herramienta de corte. Gracias a esto, puede hacer movimientos que no se pueden lograr manualmente como círculos, líneas diagonales y figuras tridimensionales complejas.

Una vez programada la máquina, ésta ejecuta todas las operaciones por sí sola, sin necesidad de que el operador esté operándola. Esto permite aprovechar mejor el tiempo del personal para que sea más productivo.

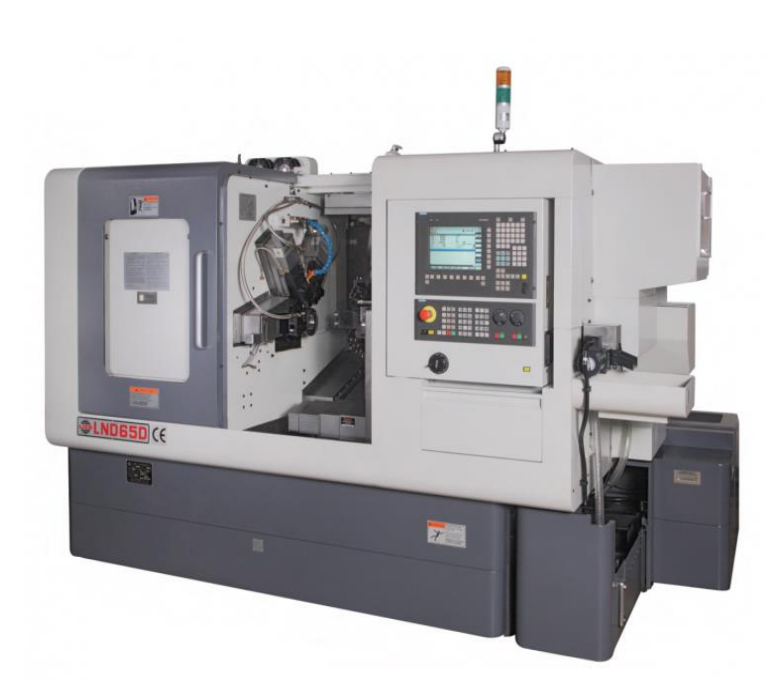

Figura 1-4. Máquina CNC.

## <span id="page-27-0"></span>1.9.2. Robot industrial:

Un robot industrial es un manipulador multifuncional reprogramable, capaz de trasladar distintos tipos de objetos.

La Organización Internacional de Estándares (ISO) define al robot industrial como:

*"Manipulador multifuncional reprogramable con varios grados de libertad, capaz de manipular materias, piezas, herramientas o dispositivos especiales según trayectorias variables programadas para realizar tareas diversas."*

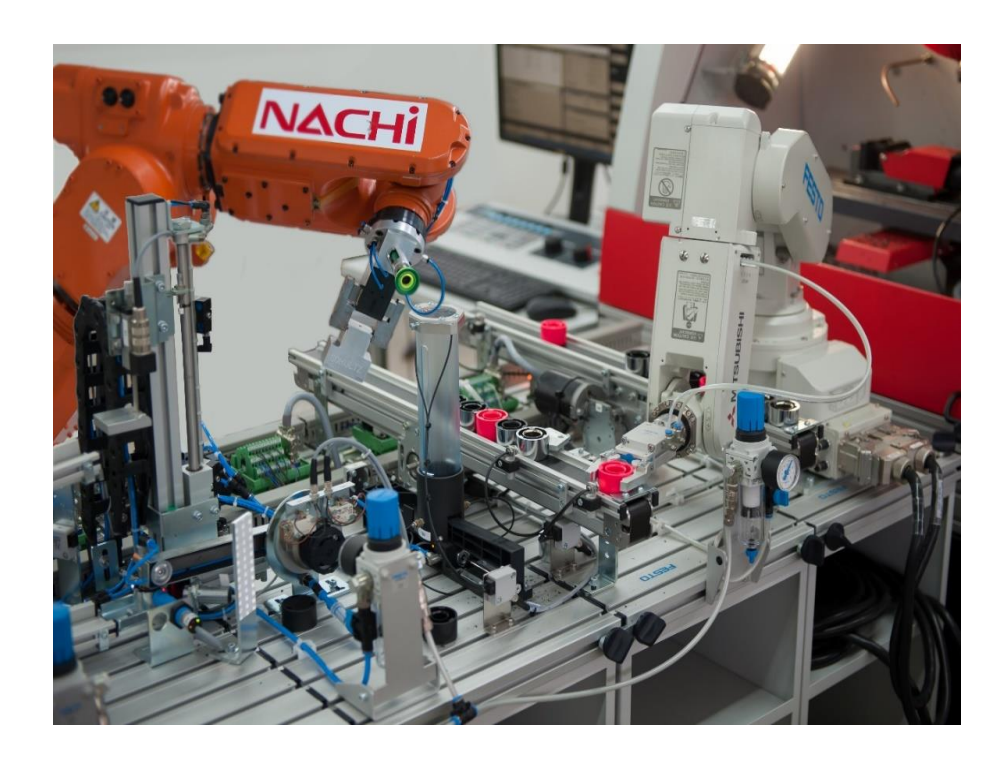

Figura 1-5. Brazos robóticos de una FMS.

## <span id="page-27-1"></span>1.9.3. Almacén automático

Como parte de la automatización y manufactura actual, existen los sistemas de almacenamiento automático o logístico. Por lo general estos almacenes están conformados por grúas o robots los cuales pueden recorrer largas distancias y alturas de manera muy rápida almacenando productos, paquetes, pallets o piezas, dependiendo del sistema y así llenando el inventario al instante. De esta manera logran ahorrar espacio y tiempo, incrementando productividad y mejorando competitivamente.

Los sistemas automatizados de recuperación y almacenamiento (AS-RS) consisten, generalmente en un sistema controlado por ordenador que realiza posiciones para el almacenamiento y recuperación con velocidad y exactitud para un determinado grado de automatización.

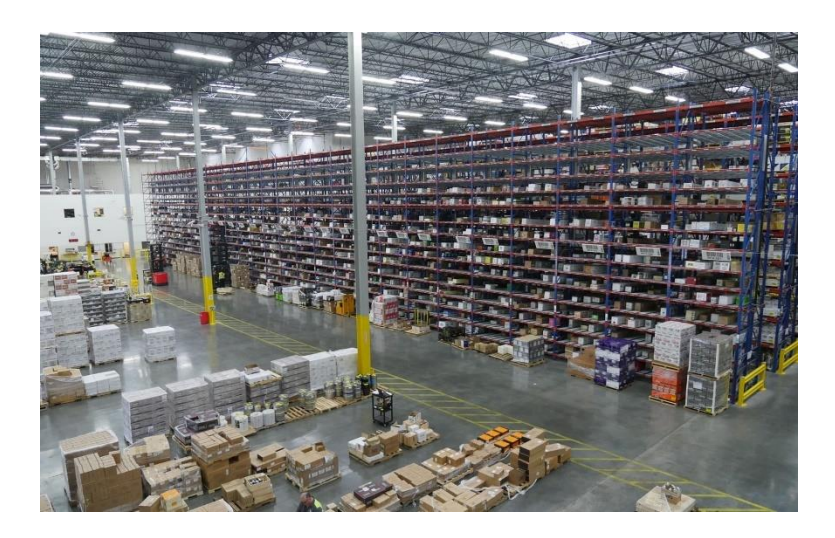

Figura 1-6. Bodega de almacenaje automático.

## 1.9.4. Cinta transportadora

Es un sistema de transporte continuo formado por una banda con dos direcciones que se mueve entre dos tambores. Los tambores son accionados por medio de un motor provocando así el movimiento de la banda por fricción.

Las cintas transportadoras se utilizan para la distribución automatizada. Además, minimiza el trabajo permitiendo el traslado de grandes volúmenes a una mayor velocidad. Éstas pueden trabajar con movimiento horizontal, vertical o inclinado, dependiendo de los objetos a transportar.

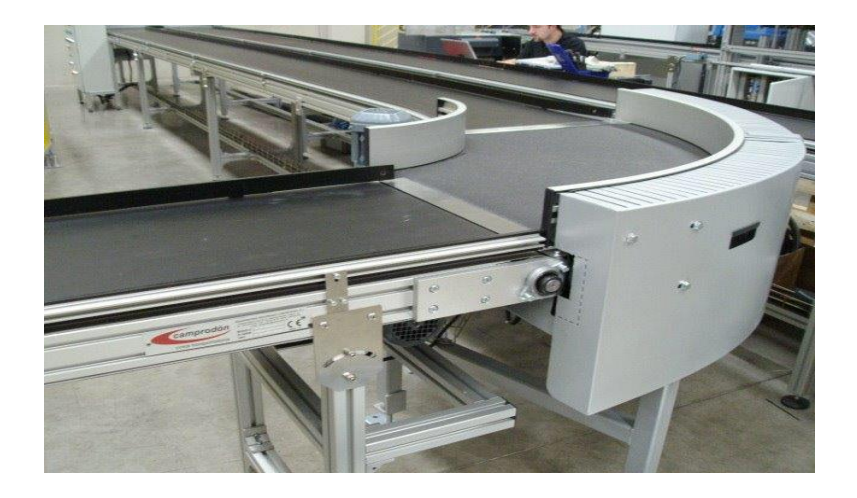

Figura 1-7. Cinta transportadora.

## <span id="page-29-0"></span>**1.10. OBJETIVOS**

## <span id="page-29-1"></span>1.10.1. Objetivo General

Automatizar el almacenamiento de piezas, de forma selectiva mediante un procesamiento de imagen, en un sistema de producción flexible MPS-500 de Festo.

## <span id="page-29-2"></span>1.10.2. Objetivos Específicos

- Estudiar y analizar el hardware y los componentes que conforman cada módulo del sistema de producción flexible MPS-500 de Festo.
- Reconocer entradas y salidas de cada módulo para realizar programación con software TIA Portal.
- Estudiar y programar los software CheckKon y CheckOpti, que permiten realizar la calibración y control de la cámara de la estación de visión.
- Desarrollar e implementar HMI para supervisión de proceso en el módulo de almacenaje.

## <span id="page-29-3"></span>**1.11. ALCANCES Y LIMITACIONES**

- Como criterio de almacenamiento se hará un análisis de color.
- El gripper del módulo AS-RS limitará a usar piezas de dimensiones específicas.
- La programación y configuración se realizará en los software: Tia Portal V14 SP1, CheckOpti 3.2 y CheckKon 4.3.
- El proyecto se desarrollará en el laboratorio de celda flexible de la Universidad Técnica Federico Santa María Sede Concepción.

<span id="page-31-0"></span>**CAPÍTULO 2: PROGRAMACIÓN DE SISTEMA DE ALMACENAMIENTO**

## <span id="page-33-0"></span>**2.1. SISTEMAS DE ALMACENAJE EN LA INDUSTRIA**

Los sistemas de almacenamiento en las empresas e industrias son de suma importancia en su funcionamiento. Dan un orden y almacenaje a los productos según su clasificación para una mejor exportación. A estos sistemas también se les puede llamar almacenamiento logístico que su definición es "*organización y conjunto de los medios necesarios para llevar a cabo un fin determinado*".

Actualmente estos sistemas cuentan con una logística automatizada que hace una manipulación, guardado y distribución más eficáz y eficiente con tal de satisfacer las necesidades del cliente.

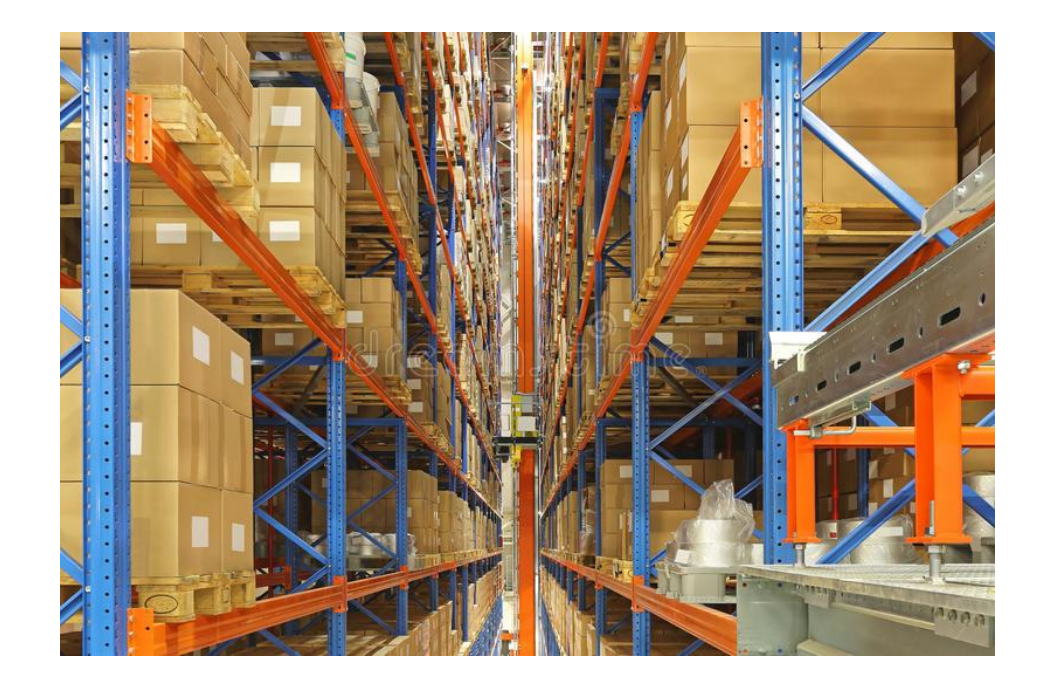

Figura 2-1. Sistema de almacenaje.

Los sistemas de almacenaje automáticos permiten aprovechar al máximo el espacio disponible debido a la compactación de la mercancía, el aprovechamiento en altura, flexibilidad de las soluciones y reducción de la superficie edificada. Estos sistemas están equipados con un software de gestión que permite identificar y controlar toda la mercancía.

## <span id="page-34-0"></span>**2.2. SISTEMAS AUTOMATIZADOS DE ALMACENAJE Y RECUPERACIÓN**

Estos sistemas que provienen de las siglas AS-RS o ASRS permiten calidad y flexibilidad, además son capaces de adaptarse a condiciones cambiantes del mercado tanto en el presente como en el futuro. Esto permite que las cargas se almacenen y recuperen sin operadores humanos que las identifiquen. Esto hace que el sistema sea un módulo importante en una fábrica totalmente automatizada.

Generalmente los AS-RS consisten en:

- Una estructura de estante que soporte las cargas contenidas en el AS-RS, por lo que debe tener fuerza y rigidez para soportar dichas cargas.
- Un sistema de control para posicionar la máquina en un compartimiento, por lo que tiene que ser adecuada a la estructura de las estanterías para depositar o recuperar una carga.

Se debe permitir la integración del AS-RS con la información de soporte y el sistema de mantenimiento de registros. Las transacciones de almacenaje se pueden introducir en tiempo real, los registros de inventario se pueden mantener de manera precisa, el funcionamiento de sistema se puede monitorizar y se pueden facilitar las comunicaciones con otros sistemas de ordenador de la fábrica.

## <span id="page-34-1"></span>**2.3. VENTAJAS Y DESVENTAJAS DE SISTEMAS DE ALMACENAMIENTO AUTOMÁTICO**

Estos sistemas automatizados han facilitado un gran trabajo por parte de la persona al momento de hablar físicamente, aunque a veces tienen ciertas limitaciones.

Ventajas:

- Mayor velocidad en los procesos de guardado y despacho.
- Menor número de horas hombre.
- Mayor seguridad, disminuyendo probabilidad de accidentes de trabajadores.
- Mejora servicio al consumidor gracias a la flexibilidad de manipulación del sistema.
- Mejor control de stock.
- Genera mayor cantidad de ganancias.

## Desventajas:

- Costo de inversión inicial.
- Limitación con dimensiones del objeto a manipular en el sistema.
- Gran perdida de tiempo en caso de falla y/o mantenimiento.
- Poca flexibilidad a cambios estructurales.

## <span id="page-35-0"></span>**2.4. ESTACIÓN DE ALMACENAMIENTO AS-RS DE MÓDULO DE PRODUCCIÓN MPS 500 DE FESTO**

Esta estación es un sistema didáctico que trabaja en conjunto con otras estaciones en un MPS 500 de Festo. Su función es recibir las piezas del sistema de transporte por correa y puede almacenar hasta 20 piezas (estantes etiquetados) o 35 piezas a manipular en total. Trabaja con accionamientos mecánicos, electrónicos e informáticos, los cuales permiten realizar la búsqueda de piezas de manera automática, generando mayor productividad, precisión y una reducción de las horas hombre.

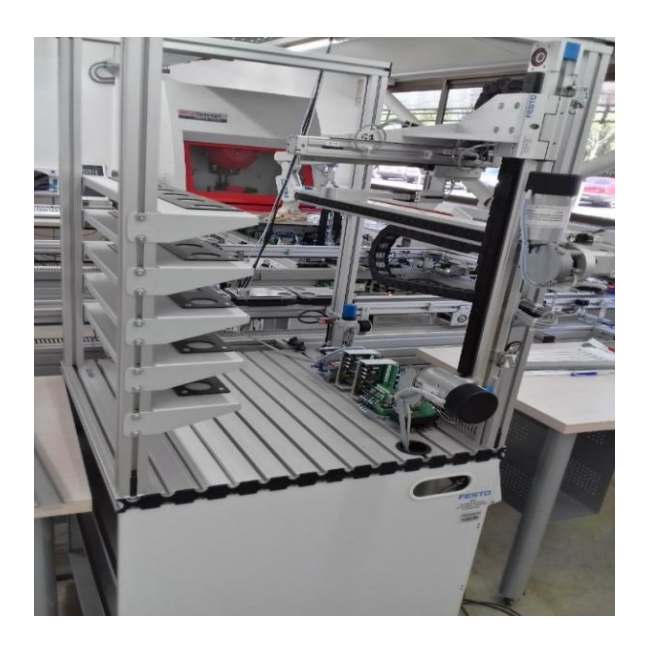

Figura 2-2. Estación de almacenamiento AS-RS Festo.
## **2.5. COMPONENTES DE LA ESTACIÓN DE ALMACENAMIENTO**

La estación de almacenamiento AS-RS de Festo MPS 500 contiene los siguientes componentes:

- Panel de Control
- Interface Syslink
- Módulo de transferencia de sensores encoders
- Terminal E/S
- Tarjeta de control de motores DC RS Alpha 5
- Relé de carga electrónica
- Relés de bloqueo de motores
- Terminal de válvulas CP
- Filtro regulador
- Llave habilitadora de motores
- Pinza Gripper neumático
- Pistón neumático eje *Y*
- Finales de carrera
- Sensores de proximidad inductivos
- Motores con Encoders
- Controlador PLC/Edutrainer

### 2.5.1. Panel de Control

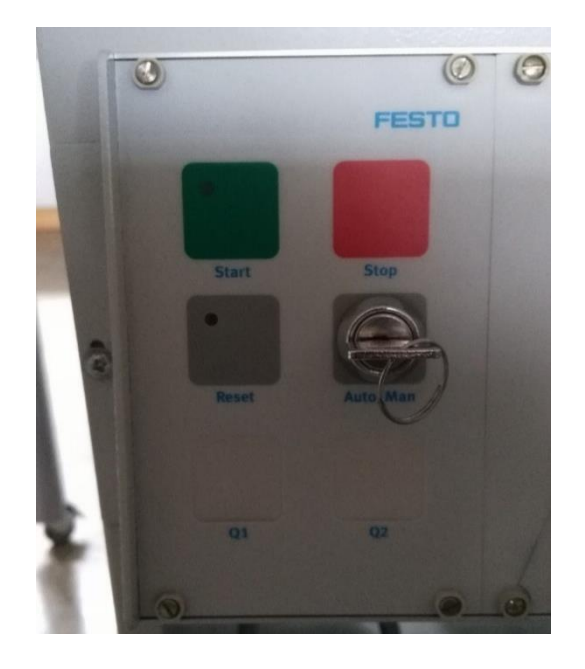

Figura 2-3. Panel de control AS-RS.

La estación de almacenamiento cuenta con un panel de control o botonera los cuales interactúan con señales digitales con el PLC. Junto al panel de control se conecta a un control a través de Syslink. El panel de control permite conectar hasta 16 entradas y 16 salidas operativas. Las señales de pulsadores, interruptores, pilotos indicadores, entradas y salidas libres, están disponible en bornes adicionales.

Pulsador (interruptor):

- Marcha (normalmente abierto).
- Paro (normalmente cerrado).
- Reset (normalmente abierto).
- Auto/Man (normalmente abierto).

Indicadores LED:

- LED Marcha.
- LED Reset.
- Piloto indicador Q1.
- Piloto indicador Q2.

## 2.5.2. Interface SysLink

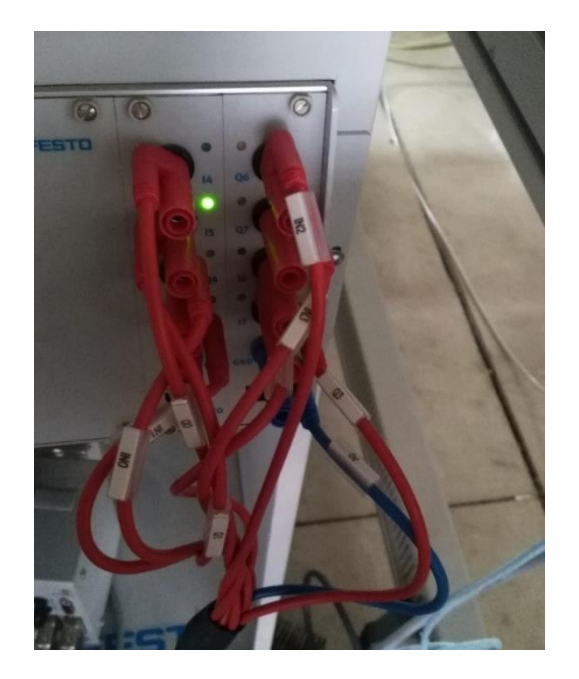

Figura 2-4. Interface Syslink AS-RS.

Está conectado directamente con el panel de control. Este interfaz permite la comunicación entre estaciones con entradas y salidas digitales conectadas físicamente, en este caso la estación de almacenamiento está conectada al sistema de transporte.

#### 2.5.3. Módulo de transferencia de sensores encoders

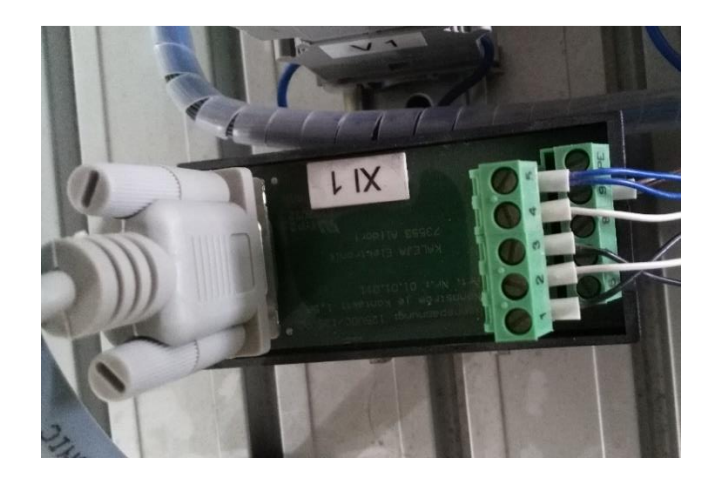

Figura 2-5. Módulo de entrada digitales Encoder.

Este módulo se encarga de recibir las señales digitales de los encoders y transferirlos como entradas digitales al PLC. Se alimenta de 24 VDC.

# 2.5.4. Terminal E/S digitales

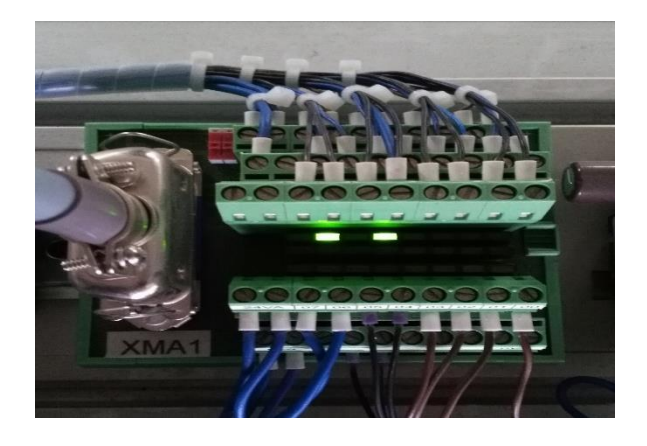

Figura 2-6. Terminal E/S digitales AS-RS.

El módulo terminal E/S digitales se alimenta con una tensión de 24VDC y concentra 8 entradas y 8 salidas cuyos terminales están atornillados. Este módulo tiene leds habilitados como indicadores del estado de señal de las entradas y salidas.

2.5.5. Tarjetas de control de motores DC RS Alpha 5

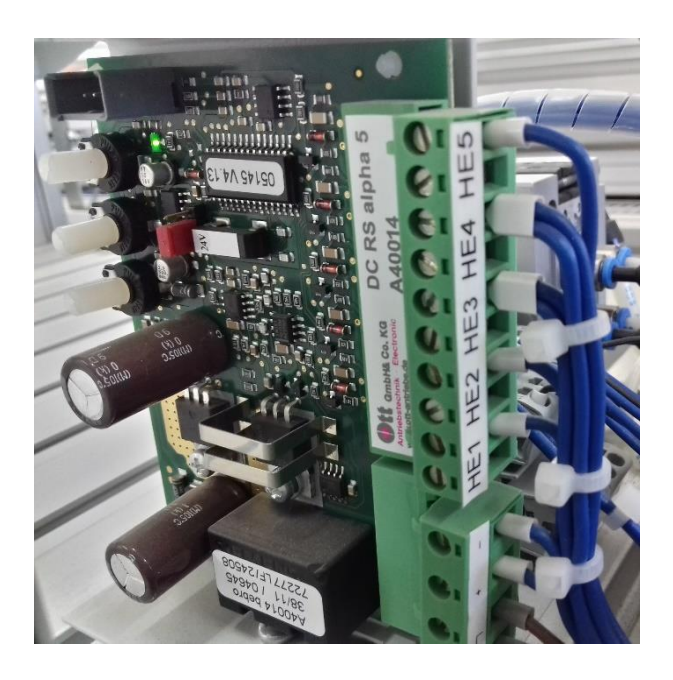

Figura 2-7. Drivers Motores AS-RS.

Las tarjetas tienen una alimentación de 24 VDC. La tarjeta electrónica o driver DC RS Alpha 5 está conectado directamente con las salidas del PLC el cual controla los movimientos del brazo robótico en los ejes *X* y *Z*, por lo cual, hay una tarjeta para cada eje. Estas tarjetas controlan la habilitación de cada motor, el giro/sentido para cada eje y son los encargados de alimentar los motores. Además, proporcionan una habilitación que aumenta la velocidad de movimiento de los motores ya que se puede programar a velocidad rápida o normal.

### 2.5.6. Relé de carga electrónica

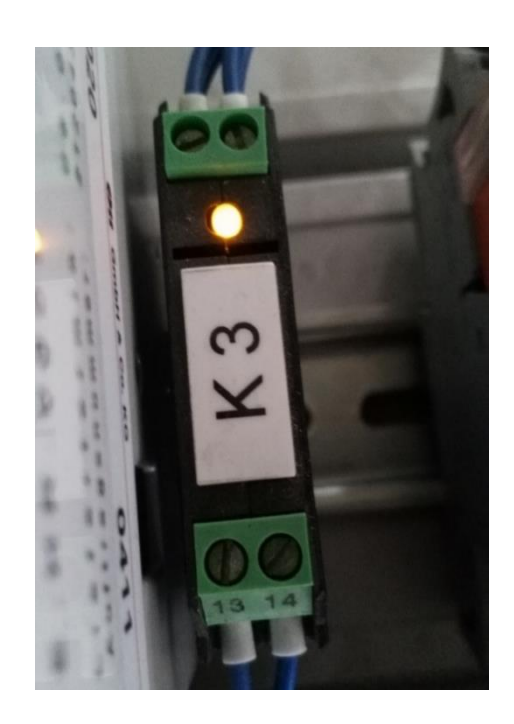

Figura 2-8. Relé de carga electrónica.

Este relé al ser energizado la bobina activa el circuito interno de éste y se encarga de dar energía a los relés de bloqueo de motores. Tiene una alimentación de 24 VDC.

#### 2.5.7. Relés de bloqueo de motores

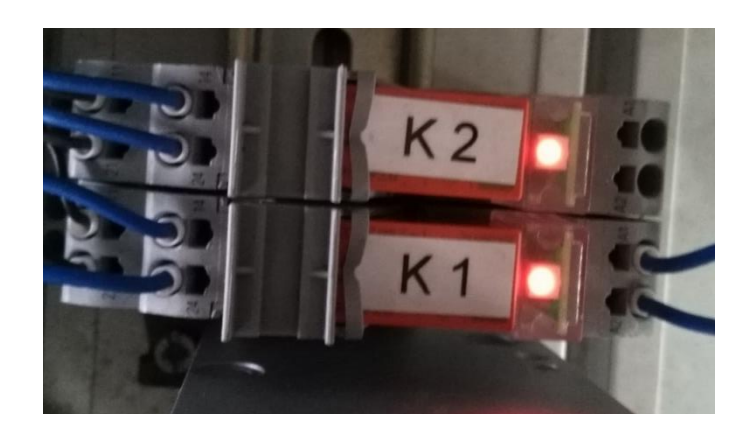

Figura 2-9. Relés de bloqueo de motores AS-RS.

Están directamente conectados a los pines de movimiento de las tarjetas de control de los motores y a los finales de carrera. Su función es cortar la alimentación en los pines de las tarjetas de control en el momento que los finales de carrera tengan contacto con el brazo robótico.

#### 2.5.8. Terminal de válvulas CP

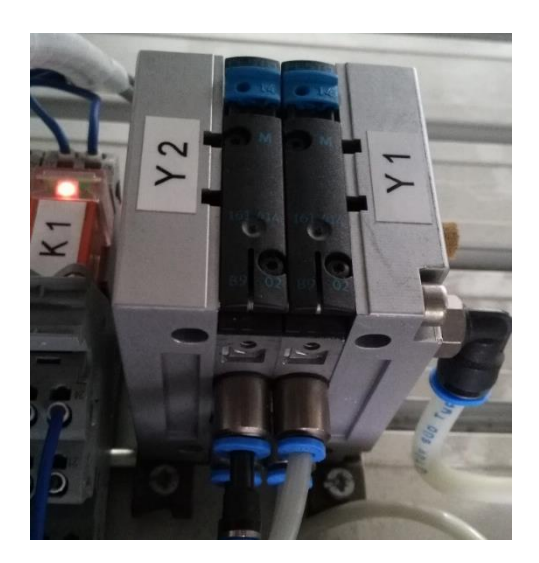

Figura 2-10. Válvulas CP AS-RS.

Es un terminal que simplifica la conexión neumática de la estación, cuyas válvulas pueden ser accionadas manualmente o electrónicamente. Trabaja con una presión de 6 bar y cuenta con 2 válvulas solenoides de simple efecto, lo cual controla el movimiento del brazo en el eje *Y,* y el movimiento de la pinza o gripper.

## 2.5.9. Filtro regulador

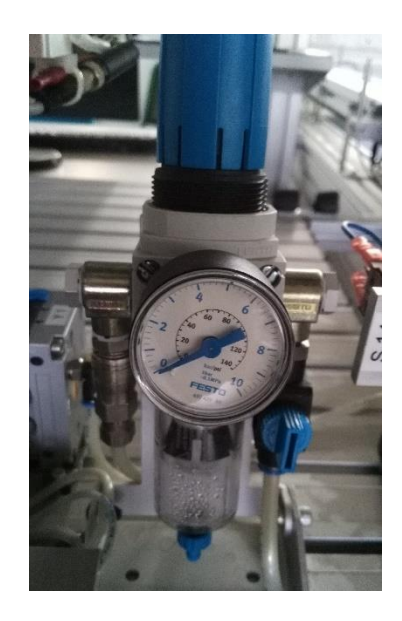

Figura 2-11. Filtro Regulador AS-RS.

Recibe presión de un compresor y alimenta el sistema neumático de la estación. Está directamente conectado al terminal de válvulas CP y trabaja con una presión de 6 bar.

# 2.5.10. Llave habilitadora de motores

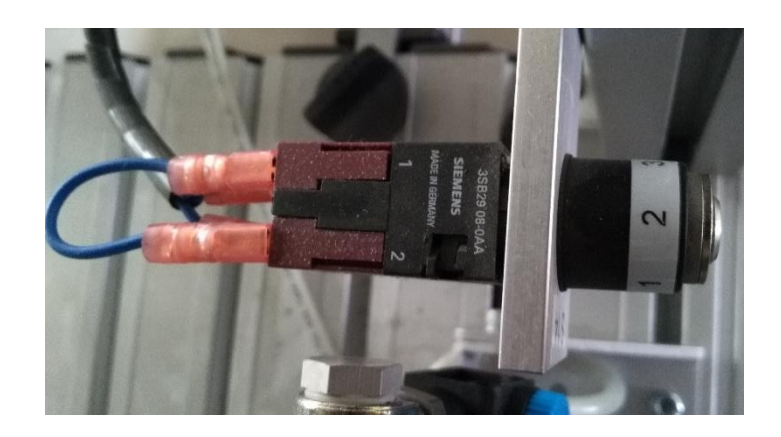

Figura 2-12. Llave habilitadora AS-RS.

Esta llave se utiliza como interruptor y parada de emergencia que se encarga de la habilitación e inhabilitación de la alimentación de los motores.

## 2.5.11. Pinza – Gripper neumático

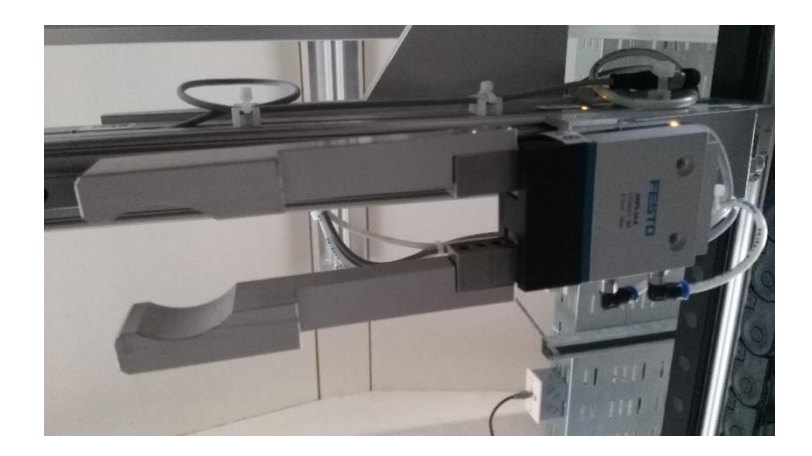

Figura 2-13. Pinza AS-RS.

La estación contiene esta pinza con gripper de simple efecto accionada neumáticamente. Es el encargado de sujetar las piezas, sus dos estados son: gripper abierto y gripper cerrado.

### 2.5.12. Pistón neumático – eje *Y*

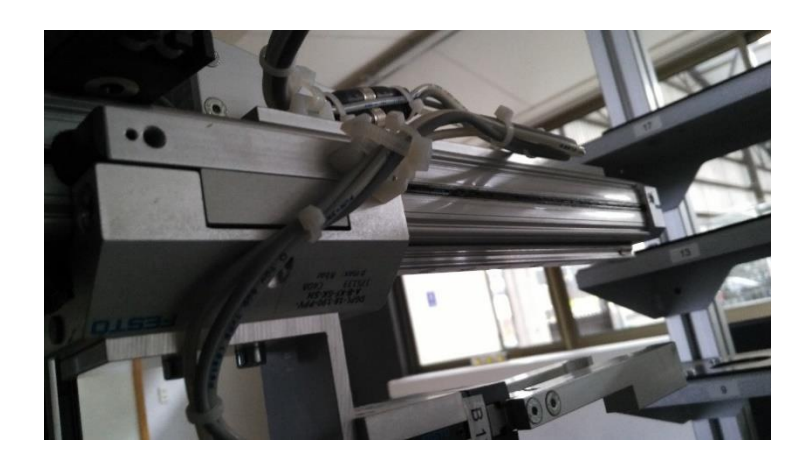

Figura 2-14. Pistón eje *Y*.

Este pistón de simple efecto accionado neumáticamente trabaja como el eje Y, el cual tiene el gripper a su disposición, sus dos estados son: adelante y atrás.

## 2.5.13. Finales de carrera

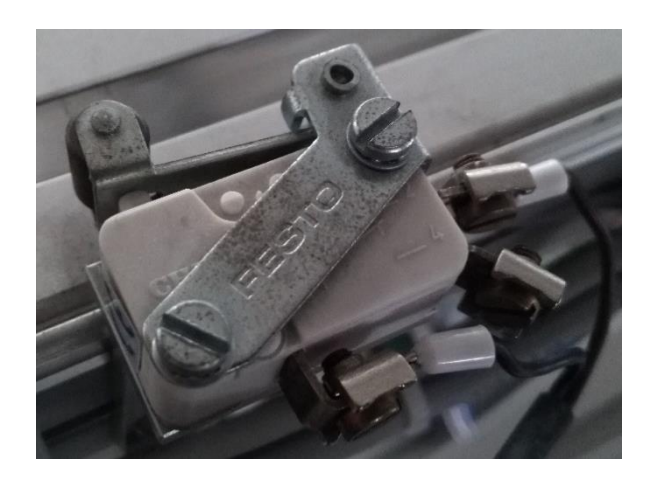

Figura 2-15. Final de Carrera.

Estos dispositivos están en ambos extremos de cada eje y son los encargados de cortar la energía a los motores al hacer contacto con cada uno.

2.5.14. Sensores de proximidad inductivos

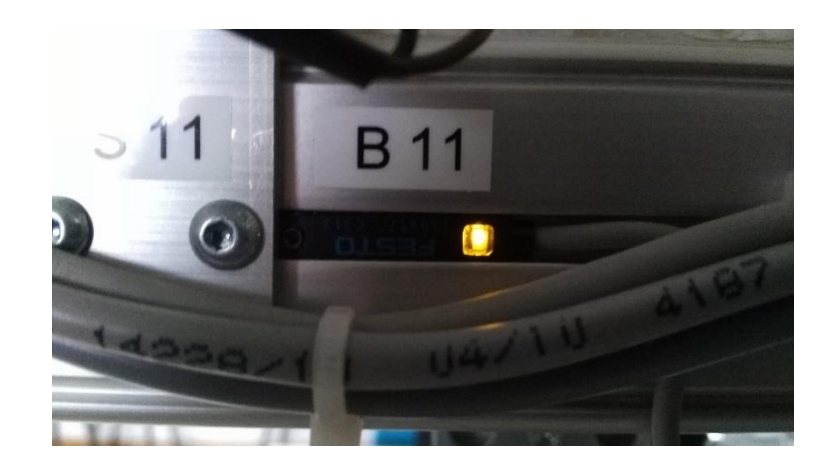

Figura 2-16. Sensor de proximidad inductivo.

Estos sensores detectan la posición de cada extremo de los ejes lineales y el estado de la pinza del brazo robótico. Contienen un imán que detecta en un rango no mayor a 8 mm.

## 2.5.15. Motores con Encoders

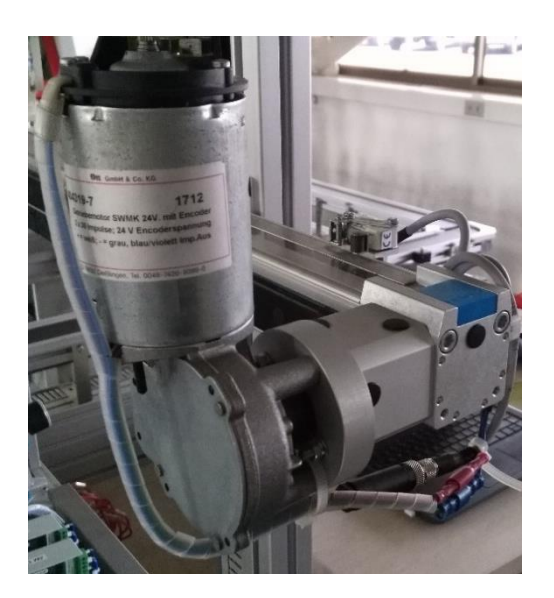

Figura 2-17. Motor DC AS-RS.

La estación de almacenamiento dispone de 2 motores DC los cuales ambos trabajan con una alimentación de 24 VDC cada uno. Los motores del sistema controlan los movimientos del eje X y eje Z. Para manejar la posición *X* y *Z* de los motores cada motor contiene encoders incrementales.

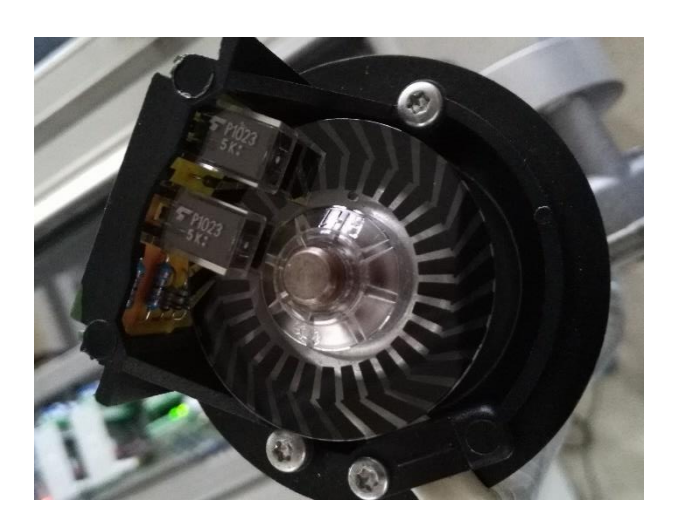

Figura 2-18. Sensores Encoders.

Los encoders contienen un disco de código los cuales tienen 2 sensores fotorreceptores que trabajan con señales digitales, lo que a través del módulo de transferencia de sensores son enviados al PLC. Mediante la programación del PLC y el uso de los sensores se puede determinar la posición a cada eje lineal del brazo robótico.

### 2.5.16. Controlador PLC/Edutrainer

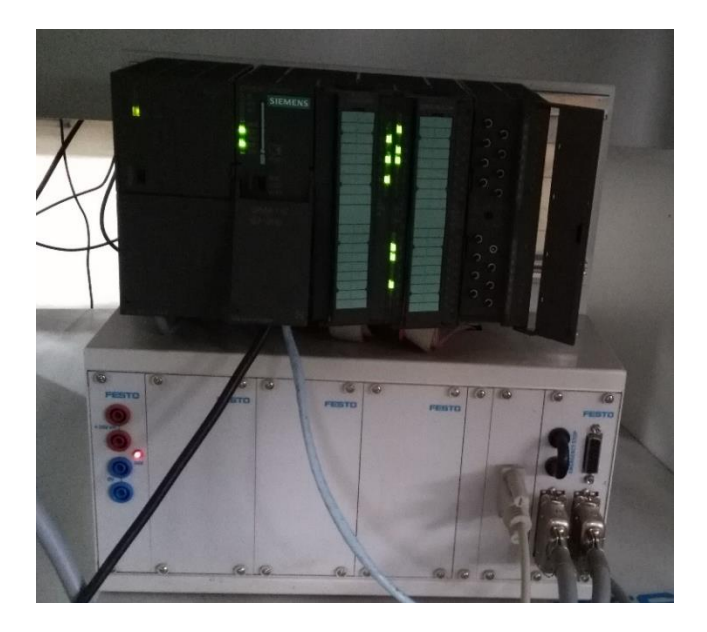

Figura 2-19. PLC/Edutrainer AS-RS.

La estación dispone de un PLC S7-300 que se encuentra en la USM, el cual el significado de sus siglas significa controlador lógico programable o también conocido como autómata programable. Este dispositivo electrónico se utiliza como computadora con una memoria programable para procesos automáticos, electromecánicos, control e instrumentación. La estación además cuenta con el sistema Edutrainer que permite combinar diversas unidades de control de diversos fabricantes, en este caso al dispositivo de control Siemens. El PLC se alimenta con una tensión de 220V y contiene una tensión de salida de 24 VDC el cual alimenta los demás módulos del PLC y al sistema Edutrainer. Los terminales de E/S y/o módulos de transferencia están conectados directamente al Edutrainer, y las señales digitales son transferidas al PLC y son controladas, alimentadas y monitoreadas por éste.

## **2.6. PROGRAMACIÓN AS-RS TIA PORTAL V14 SP1**

Ya teniendo la función de los componentes de la estación se procede a la programación.

### 2.6.1. Configuración Hardware

Lo primero es abrir el software, hay que crear un nuevo proyecto.

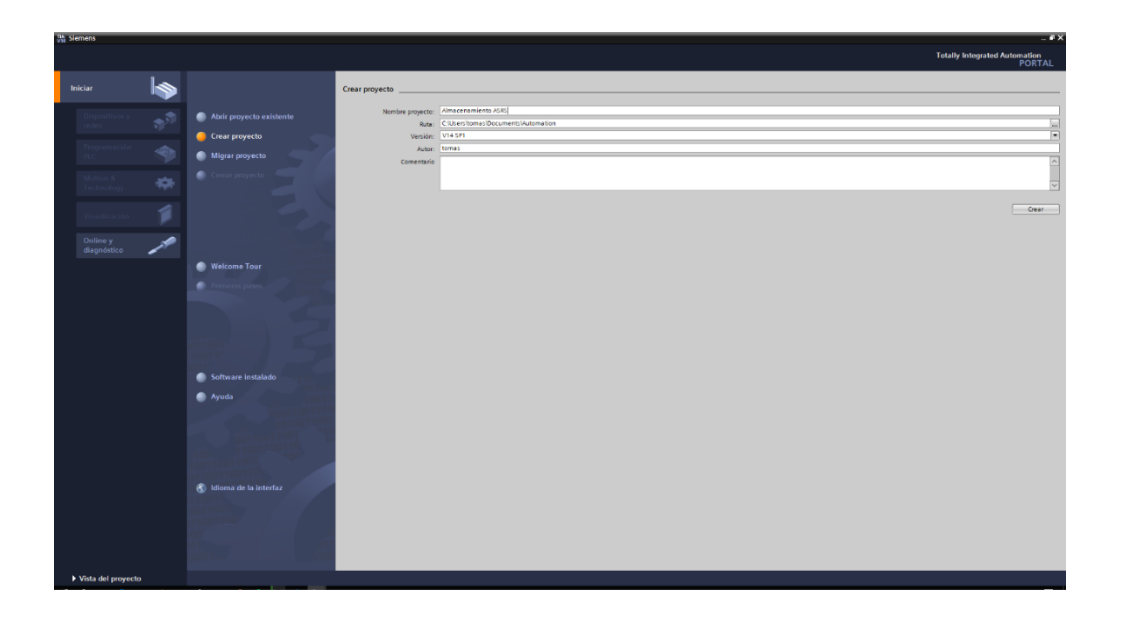

Figura 2-20. Creación de proyecto en software.

Luego hay que ir a vista del proyecto, agregar dispositivo y realizar la configuración hardware con respecto al PLC a usar. Es importante que la configuración hardware sea exactamente la misma que la configuración física del PLC y sus otros módulos conectados.

Primero se agrega el dispositivo. Hay una lista dispositivos, los cuales están divididos entre controladores, HMI y sistemas pc. Hay que buscar la CPU 314C-2 PN/PD del código 6ES7 314-6EH04-0AB0 y pulsar aceptar.

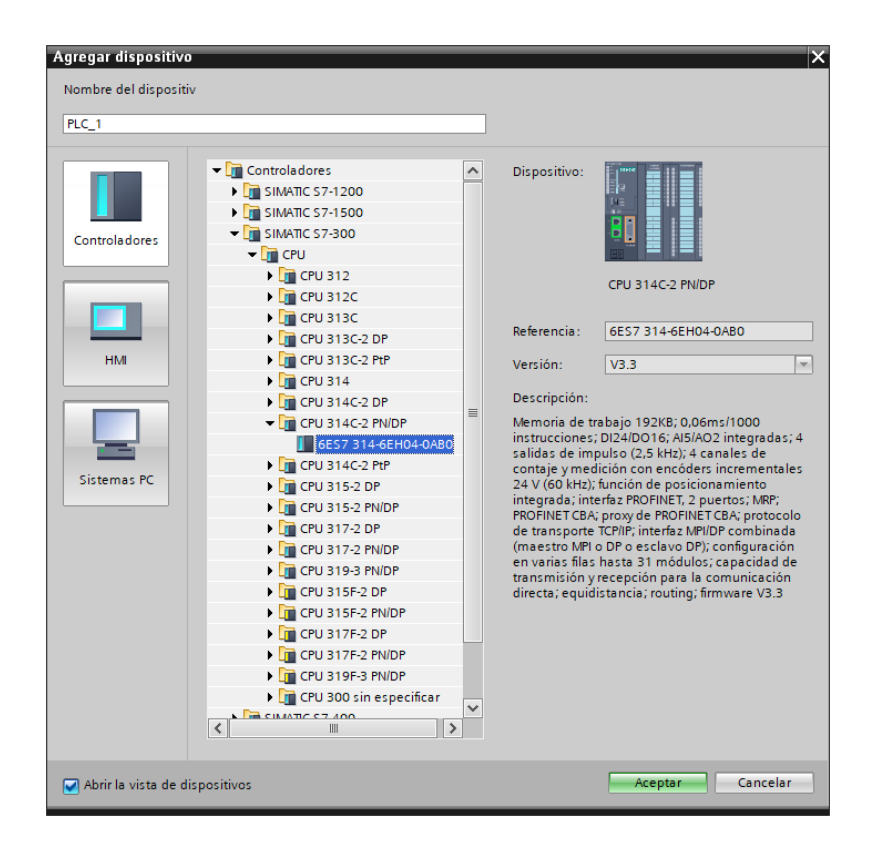

Figura 2-21. Agregar dispositivo a configuración hardware.

Una vez agragado el dispositivo, se continúa con la configuración hardware. El PLC de la estación cuenta con una fuente de alimentación y con un simulador de entradas/salidas digitales. Para agregar la fuente de alimentación hay que buscar en PS (Power Supply) el cual por su código de identificación corresponde al PS 307 5A 6ES7 307-1EA01-0AA0. Con respecto al simulador de entradas/salidas digitales hay realizar su configuración más conveniente para la estación, la cual es usarlo con 16 entradas digitales.

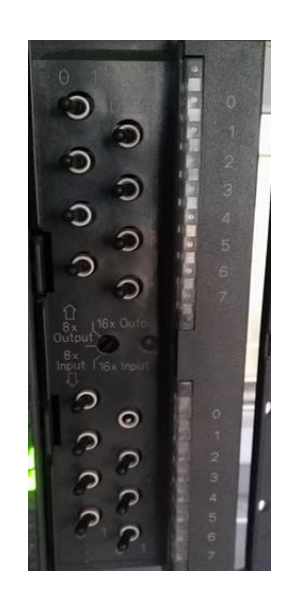

Figura 2-22. Simulador de entradas y salidas digitales.

Hecha esta configuración se busca cualquier módulo de 16 entradas digitales para agregarla a la configuración hardware. Una vez definidos los módulos se agregan a la configuración hardware.

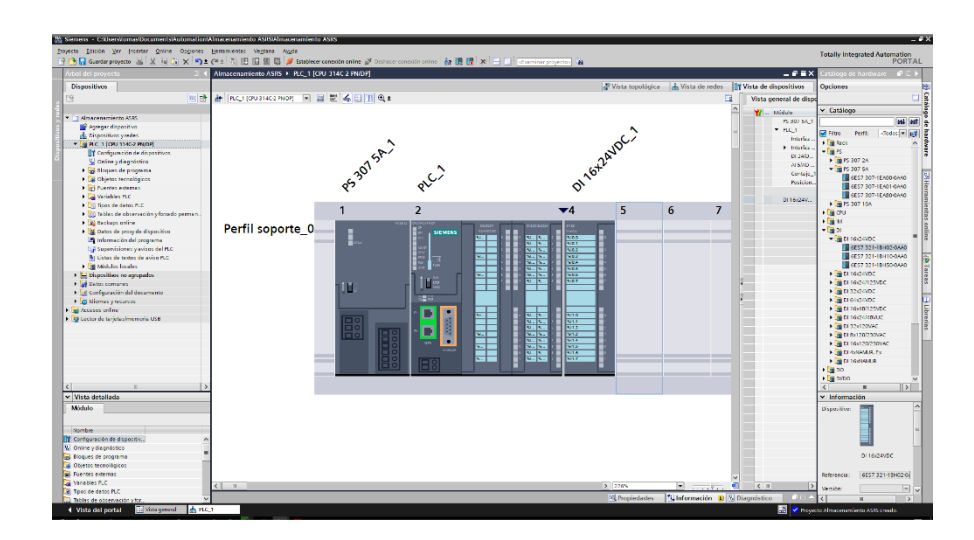

Figura 2-23. Configuración Hardware AS-RS.

### 2.6.2. Configuración Ethernet

Hecha la configuración hardware se realiza la configuración Ethernet para poder realizar la comunicación PROFINET entre el PC y el PLC. Para esto hay que hacer click en la CPU del PLC  $\rightarrow$  Propiedades  $\rightarrow$  Interfaz Profinet  $\rightarrow$  Direcciones Ethernet  $\rightarrow$  Protocolo IP, en este menú se ajusta la dirección IP y la máscara de subred.

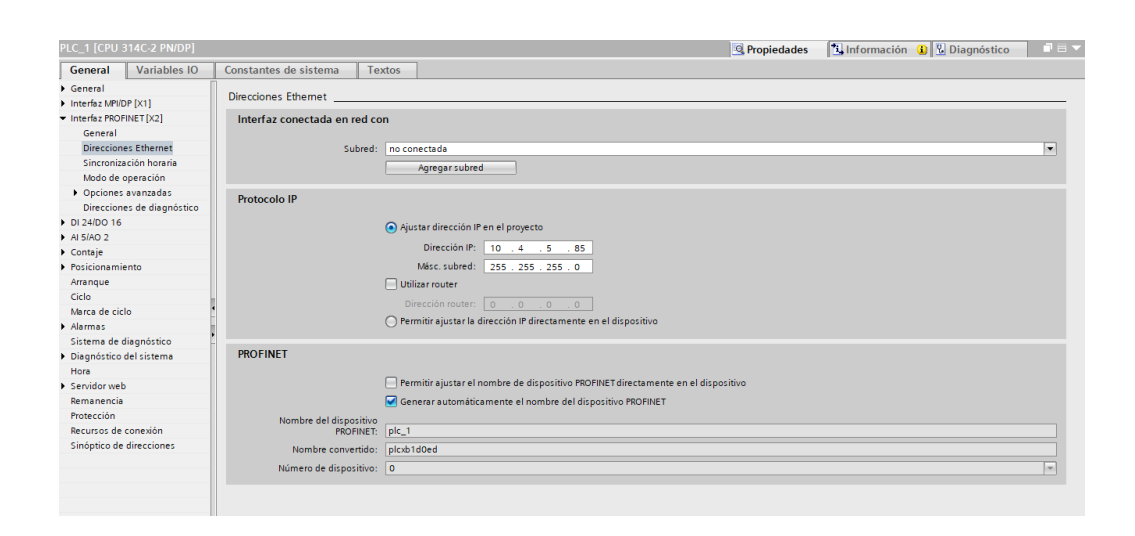

Figura 2-24. Configuración Ethernet AS-RS.

Posterior a esto se realiza el ajuste de canales para el contaje rápido de encoders. Para lograr esto hay que ir al menú de Contaje  $\rightarrow$  Canal 0 y 1. Se utilizan 2 canales ya que cada uno es para el contaje de cada eje del brazo robótico. Para habilitar cada canal en el modo de operación se selecciona el modo de "Contaje sin fin", considerando que la función de puerta tiene que estar en "cancelar contaje" para que el valor de contaje se pueda resetear para quedar de nuevo en 0. El resto de las propiedades se deja sin editar.

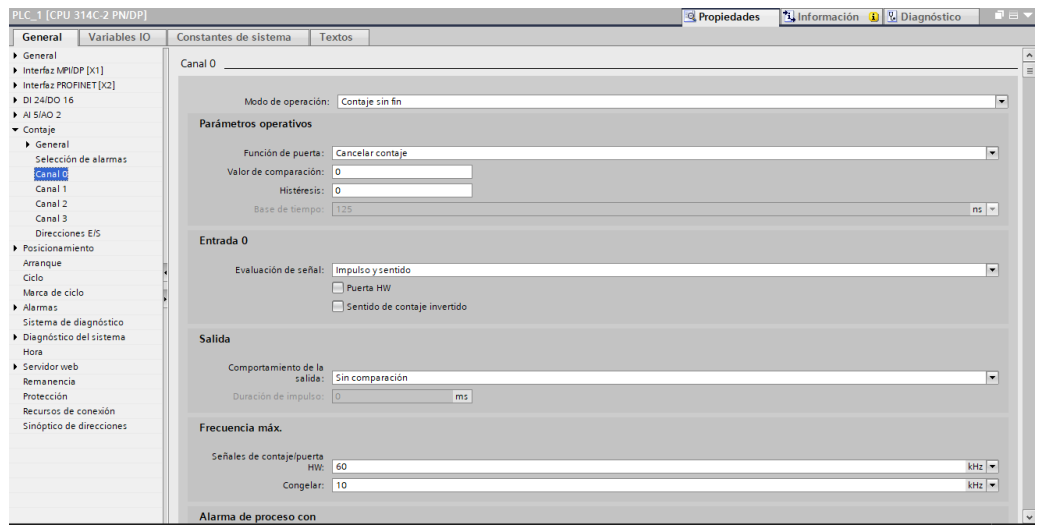

Figura 2-25. Configuración canales de contaje.

Una vez hechas estas ediciones hay que cargar las configuraciones de hardware a través de comunicación MPI. Para esto primero hay que conectar el PC al PLC vía MPI el cual es un dispositivo que se conecta vía RS232 al PLC y contiene un adaptador que va conectado vía USB al PC. Luego hay que dirigirse a Online y diagnóstico, y configurar el tipo de interfaz pc/pg a MPI e interfaz pc/pg a PC Adapter. Hecho esto se comprueba estableciendo conexión online.

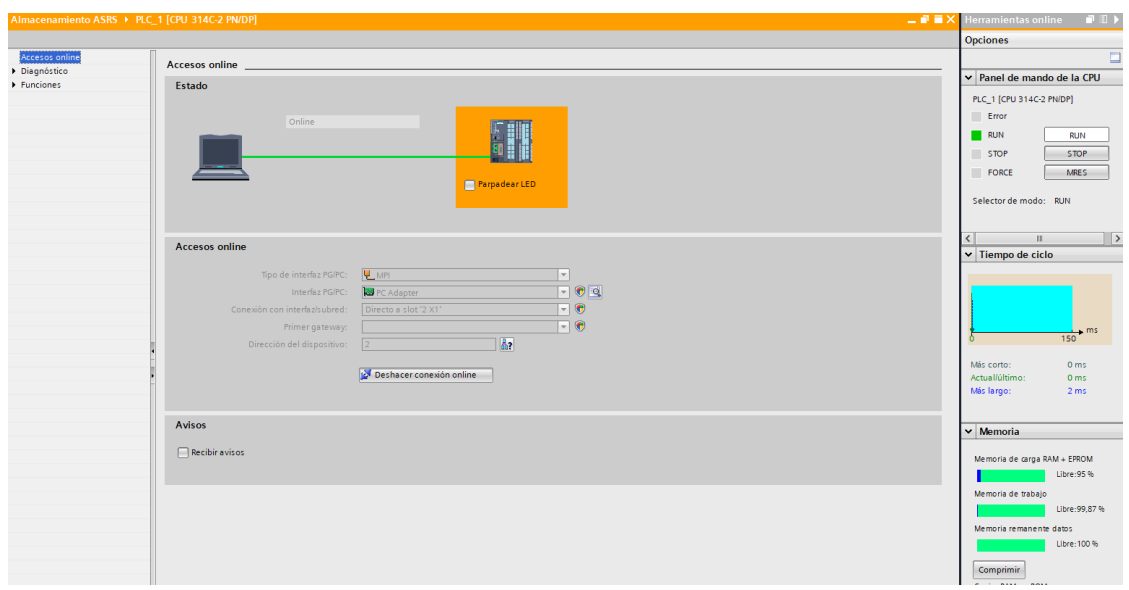

Figura 2-26. Conexión PC y PLC vía MPI.

Para cargar la configuración del software se deshace la conexión online y luego hay que dirigirse a "cargar en dispositivo".

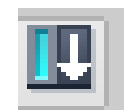

Figura 2-27. Ícono cargar en dispositivo.

Una vez cargada la configuración hardware ya se puede realizar la conexión vía Ethernet por lo que hay que estar conectado a la red y tener configurado la conectividad IPv4 de la siguiente manera:

Propiedades: Protocolo de Internet versión 4 (TCP/IPv4)

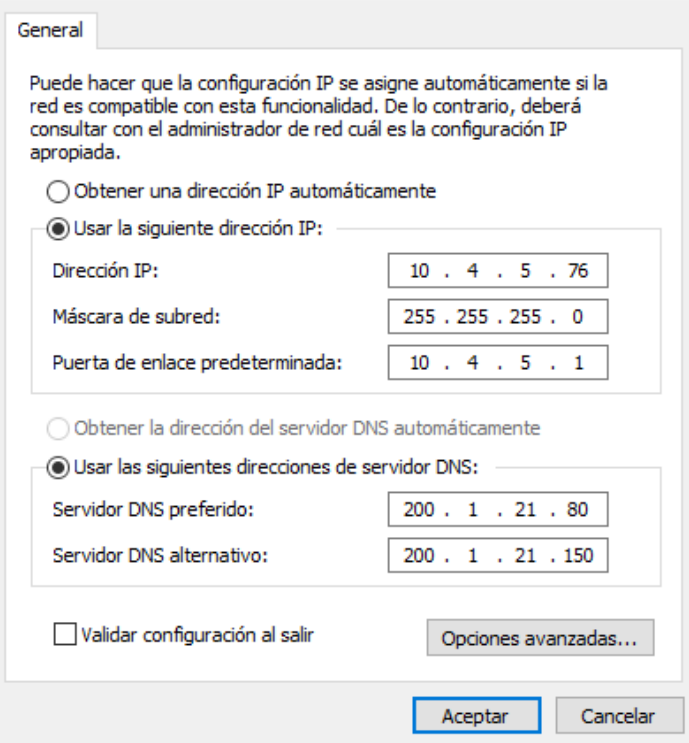

 $\times$ 

Figura 2-28. Protocolo de internet/Configuración IP.

Luego dirigirse de nuevo al menú de online y cambiar el tipo de interfaz de MPI a PN/E y la interfaz a Realtek en el caso del driver del PC. Lo demás se ajusta automáticamente dependiendo de la configuración hardware. Finalmente se debe comprobar la conexión online.

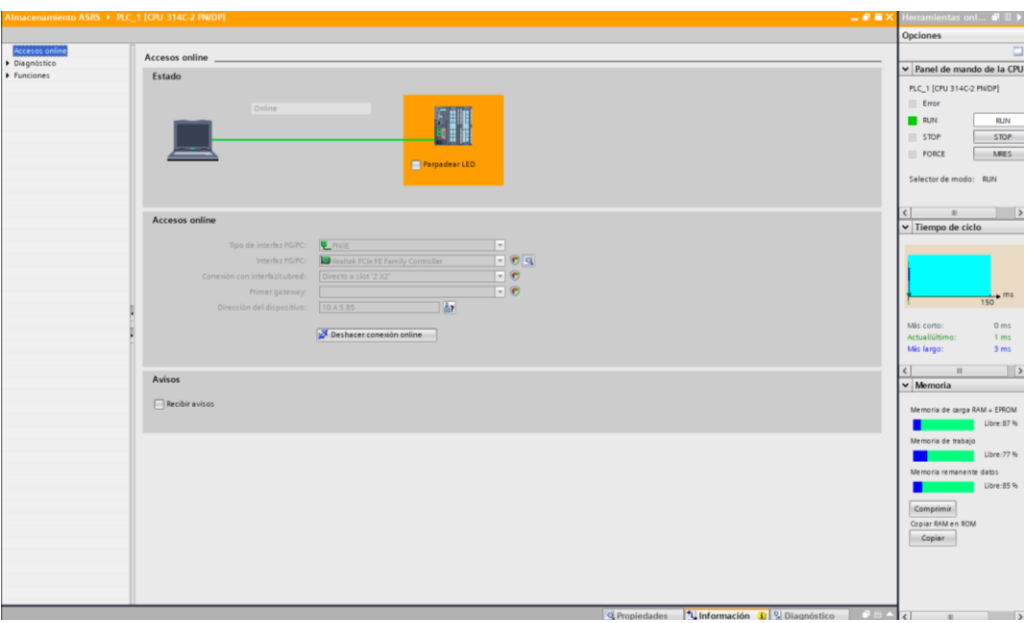

Figura 2-29. Conexión PC y PLC vía Ethernet.

### 2.6.3. Variables estación de almacenamiento AS-RS

Hecha la conexión online ya se puede realizar la programación de la estación. Para realizar la programación y manipulación de la estación de almacenamiento es necesario conocer las variables de entradas y salidas conectadas al PLC. Estas entradas y salidas son agregadas a la tabla de variables para un uso más fácil en la programación en TIA Portal. Las variables pueden ser editadas en el software a conveniencia del programador.

| Nombre          | Entradas | Comentario                                      |  |  |  |
|-----------------|----------|-------------------------------------------------|--|--|--|
| ENCODER_X_1     | I 136.0  | Sensor 1 Encoder $X$                            |  |  |  |
| ENCODER_X_2     | I 136.1  | Sensor 2 Encoder X                              |  |  |  |
| ENCODER_Z_1     | I 136.3  | Sensor 1 Encoder Z                              |  |  |  |
| ENCODER_Z_2     | I 136.4  | Sensor 2 Encoder Z                              |  |  |  |
| <b>START</b>    | I 137.0  | Pulsador de inicio                              |  |  |  |
| <b>STOP</b>     | I 137.1  | Pulsador de paro (contacto normalmente cerrado) |  |  |  |
| <b>AUTO/MAN</b> | I 137.2  | Selector automático-manual                      |  |  |  |
| <b>RESET</b>    | I 137.3  | Pulsador de reset                               |  |  |  |
| I <sub>4</sub>  | I 137.4  | Opción de entrada digital                       |  |  |  |
| I <sub>6</sub>  | I 137.6  | Opción de entrada digital                       |  |  |  |
| I7              | I 137.7  | Opción de entrada digital                       |  |  |  |
| <b>B12</b>      | I 138.0  | Sensor superior en eje Z                        |  |  |  |
| <b>B13</b>      | I 138.1  | Sensor inferior en eje Z                        |  |  |  |
| <b>B11</b>      | I 138.2  | Sensor izquerdo en eje $X$                      |  |  |  |
| <b>B10</b>      | I 138.3  | Sensor derecho en eje $X$                       |  |  |  |
| <b>B14</b>      | I 138.4  | Sensor interior en eje $Y$                      |  |  |  |
| <b>B15</b>      | I 138.5  | Sensor exterior en eje $Y$                      |  |  |  |
| <b>B16</b>      | I 138.6  | Sensor indica Gripper cerrado                   |  |  |  |
| <b>B17</b>      | I 138.7  | Sensor indica Gripper abierto                   |  |  |  |

Tabla 2-1. Entradas digitales estación AS-RS.

| Nombre              | Salidas | Comentario                     |  |  |  |
|---------------------|---------|--------------------------------|--|--|--|
| X_LEFT              | Q 136.0 | eje $X$ se mueve a la izquerda |  |  |  |
| X_RIGHT             | Q 136.1 | eje X se mueve a la derecha    |  |  |  |
| Z_UP                | Q 136.2 | eje $X$ sube                   |  |  |  |
| Z_DOWN              | Q 136.3 | $e$ je $X$ baja                |  |  |  |
| Y_FRONT             | Q 136.4 | Cilindro eje Y Adelante        |  |  |  |
| <b>OPEN_GRIPPER</b> | Q 136.5 | Abrir pinza                    |  |  |  |
| X_FAST              | Q 136.6 | Movimiento rápido de eje X     |  |  |  |
| Z_FAST              | Q 136.7 | Movimiento rápido de eje Z     |  |  |  |
| <b>L_START</b>      | Q 137.0 | Luz Start                      |  |  |  |
| <b>L_RESET</b>      | Q 137.1 | Luz Reset                      |  |  |  |
| Q1                  | Q 137.2 | Luz Q1                         |  |  |  |
| Q2                  | Q 137.3 | Luz Q2                         |  |  |  |
| Q4                  | Q 137.4 | Opción de Salida digital       |  |  |  |
| Q <sub>5</sub>      | Q 137.5 | Opción de Salida digital       |  |  |  |
| Q <sub>6</sub>      | Q 137.6 | Opción de Salida digital       |  |  |  |
| Q7                  | Q 137.7 | Opción de Salida digital       |  |  |  |

Tabla 2-2. Salidas digitales estación AS-RS.

Las opciones de entradas y salidas digitales pertenecen a la comunicación con la estación 5 del sistema de transporte mediante el interfaz Syslink. Teniendo esto en cuenta ya se puede comenzar la programación.

#### 2.6.4. Desarrollo de programación

Primero se crea una Función (FC), que servirá como subrutina para el control manual de la estación. Para lograr esto hay que ir a bloques de programa, abrir y hacer doble click en agregar nuevo bloque, hacer click en FC, ajustarlo en lenguaje KOP y darle el nombre de Control manual. El programador puede cambiarle el número a la FC cambiándolo a Manual. En este caso se dejará en Automático por lo que quedará en 1. Luego click en Aceptar.

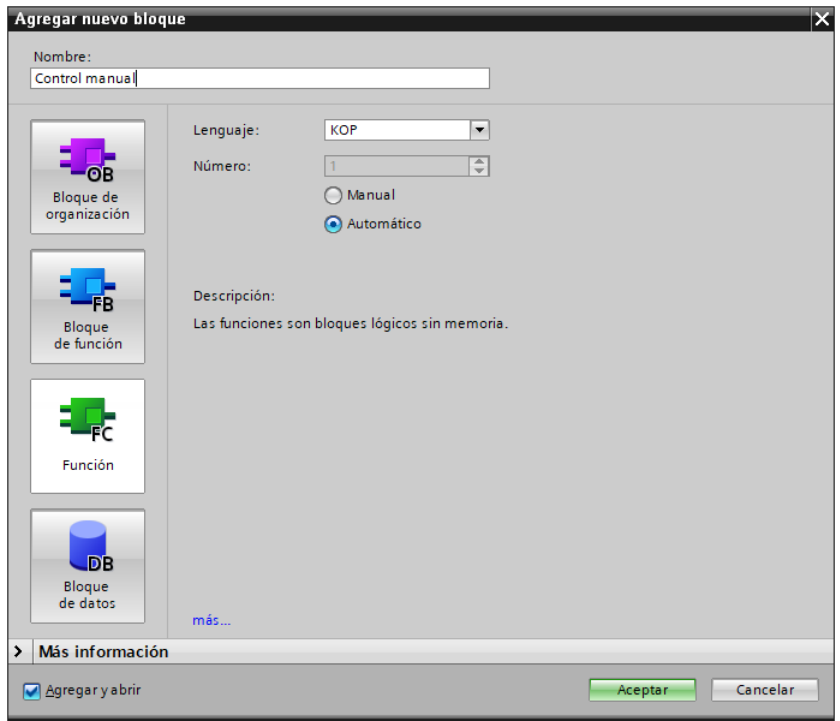

Figura 2-30. Inserción Función.

Con esto hecho ya se puede programar en la subrutina. Para activar la subrutina se usará la llave de Auto/Man. Al momento de girar la llave en posición horizontal la variable se activará. Al utilizar un contacto en normalmente abierto habilitará la subrutina de control manual tal como se muestra en la Figura 2-31.

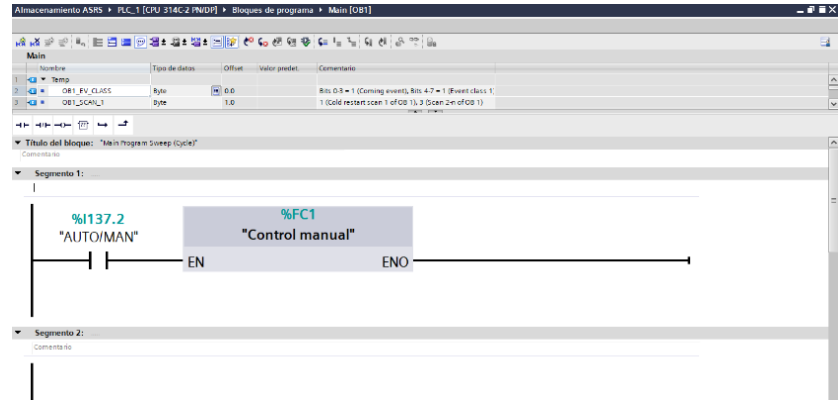

Figura 2-31. Función control manual.

A cada movimiento del brazo robótico se le asigna un switch del simulador de entradas digitales para el uso manual de la estación. Para saber la dirección de los switches del simulador hay que dirigirse a la configuración hardware y luego, ver Direcciones E/S de las propiedades del módulo del simulador.

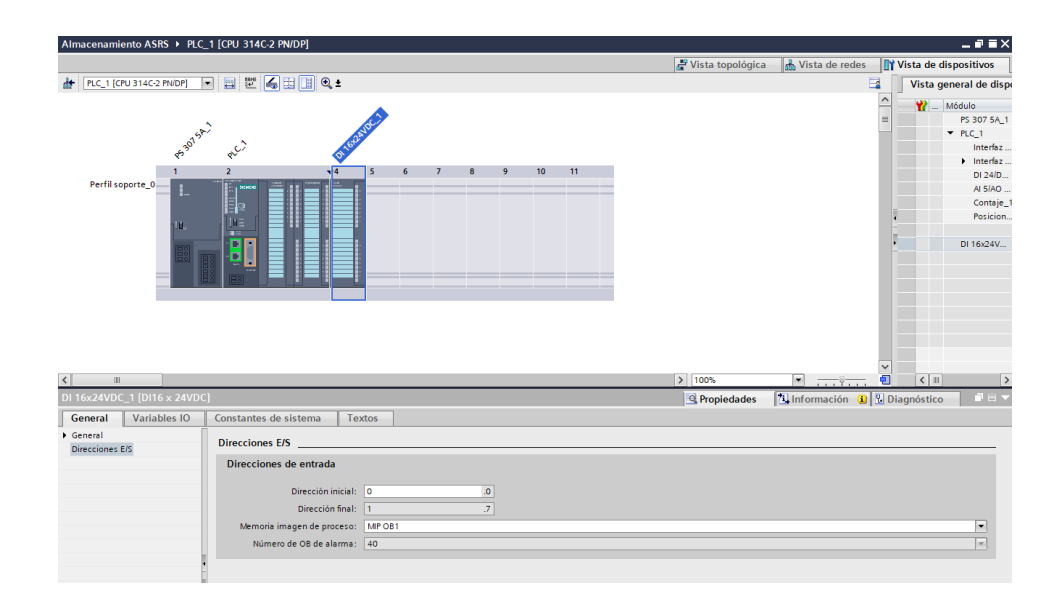

Figura 2-32. Direcciones simulador de entradas digitales.

Como se puede apreciar tenemos las direcciones desde la entrada 0.0 hasta la 1.7. Se usará las direcciones de la 0.0 a la 0.7 para el uso manual de la estación. Cada vez que se agregue una nueva variable se crea un "tag" por defecto, esto se puede cambiar directamente de la tabla de variables y también agregarse un comentario dependiendo de su uso.

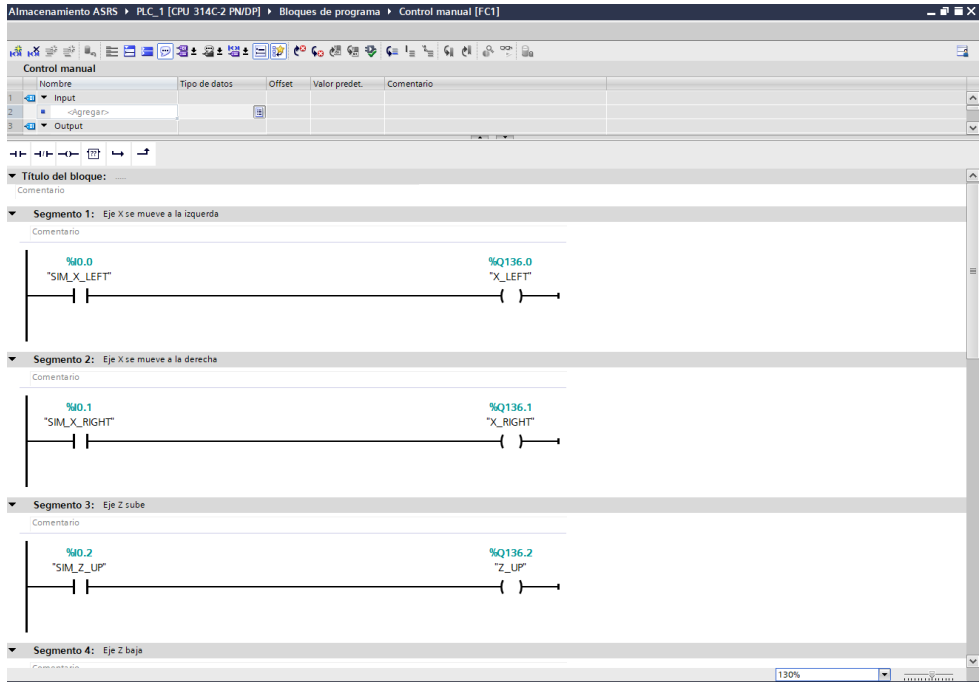

Figura 2-33. Subrutina de control manual.

Para que cualquier subrutina se ejecute tiene que estar ligada dentro del OB1. El OB1 es el bloque de organización principal donde el o los programas se ejecutan cíclicamente. Hecho esto se cargan los bloques de programa en el dispositivo y se pueden manejar los movimientos del brazo manualmente.

Ahora usando el control manual hay que realizar el bosquejo de las posiciones. Para eso hay que usar los encoders. Ya hecho previamente el ajuste de los canales en la configuración hardware, se usa una librería llamada COUNT la cual sirve para el contaje rápido. Se usarán dos librerías, una para cada eje con encoder del brazo robótico.

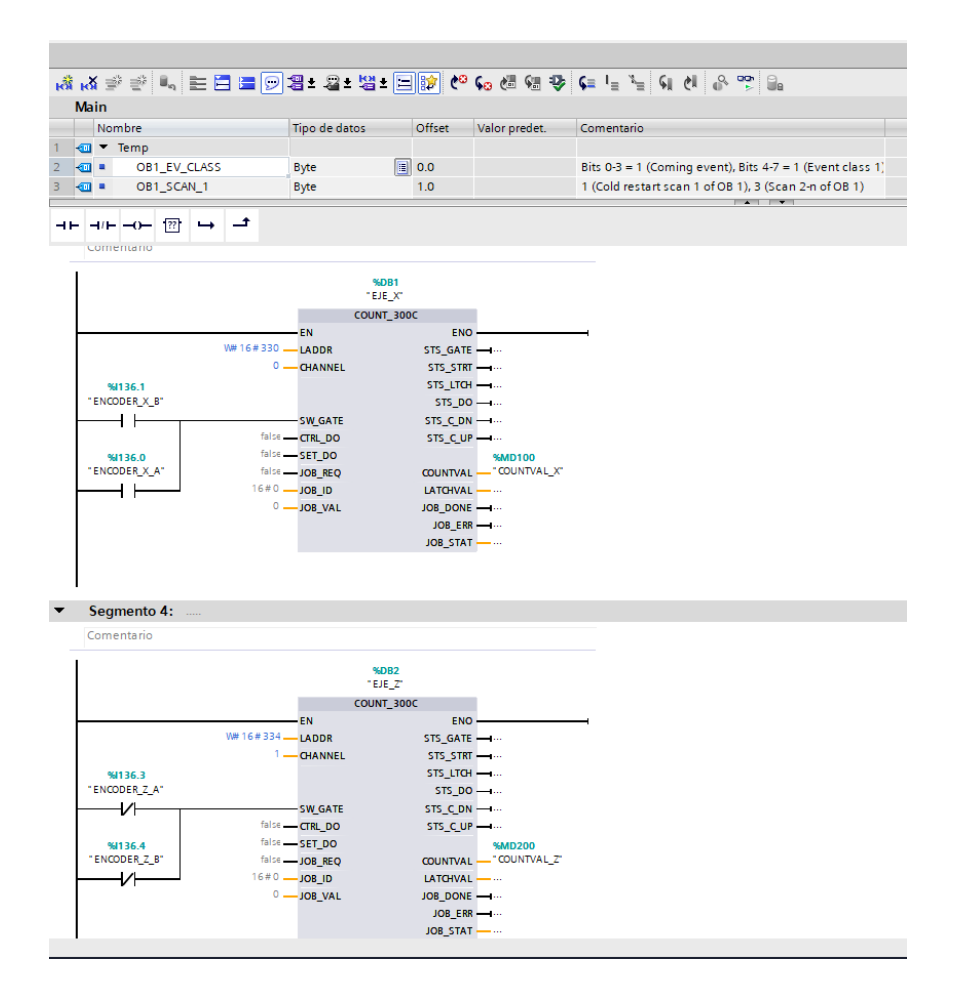

Figura 2-34. Contaje de sensores encoders.

En el contador se utilizarán los siguientes parámetros:

LADDR: Dirección E/S del submódulo que se ha definido previamente en la configuración hardware. Se utiliza en WORD y se escribe en hexadecimal. Si se usa W816 en el parámetro se escribe W#16#330.

CHANNEL: Es el canal que se utilizará y es destinado a la coordenada o eje que se realizará la lectura. Canal 0 para el eje *X*, Canal 1 para el eje *Z*.

SW\_GATE: Activa el bloque lógico a través de una entrada booleana que inicia o detiene el contador. En este caso se utilizan ambos sensores para cada eje programado en OR lógico para un correcto conteo de pulsos.

COUNTVAL: Muestra el valor de contaje en DINT.

En el parámetro COUNTVAL para ver el valor de contaje se puede utilizar la dirección de instancia del DB o una marca en DWORD (por ejemplo: MD100). En este caso se utilizó una marca para la lectura de contaje de los ejes.

Hecho esto se realiza el mapeo de posicionamiento para cada posición. Primero se define la posición inicial para ambos ejes. La posición inicial será cuando el eje *X* active el sensor extremo derecho B10 y para el eje *Z* el sensor extremo inferior B13. Temporalmente se usan estos sensores como finales de carrera para buscar los pulsos de cada eje hasta el

extremo de cada uno, considerando que cuando el encoder del eje no esté en movimiento su contador se reseteará a 0.

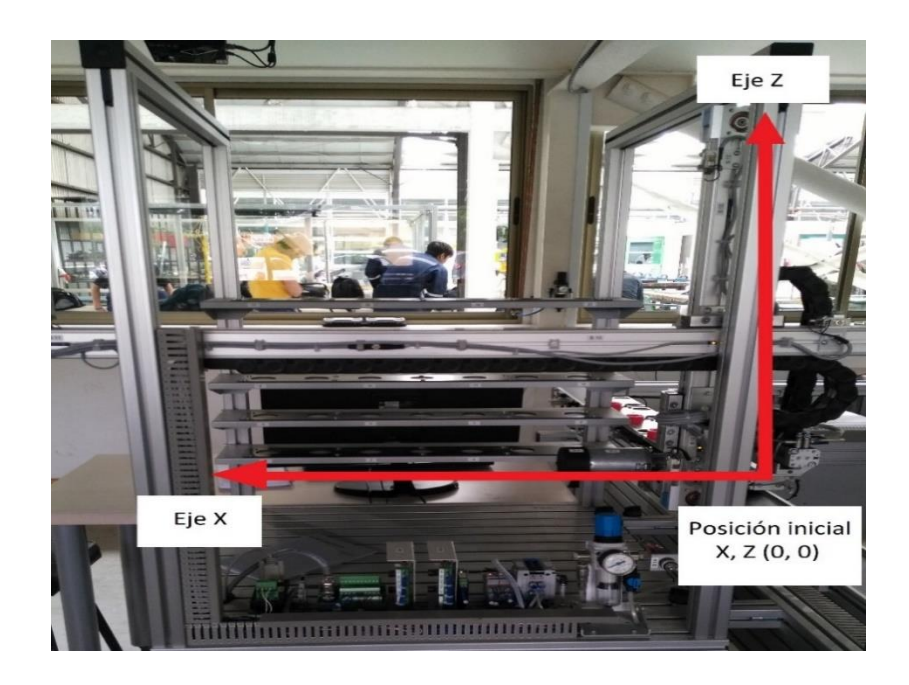

Figura 2-35. Estrategia de posición inicial

Para obtener la cantidad de pulsos de la estantería 4, cuya posición es la más cercana, se utiliza el simulador para mover el brazo en los ejes *X* y Z. Este movimiento obtiene 5145 pulsos en el eje *X* y 230 pulsos en el eje *Z* para que en la altura del eje *Z* no esté tan cerca de la estantería.

Ya teniendo mapeado los pulsos hasta la estantería 4 se usa la fórmula del manual de la estación de almacenamiento hecha por Festo. Consiste en transformar milímetros a pulsos de los encoders para editarlo en el programa, basada en los datos técnicos del motor. Los datos técnicos son:

Recorrido de los ejes por una rotación del eje primario = 63 mm / rotación Cantidad de pulsos por una rotación del eje primario = 30 pulsos / rotación Radio del engranaje = 55:1

De acuerdo con los datos técnicos la operación matemática es:

$$
Al_v = \frac{s_V \cdot f \cdot i}{s} \tag{2.1}
$$

*s* = 63 mm  $f = 30$  pulsos  $i = 55$ *sv* = recorrido nominal en el eje [mm] *Alv* = cantidad de pulsos nominales

Para calcular los pulsos entre los estantes etiquetados en el eje *X* se toma en cuenta la distancia en mm que los separa. Al medirse con una regla se obtiene una distancia de 175 mm entre cada uno.

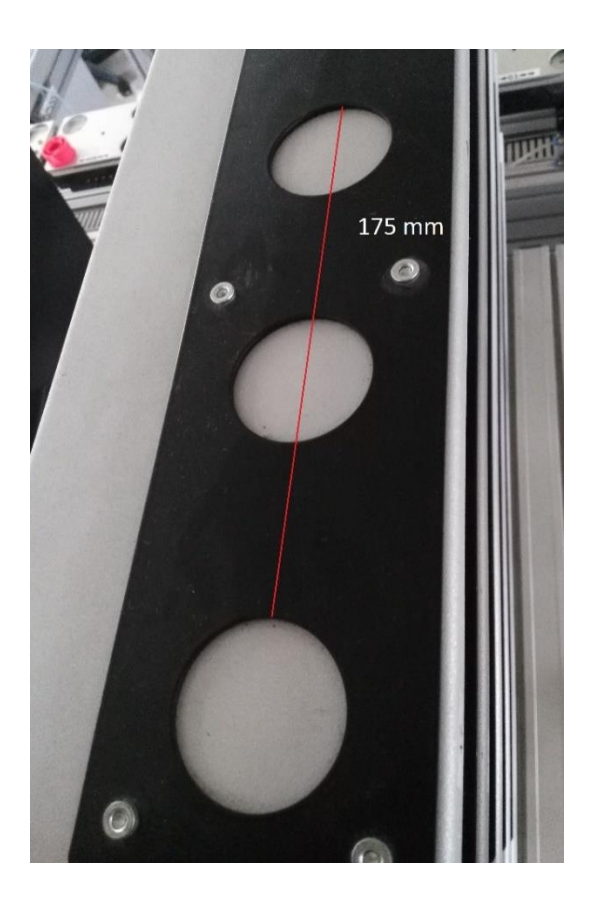

Figura 2-36. Medición entre cada estante.

Teniendo este valor se calculan los pulsos entre cada estante:

$$
Al_v = \frac{175 \cdot 30 \cdot 55}{63} = 4583\tag{2.2}
$$

Obteniendo un valor de 4583 pulsos entre cada estante a utilizar. Es decir, al estante 4, para el cual se obtuvo un valor de 5145 pulsos en el eje *X*, se le suman los 4583 para obtener los pulsos hasta la estantería 3 obteniendo un valor de 9728 pulsos. Para tener en cuenta, la distancia entre cada posición en el recorrido del eje *X* es la misma para todas. Para guardar las posiciones de los estantes se realiza una tabla con la cantidad de pulsos de ambos ejes. Primero llenamos la tabla con los pulsos en el eje *X*.

| Posición        | Pulsos eje $X$ | Pulsos eje Z |
|-----------------|----------------|--------------|
| $\mathbf{1}$    | 18894          |              |
| $\overline{2}$  | 14311          |              |
| $\overline{3}$  | 9728           |              |
| $\overline{4}$  | 5145           |              |
| 5               | 18894          |              |
| 6               | 14311          |              |
| 7               | 9728           |              |
| 8               | 5145           |              |
| 9               | 18894          |              |
| 10              | 14311          |              |
| 11              | 9728           |              |
| 12              | 5145           |              |
| 13              | 18894          |              |
| 14              | 14311          |              |
| 15              | 9728           |              |
| 16              | 5145           |              |
| $\overline{17}$ | 18894          |              |
| 18              | 14311          |              |
| 19              | 9728           |              |
| 20              | 5145           |              |

Tabla 2-3. Pulsos por posiciones eje *X*.

Luego se mide la distancia entre las filas de los estantes, obteniendo 90 mm entre cada una.

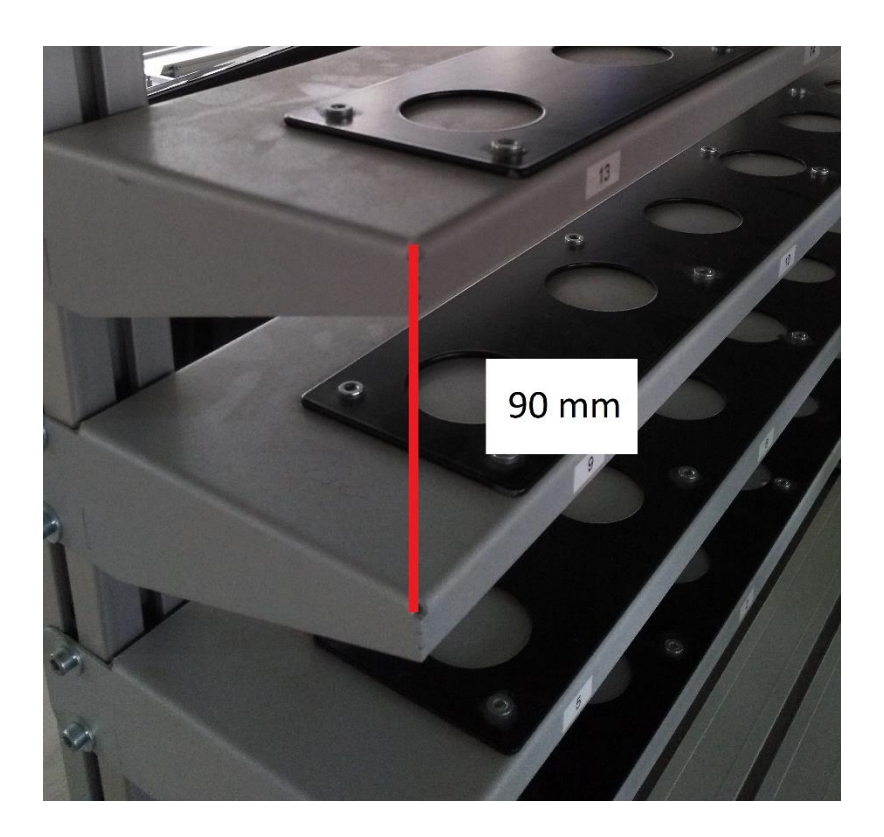

Figura 2-37. Medición altura entre estantes.

Ya teniendo este valor se realiza el cálculo con la misma fórmula:

$$
Al_v = \frac{90.30.55}{63} = 2357\tag{2.3}
$$

Ya sabiendo este resultado se hace la suma a los 230 pulsos de la posición de la fila 1 obteniendo 2587 pulsos. Luego se suma el valor para la siguiente fila. De esta manera, se completa la tabla de posiciones con los valores de pulsos en el eje *Z*.

| Posición        | Pulsos eje $X$ | Pulsos eje Z |
|-----------------|----------------|--------------|
| $\mathbf{1}$    | 18894          | 230          |
| $\overline{2}$  | 14311          | 230          |
| $\overline{3}$  | 9728           | 230          |
| $\overline{4}$  | 5145           | 230          |
| 5               | 18894          | 2587         |
| 6               | 14311          | 2587         |
| 7               | 9728           | 2587         |
| 8               | 5145           | 2587         |
| 9               | 18894          | 4944         |
| 10              | 14311          | 4944         |
| $\overline{11}$ | 9728           | 4944         |
| 12              | 5145           | 4944         |
| 13              | 18894          | 7301         |
| 14              | 14311          | 7301         |
| 15              | 9728           | 7301         |
| 16              | 5145           | 7301         |
| 17              | 18894          | 9658         |
| 18              | 14311          | 9658         |
| 19              | 9728           | 9658         |
| 20              | 5145           | 9658         |

Tabla 2-4. Pulsos por posiciones eje *X* y eje *Z*.

Para hacer más fácil la programación, los pulsos serán definidos en columnas y filas como se muestra en la figura 3-38.

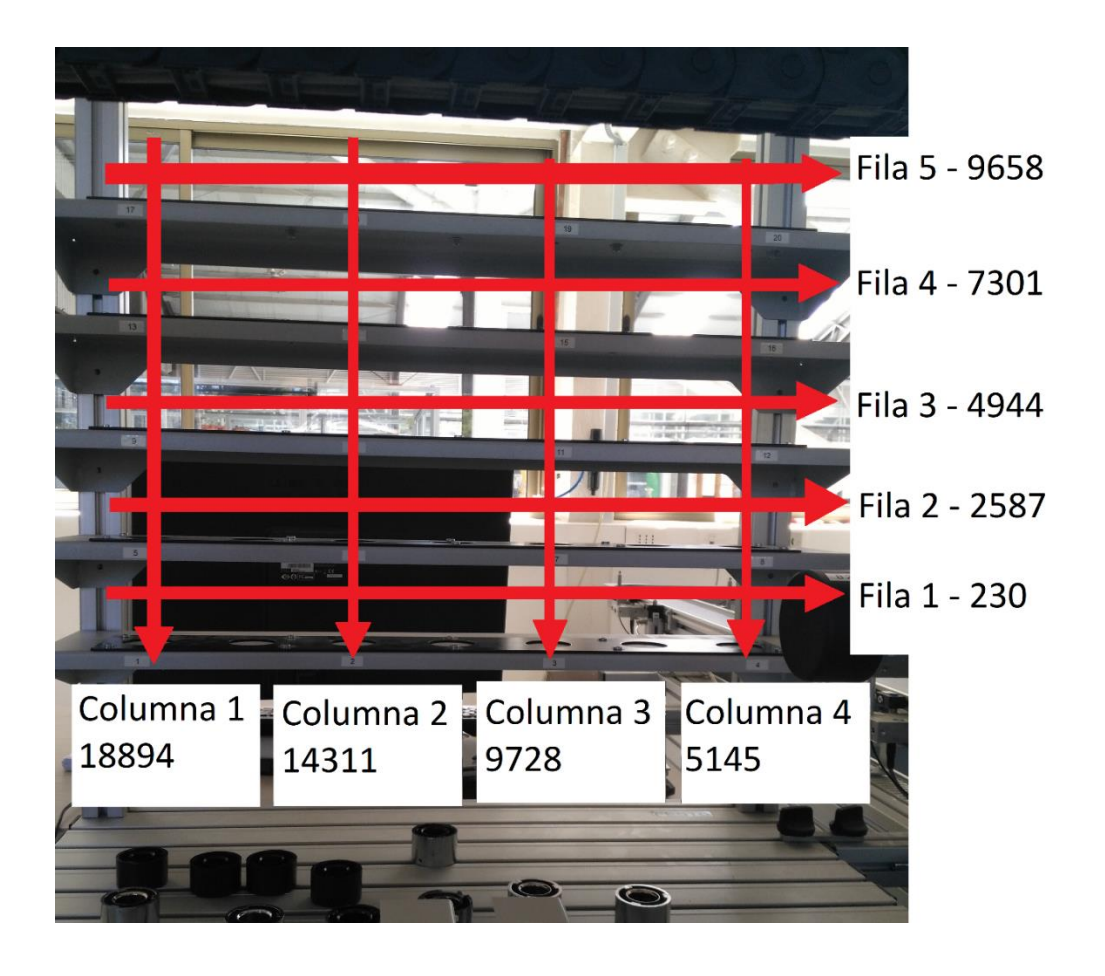

Figura 3-38. Estrategia posicionamiento de estantes.

Para guardar estos valores hay que abrir variables  $\rightarrow$  tabla de variables estándar  $\rightarrow$ constantes del usuario, y se ingresan de la siguiente manera:

| <b>Árbol del proyecto</b>                       | $\Box$             |    |                             |                     | PLC Celda Flexible → PLC 4 Almacenamiento [CPU 314C-2 PN/DP] → Variables PLC → Tabla de varia |               |         |            |
|-------------------------------------------------|--------------------|----|-----------------------------|---------------------|-----------------------------------------------------------------------------------------------|---------------|---------|------------|
| <b>Dispositivos</b>                             |                    |    |                             |                     |                                                                                               |               |         |            |
| $\mathbb{R}^n$                                  | 国武                 | ≝  |                             | SPH                 |                                                                                               |               |         |            |
|                                                 |                    |    | Tabla de variables estándar |                     |                                                                                               |               |         |            |
| <b>DE</b> Objetos tecnológicos                  | $\curvearrowright$ |    |                             | Nombre              |                                                                                               | Tipo de datos | Valor   | Comentario |
| <b>I</b> Fuentes externas                       |                    |    |                             | □ Columna_1         |                                                                                               | <b>Dint</b>   | ■ 18894 |            |
| Variables PLC                                   |                    |    |                             | □ Columna 2         |                                                                                               | <b>Dint</b>   | 14311   |            |
| Mostrar todas las variables                     |                    |    |                             | □ Columna_3         |                                                                                               | <b>Dint</b>   | 9728    |            |
| Agregar tabla de variables                      |                    | 4  |                             | □ Columna_4         |                                                                                               | <b>Dint</b>   | 5145    |            |
| Tabla de variables estándar                     |                    | 5  |                             | □ Fila 1            |                                                                                               | <b>Dint</b>   | 230     |            |
| I cal Tipos de datos PLC                        |                    | 6  |                             | $\Box$ Fila_2       |                                                                                               | <b>Dint</b>   | 2587    |            |
| I am Tablas de observación y forza              |                    |    |                             | 回 Fila_3            |                                                                                               | <b>Dint</b>   | 4944    |            |
| <b>Backups</b> online                           |                    | 8  |                             | <b>□ Fila 4</b>     |                                                                                               | <b>Dint</b>   | 7301    |            |
| Datos de proxy de dispositivo                   |                    | 9  |                             | 回 Fila_5            |                                                                                               | <b>Dint</b>   | 9658    |            |
| 图 Información del programa                      |                    | 10 |                             | <agregar></agregar> |                                                                                               |               |         |            |
| $\mathbb{Z}_p^2$ Supervisiones y avisos del PLC |                    |    |                             |                     |                                                                                               |               |         |            |
| Listas de textos de aviso PLC                   |                    |    |                             |                     |                                                                                               |               |         |            |
| Módulos locales                                 |                    |    |                             |                     |                                                                                               |               |         |            |

Figura 2-39. Variables de pulsos para posicionamiento.

Hecho esto se comienza la programación para el proceso automático de almacenamiento. Primero creamos una FC como subrutina llamada control automático en el cual, cuando la llave esté en modo auto, se ejecutarán rutinas y subrutinas para el proceso automático.

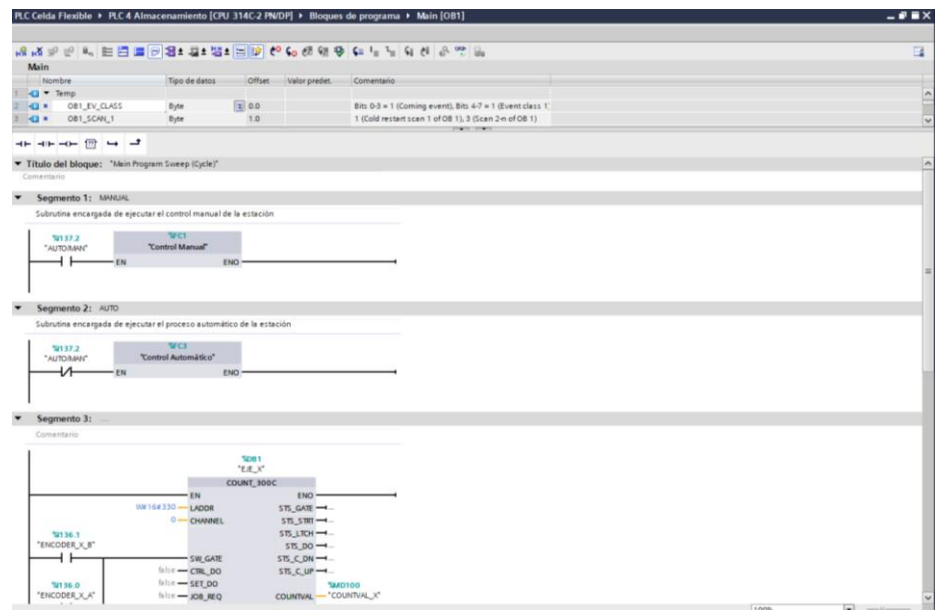

Figura 2-40. Creación subrutina de control automático.

Dentro de este FC se crea un FB en lenguaje GRAPH en el cual estará el proceso secuencial de búsqueda y guardado de las piezas en las estanterías. El proceso será explicado en el siguiente diagrama de flujo.

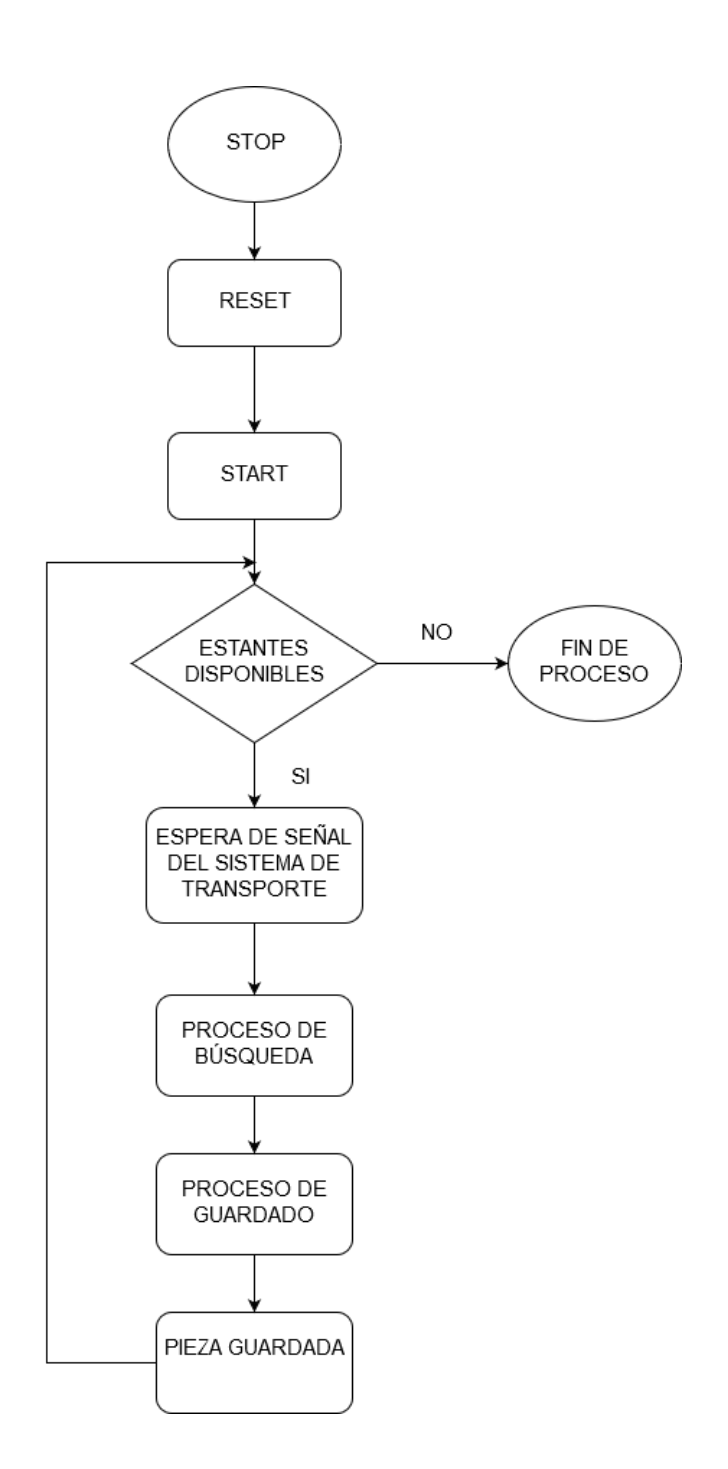

Figura 2-41. Diagrama de flujo proceso de guardado.

Pasos del diagrama de la figura 2-41:

- STOP: Brazo robótico en Stop, motores en OFF.
- RESET: Al pulsar Reset en el panel de control el eje *Y* se retrae en caso de que esté extendido, se abre gripper por un segundo en caso de que haya una pieza en manipulación y el brazo robótico se dirige a la posición Reset.
- START: Al pulsar Start el sistema de almacenaje está listo para empezar el proceso de búsqueda y guardado.
- ESTANTES DISPONIBLES: El sistema de almacenaje comprueba si hay o no estantes disponibles para guardar piezas.
- ESPERA DE SEÑAL DEL SISTEMA DE TRANSPORTE: Si quedan estantes disponibles, el sistema de almacenaje espera una señal digital del sistema de transporte indicando que llegó un carro con una pieza para empezar el proceso de búsqueda.
- PROCESO DE BÚSQUEDA: El sistema de almacenaje recibe la señal del sistema de transporte y comienza el proceso de búsqueda.
- PROCESO DE GUARDADO: La pieza es guardada en el sistema de almacenaje.
- FIN DE PROCESO: Si no quedan estantes disponibles el sistema de almacenaje termina todos sus procesos.

Hecho el bloque de función en Graph se agregan entradas en INIT\_SQ. Esta entrada tiene como función principal poner la cadena en estado inicial.

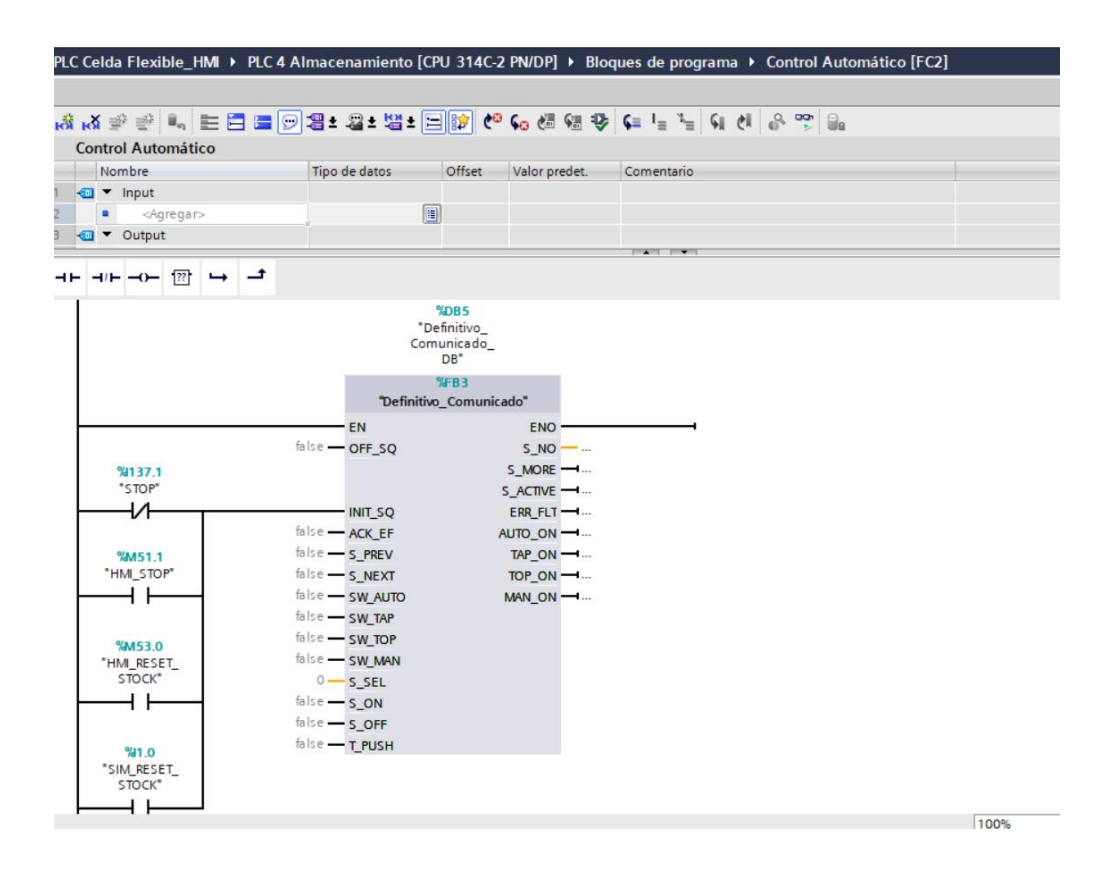

Figura 2-42. Subrutina Graph para búsqueda y guardado.

STOP será la entrada que tiene la función de parada de emergencia en el panel de control, HMI\_STOP tendrá la misma función en el sistema HMI. SIM\_RESET\_STOCK y HMI\_RESET\_STOCK tienen la función de confirmar que se vació la estantería del sistema de almacén. De esta manera al momento que se active alguna de estas entradas el sistema estará en pausa, hasta que se haga el proceso de reinicio para que el sistema vuelva a buscar y guardar las piezas nuevamente.

El bloque de función Graph llamará a dos subrutinas las cuales son las encargadas de hacer el movimiento en paralelo de los ejes del brazo robótico a cada una de las posiciones de los estantes. Estos serán llamados por una marca y en el momento en que llegue a la posición, la subrutina enviará una marca de confirmación al FB en Graph, así pasando a la etapa de extensión del brazo para dejar la pieza en la estantería. En el momento en que la pinza suelte la pieza se activará una marca indicando que la estantería está ocupada.

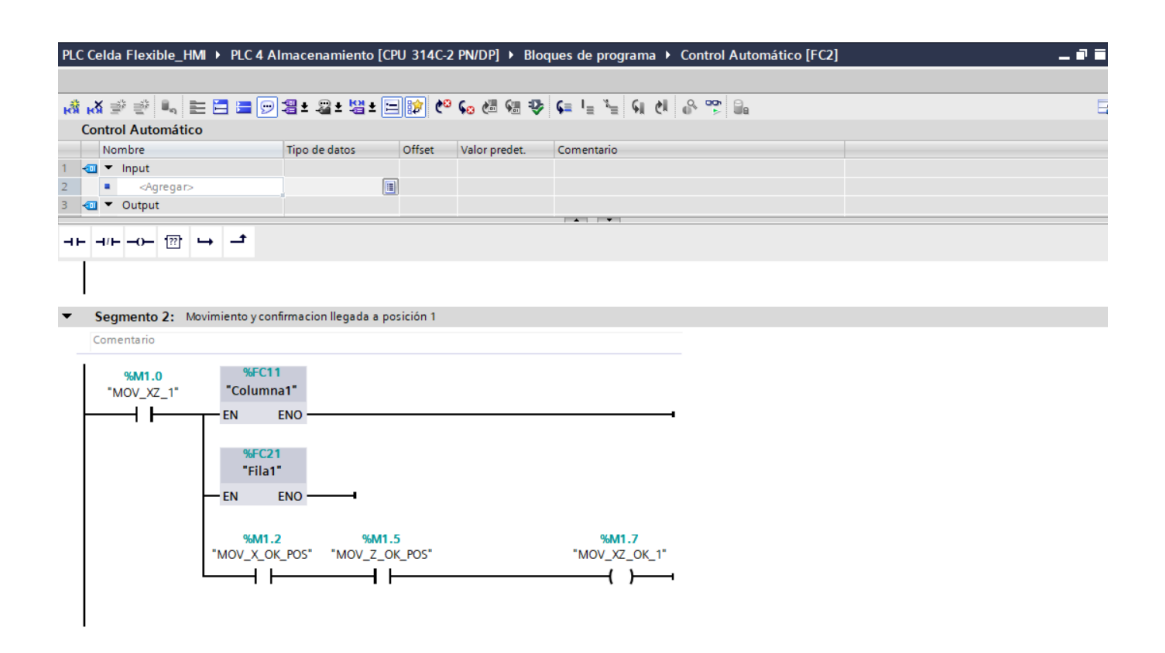

Figura 2-43. Subrutinas movimiento paralelo.

Estas subrutinas se llaman Columna y Fila. Las subrutinas llamadas columnas son encargadas del movimiento en el eje *X* del brazo mientras tanto las Filas pertenecen al eje *Z*.

Los movimientos en paralelo se realizarán cuando las condiciones de la posición inicial sean verdaderas, de lo contrario el proceso de guardado no se realizará.

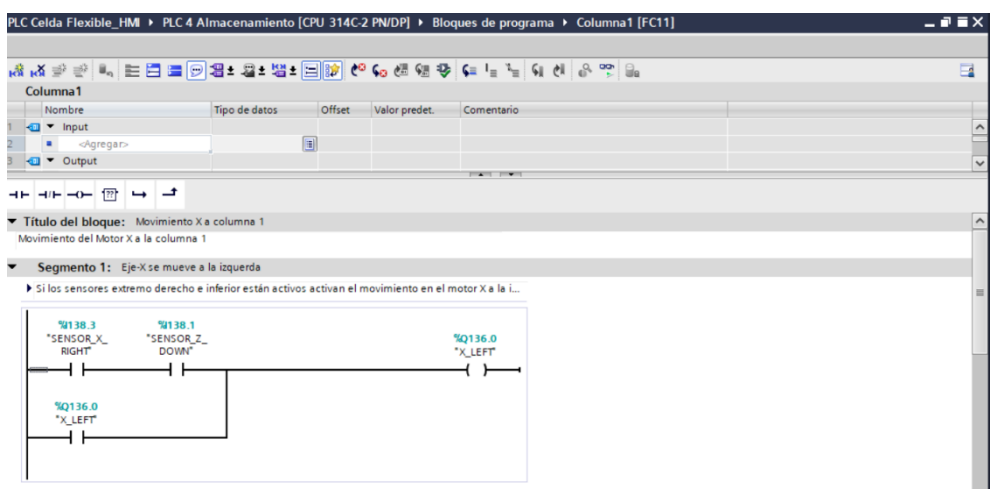

Figura 2-44. Subrutina columna 1.

Cuando el contador haya llegado a la cantidad de pulsos de la posición del eje, el movimiento se detendrá y activará una marca que confirmará la llegada del brazo a la posición de uno de los ejes. Cuando ambos ejes hayan llegado a la posición, cada marca de confirmación de cada eje activará otra marca que indicará que ambos ejes están en posición para dejar la pieza en la estantería.

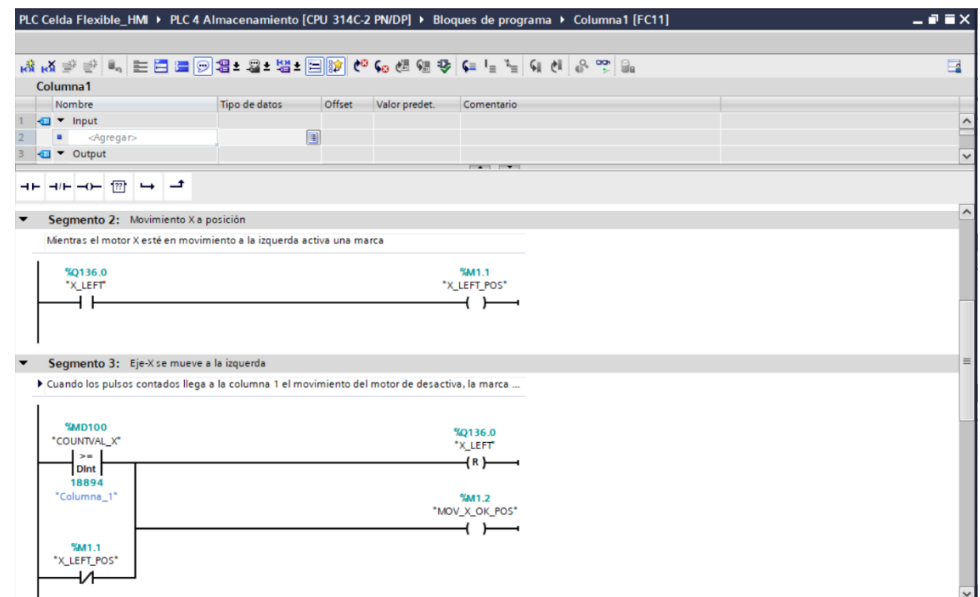

Figura 2-45. Subrutina columna.

Teniendo esto como base se crean las demás subrutinas en columnas y filas distintas para los demás movimientos en paralelo del brazo para la llegada a distintas posiciones del sistema de almacenamiento.

Para vaciar el almacén después de que esté lleno y poder repetir el proceso de guardado, se creará una subrutina que cuando una entrada se active, todas las marcas activadas que confirman que los estantes del almacén estén ocupados, se reseteen, es decir que se desactivan y los estantes están disponibles nuevamente para repetir el proceso de guardado.

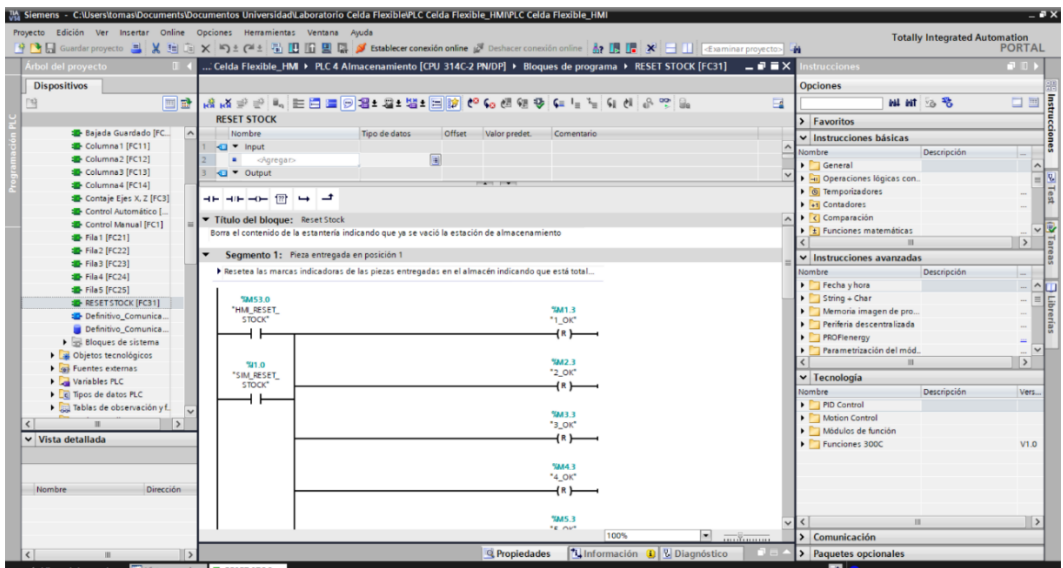

Figura 2-46. Subrutina Reset Stock.

### **2.7. IMPLEMENTACIÓN DE HMI PARA SISTEMA DE ALMACÉN AS-RS**

#### 2.7.1.  $i$ Qué son los HMI?

Los HMI son la abreviación en inglés de Interfaz Hombre-Máquina. Estos dispositivos son conocidos como ventanas de procesos los cuales pueden estar en paneles de operador o en una computadora para hacer monitoreo y control de supervisión.

Estas interfaces son creadas en computadoras capturando las señales de entradas y salidas del PLC o controlador de procesos.

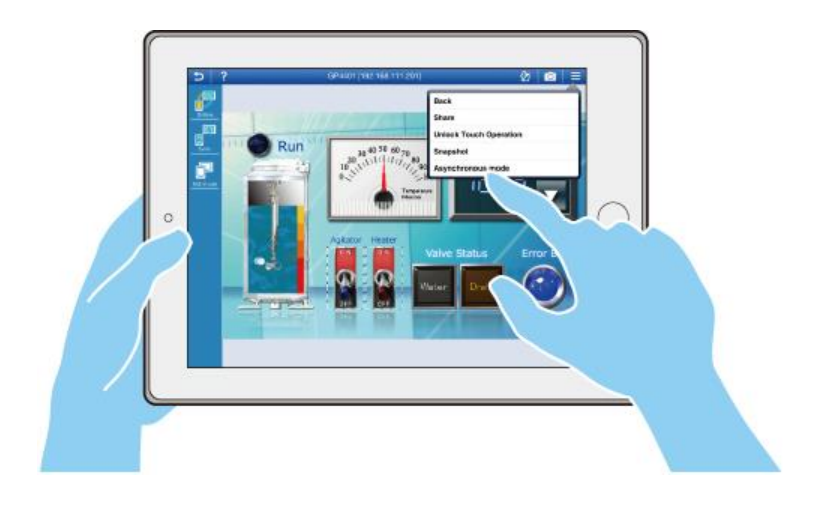

Figura 2-47. Ejemplo de HMI.

Los HMI van dirigidos a los sistemas SCADA que es el acrónico de Supervisión, Control y Adquisición de Datos. Éste es un sistema informático diseñado para el control de procesos adquiriendo datos a través de comunicación por distintos dispositivos de campo, lo cual provee toda la información que se genera en el proceso productivo para la supervisión y control automático por parte de los usuarios de la empresa o industria desde la pantalla de algún ordenador.

#### 2.7.2. Funciones y tareas de un HMI

Los HMI permiten como función:

- Una interfaz gráfica para ver el proceso e interactuar con él.
- Registro en tiempo real histórico de datos y manejo de alarmas.

Estos requieren de una herramienta de diseño y desarrollo. Cuya herramienta es un software dedicado a la creación de estos. Este software se puede comunicar con los dispositivos externos para la recepción de datos y señales.

Las tareas de un software de supervisión y control son:

- Permitir comunicación con dispositivos de campo.
- Actualizar una base de datos dinámica con las variables del proceso.
- Visualizar las variables mediante la pantalla con objetos animados.
- Permitir que el operador pueda enviar señales al proceso mediante botones, ON/OFF y hacer ajustes continuos manualmente.
- Supervisar niveles de alarma, alertar y actuar en caso de que las variables excedan los niveles normales de operación.
## 2.7.3. Desarrolladores de software HMI

- National Instruments (Labview)
- Siemens (WinCC)
- GE Fanuc (IFIX / Complicity)
- Omrom (SCS)
- Allen-Bradley (RS-view)
- Wonderware (InTouch)

#### 2.7.4. Desarrollo HMI

El software para el desarrollo del HMI para la estación de almacenamiento será TIA Portal V14 de Siemens. Este software contiene integrado WinCC para crear y visualizar sistemas SCADA y HMI compatible con sistemas operativos de Microsoft Windows.

## I. Agregar dispositivo HMI

Para empezar el desarrollo del HMI hay que hacer click en agregar dispositivo y seleccionar "Estación PC". Esta opción crea un HMI ejecutable únicamente en la computadora ya que no se cuenta con un panel Siemens para subir éste. Esto facilita la ejecución del HMI en cualquier computadora que cuente con el software sin limitarse a un único panel, como lo es en la mayoría de las industrias.

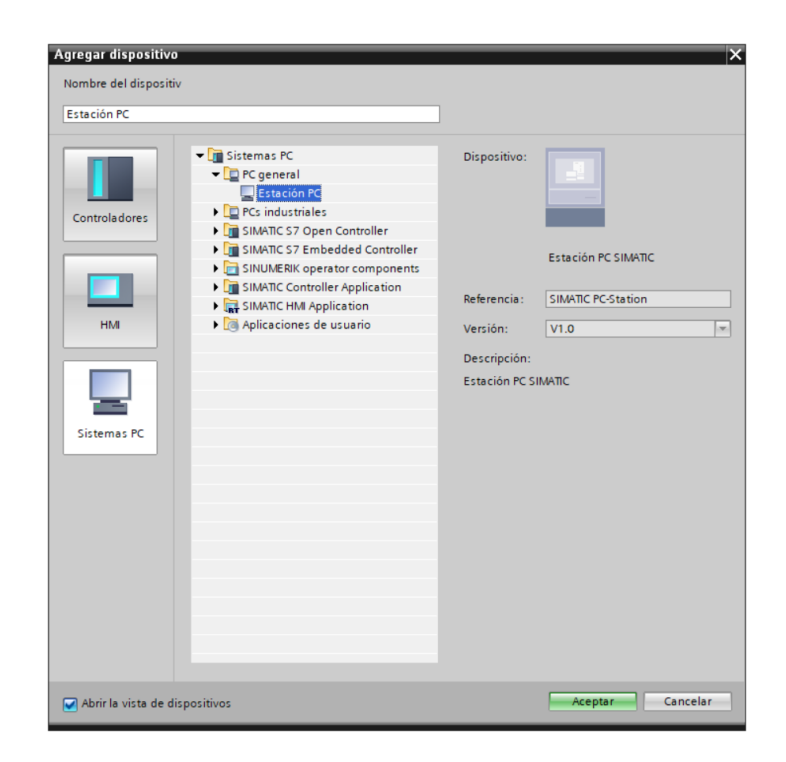

Figura 2-48. Inserción de dispositivo HMI, Estación PC.

### II. Comunicación y adquisición de variables PC HMI – PLC

Ya agregado el dispositivo, lo primero que se hace es vincular la estación PC al PLC para la conexión Ethernet. Para esto hay que dirigirse a "dispositivos y redes" que vincula los dispositivos físicamente en una red de cableado interconectados, en este caso se vinculará el PLC a la estación PC lo cual creará una conexión permitiendo la comunicación y recepción de entradas y salidas para el desarrollo y diseño del HMI.

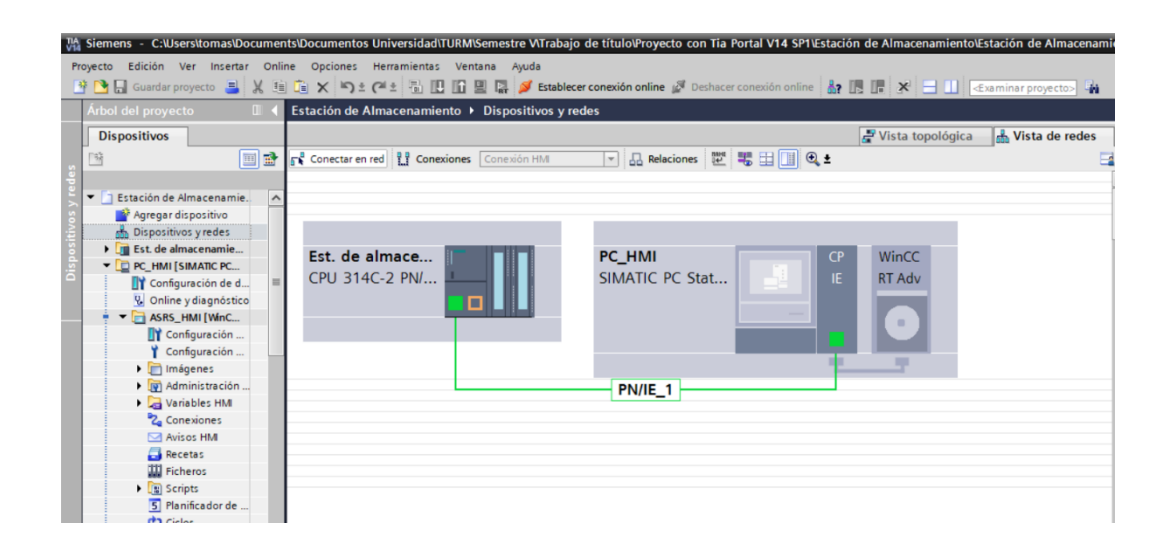

Figura 2-49. Comunicación HMI – PLC.

Para poder hacer una conexión correcta de la estación PC con el PLC para la recepción de variables se debe ir a "Conexiones", en la dirección de "Dispositivo HMI" se debe usar la dirección de puerta de enlace predeterminada del protocolo de internet.

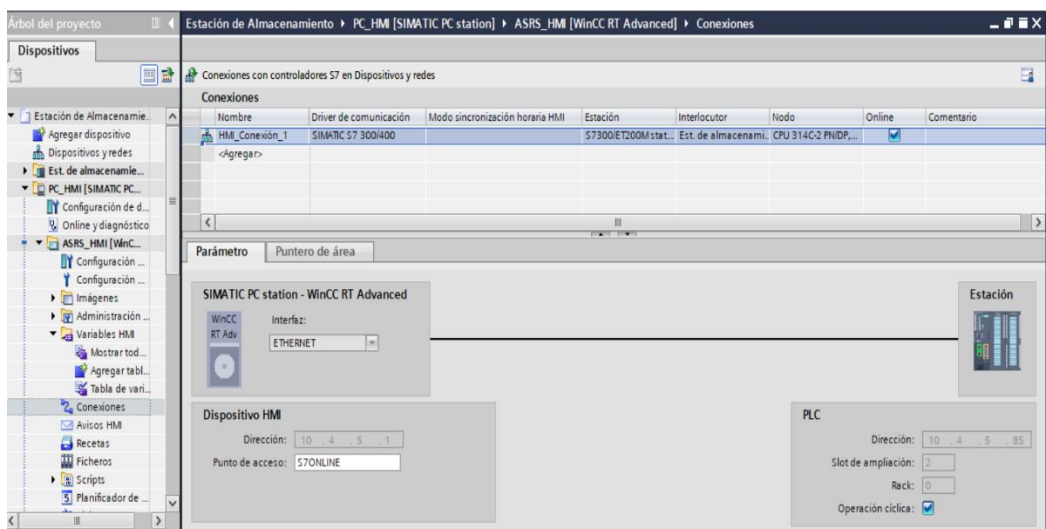

Figura 2-50. Ventana Conexiones STATION PC – PLC.

Esta configuración de la conexión HMI con el PLC hace posible agregar sus variables físicas y virtuales para el desarrollo y diseño del HMI. Para agregar las variables del controlador al HMI hay que entrar a la tabla de variables de éste y agregar la variable del PLC que se usará para el HMI. Hay que tener en cuenta que esta conexión tiene que ser la que se configuró anteriormente, ya que si es otra no podrá interactuar la variable deseada en la pantalla HMI.

| <b>Dispositivos</b>                          |                |                      |                             |               |               | Variables HM                                                                              |               | 3. Variables de sistema |            | Opciones                |                          | ₿              |
|----------------------------------------------|----------------|----------------------|-----------------------------|---------------|---------------|-------------------------------------------------------------------------------------------|---------------|-------------------------|------------|-------------------------|--------------------------|----------------|
| 国語                                           | B<br>ø         | 卧<br>a               |                             |               |               |                                                                                           |               |                         | E          |                         |                          | E              |
|                                              |                | <b>Variables HM</b>  |                             |               |               |                                                                                           |               |                         |            |                         | $\vee$ Buscar/reemplazar |                |
| ión de Almacenamiento<br>$\hat{\phantom{a}}$ |                | Nombre -             | Tabla de variables          | Tipo de datos | Conexión      | Nombre del PLC                                                                            | Variable PLC  |                         | Dirección  |                         |                          |                |
| regar dispositivo                            | Œ              | HM Z UP              | Tabla de variables estándar | Bool          | HM Conexión 1 |                                                                                           |               |                         |            |                         |                          |                |
| spositivos y redes                           | Œ              | î4                   | Tabla de variables estándar | Bool          | HM Conexión 1 | Est de almacenamien                                                                       |               |                         |            |                         |                          |                |
| t. de almacenamiento [CPU 3                  | $\bullet$      | L RESET              | Tabla de variables estándar | Bool          | HM Conexión 1 | Bloques de programa                                                                       |               |                         |            |                         |                          |                |
| HMI [SIMATIC PC station]                     | €              | L START              | Tabla de variables estándar | Bool          | HM_Conexión_1 | Dietos tecnológicos<br>variables PLC<br>Tabla de vanables<br><b>Night</b> Modulos locales |               | Nombre                  |            | Tipo de datos Dirección |                          |                |
| Configuración de dispositivos                | o              | Q1                   | Tabla de variables estándar | Bool          | HM Conexión 1 |                                                                                           |               | Ninguno                 |            |                         |                          | $\Delta$       |
| Online y diagnóstico                         | Œ              | Q <sub>2</sub>       | Tabla de variables estándar | Bool          | HM Conexión 1 |                                                                                           | ko            | $1$ OK                  | Bool       |                         | %M1.3                    | $\equiv$       |
| ASRS_HMI [WnCC RT Advanc                     | Œ              | SENSOR_GRIPPER_CLOSE | Tabla de variables estándar | Bool          | HM Conexión 1 |                                                                                           | ka.           | 2.0K                    | Bool       |                         | %M2.3                    |                |
| Configuración de dispositivos                | $\sqrt{2}$     | SENSOR GRIPPER OPEN  | Tabla de variables estándar | Bool          | HM Conexión 1 |                                                                                           | ka            | 3_OK                    | Bool       |                         | SAB <sub>3</sub>         |                |
| Configuración de runtime                     | kD.            | SENSOR Y BACK        | Tabla de variables estándar | Bool          | HM Conexión 1 |                                                                                           | ۰ū            | 4 OK                    | Bool       |                         | %M4.3                    |                |
| Imágenes                                     | Œ              | SENSOR Y FRONT       | Tabla de variables estándar | Bool          | HM Conexión 1 |                                                                                           | ю             | 5 OK                    | Bool       |                         | 53, 45.3                 |                |
| Jy) Administración de imágenes               | $\sqrt{1}$     | X FAST               | Tabla de variables estándar | Bool          | HM Conexión 1 |                                                                                           | ۰o            | 6 OK                    | Bool       |                         | %M63                     |                |
| Variables HM                                 | Œ              | X LEFT               | Tabla de variables estándar | Bool          | HM_Conexión_1 |                                                                                           | ۰o            | 7 OK                    | Bool       |                         | <b>NA/7.3</b>            |                |
| Mostrar todas las variable                   | ka.            | X RIGHT              | Tabla de variables estándar | Bool          | HM_Conexión_1 |                                                                                           | ko            | 8 OK                    | Bool       |                         | <b>SA/8.3</b>            |                |
| Agregar tabla de variable:                   | ka.            | Y FRONT              | Tabla de variables estándar | Bool          | HM Conexión 1 |                                                                                           | ko            | 9 OK                    |            | Bool                    | %M9.3                    | v              |
| Tabla de variables estánd                    | $\overline{a}$ | Z DOWN               | Tabla de variables estándar | Bool          | HM Conexión_1 | $\left  \right $                                                                          | $  \rangle  $ |                         | m          |                         |                          | $\overline{ }$ |
| 2. Conexiones                                | G              | Z FAST               | Tabla de variables estándar | Bool          | HM Conexión 1 | Mostrar todo                                                                              |               |                         |            |                         |                          | V X            |
| <b>NA</b> Avisos HM                          | Œ              | $Z$ , UP             | Tabla de variables estándar | Bool          | HM Conexión 1 |                                                                                           |               |                         |            |                         |                          |                |
| Recetas                                      | Œ              | $1$ OK               | Tabla de variables estándar | Bool          |               | HM_Conexi [ Est. de almacenamiento                                                        |               |                         | E  %Q136.3 |                         | ○ Todo el documenti      |                |
| <b>III</b> Ficheros                          |                | digregar             |                             |               |               |                                                                                           |               |                         |            |                         |                          |                |
| Scripts                                      |                |                      |                             |               |               |                                                                                           |               |                         |            |                         | (a) Desde posición ac    |                |
| 5 Planificador de tareas                     |                |                      |                             |               |               |                                                                                           |               |                         |            | Selección               |                          |                |

Figura 2-51. Tabla de variables HMI.

Ya teniendo las variables a utilizar en el HMI se procede a crear las imágenes. Para esto hay que ir a la opción de "imágenes", la primera imagen creada siempre queda predeterminadamente como la imagen inicial, es decir, al abrir el archivo ejecutable será la primera imagen que aparezca. También es posible cambiar la imagen inicial. En las imágenes HMI se tiene la flexibilidad de agregar fotos, animaciones, botones, luces, etc. Todo lo que requiera el usuario que desarrolle la pantalla. Sumando a lo dicho anteriormente, existen las plantillas. La ventaja de éstas es que se pueden utilizar como una imagen base sin la necesidad de repetir botones, pulsadores o animaciones.

La primera imagen de la pantalla a desarrollar será la de selección de control manual y automático. Cabe recordar que el modo de control sólo se cambia con la llave AUTO/MAN de la estación.

#### III. Desarrollo de imágenes HMI

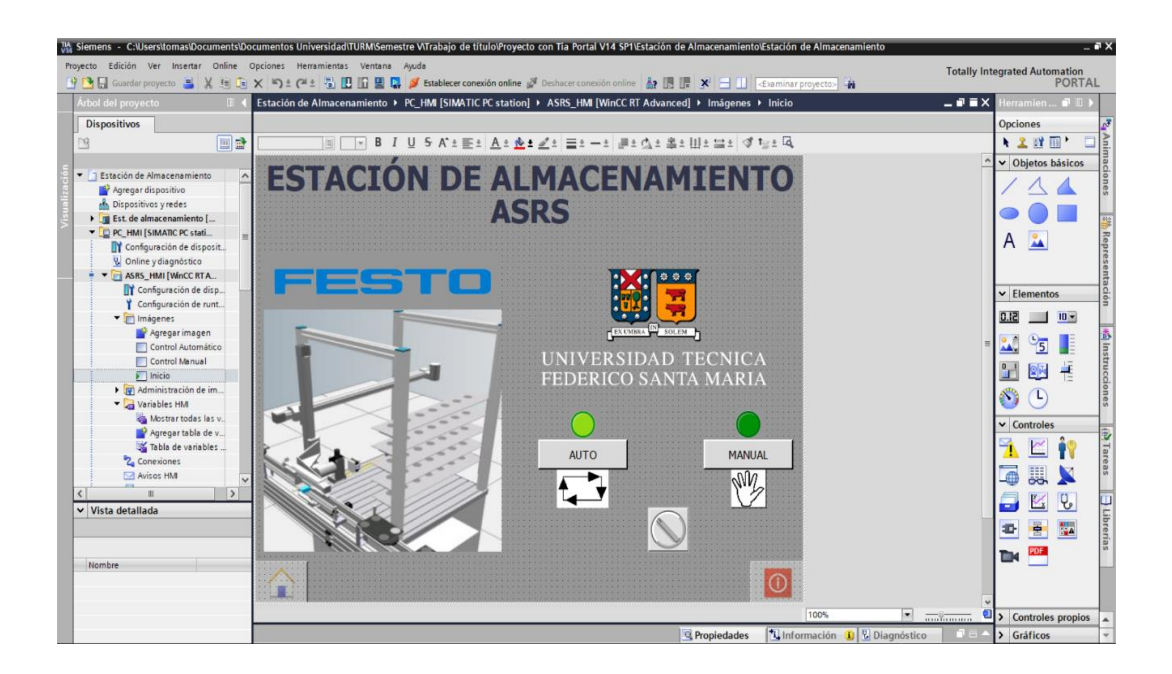

Figura 2-52. Diseño imagen de inicio HMI.

Como se puede apreciar se crearon 3 imágenes, teniendo la de Inicio presente, tal como se aprecia en la figura 2-52. Esta es la primera imagen en aparecer en el momento de ejecutar el HMI. Como se muestra, tiene una plantilla con pulsadores, uno con símbolo de casa que es para ir a la imagen inicial, y el otro para cerrar el HMI. También se pueden apreciar los pulsadores AUTO y MAN, que son para ir a la imagen de control automático y otro para ir a la imagen de control manual, cada pulsador tiene una luz piloto arriba que indica en qué modo de control está la estación.

Para que el botón haga cambio de imagen del HMI hay que ir a las "Propiedades" del botón y dirigirse a "Eventos", en donde hay que elegir "soltar", función que al soltar el botón haga la acción que se le asigna. En este caso se elige "ActivarImagen" y se selecciona la imagen que se requiera.

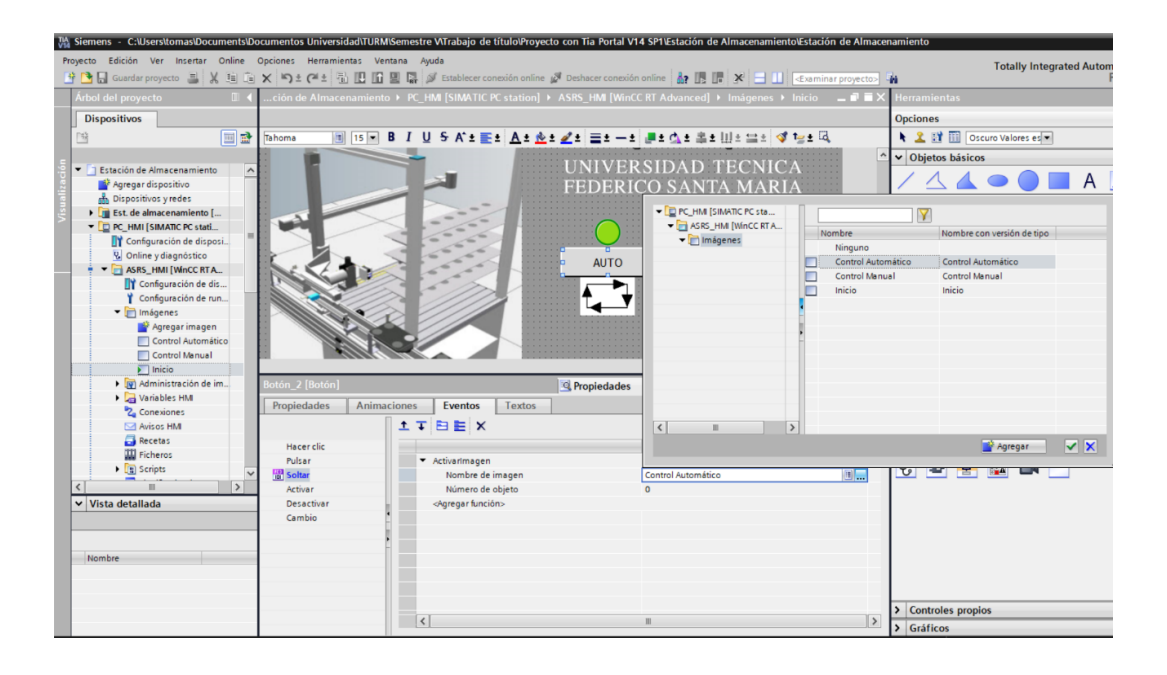

Figura 2-53. Configuración cambio de imagen en HMI

Las luces piloto, tanto como switches, llaves y botones de parada de emergencia, se agregan directamente desde las librerías globales. La luz piloto en este caso será para indicar en qué modo de control está la estación. Para que se pueda interactuar hay que agregar la luz piloto, ir a "general" en el menú de "propiedades", y seleccionar la variable AUTO/MAN de las variables HMI que corresponde a la llave del panel de control sistema de almacenamiento. Para el símbolo de llave se hace lo mismo que la luz piloto, lo que indicará el estado de control de la estación. Además, se pueden agregar imágenes, fotos, figuras, íconos, etc.

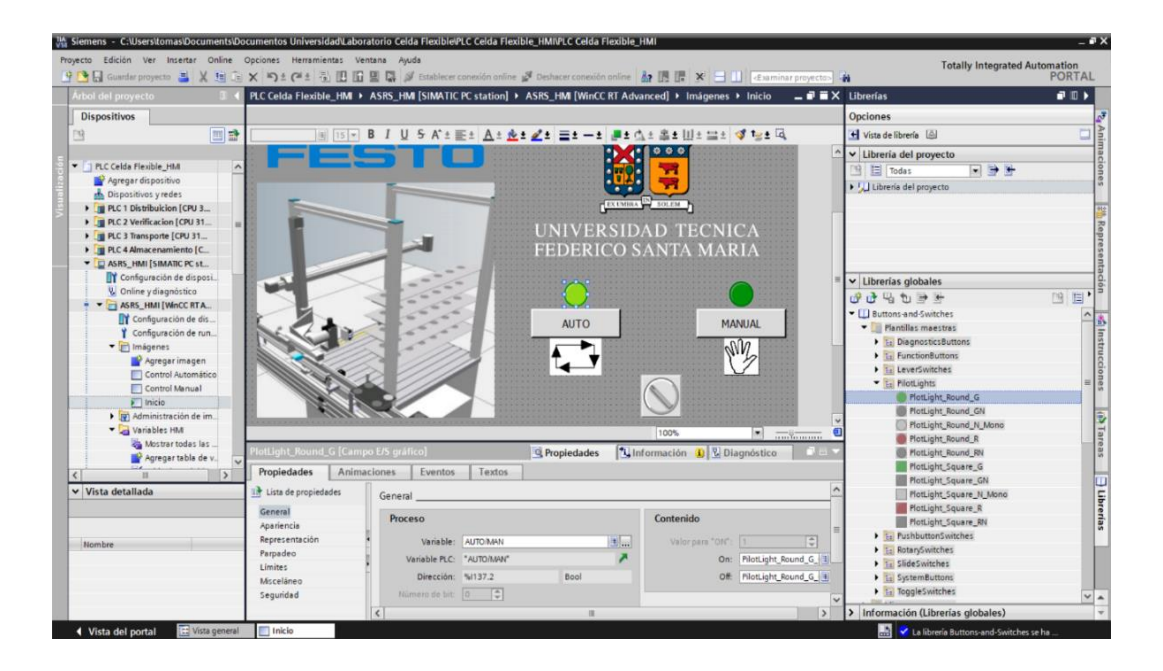

Figura 2-54. Inserción de luces piloto en imagen de inicio.

En la imagen de control manual los botones tendrán la misma función que los switches del PLC para controlar los movimientos del brazo y las pinzas manualmente. Los switches o interruptores como es descrito en el software, son agregados desde el menú de herramientas en la ventana "elementos". Los interruptores del HMI pueden cambiar su apariencia animada. Para asignar cada uno de sus interruptores a una variable hay que dirigirse a "propiedades", en "general" se asigna la variable a la función que uno requiere, que en este caso son las marcas que activan los movimientos del brazo y la pinza. Las variables físicas como switches no se pueden controlar desde un HMI, solo se pueden monitorear por lo que se utilizan las marcas para activar salidas desde un HMI.

También se agregaron luces piloto para saber en qué estado estaba la pinza y el eje Y del brazo, los cuales se verifican con los sensores que contiene la estación. Además, cuenta con botón para cambiar imagen a la ventana de control automático.

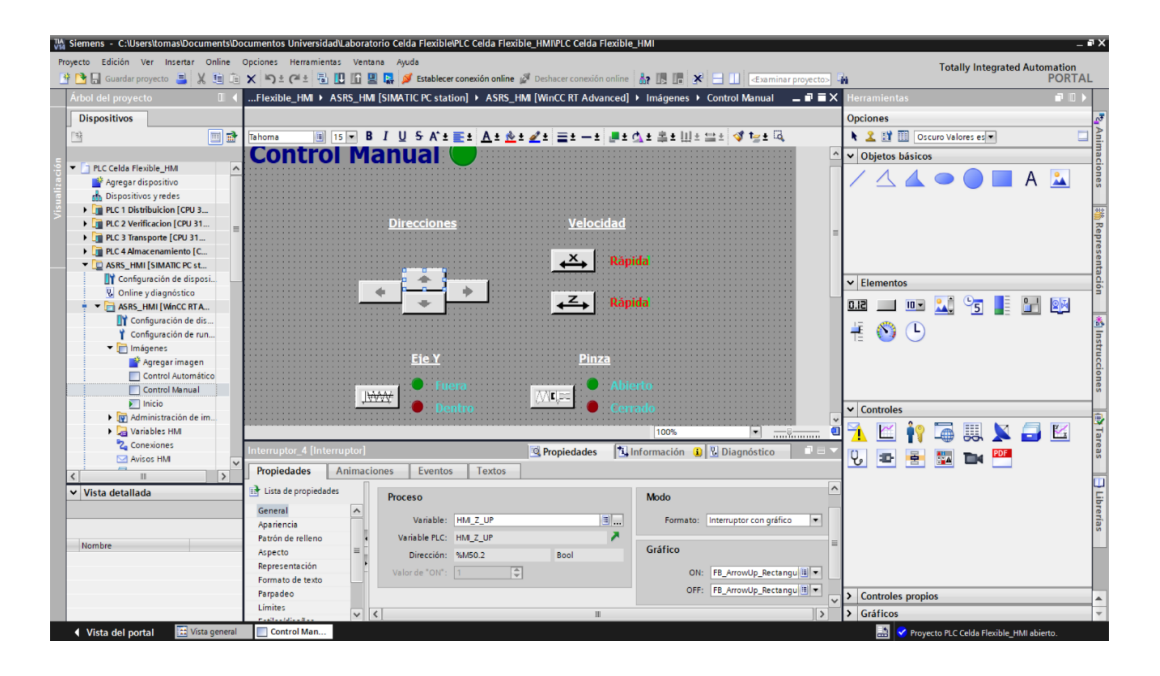

Figura 2-55. Diseño y programación botonera en imagen de control manual.

La imagen de control automático será para el monitoreo del movimiento del brazo robótico y la estantería de la estación. Esta ventana del HMI contará con un panel de control similar al que está físicamente en la estación donde los botones tendrán las mismas funciones.

En las variables del panel de control del HMI se utilizarán las marcas correspondientes que cumplen las mismas funciones que las de la estación, agregando las variables de la misma manera que los botones de cambio de imagen. También se agregarán las luces piloto con las que cuenta el panel de control, a las cuales se vincularán las variables de salidas correspondientes a Q1 y Q2.

Se contará con un monitoreo de los movimientos del brazo con luces piloto que se encenderán en el momento en que la salida correspondiente al movimiento se active, por ejemplo, si el movimiento del brazo es a la derecha la luz piloto que indicadora de ese movimiento se enciende.

El monitoreo de las piezas en las estanterías será mediante marcas, que al momento que el brazo deje guardada una pieza, la marca correspondiente se active, confirmando que ese espacio en la estantería está ocupado. Estas piezas serán representadas en una figura cuadrada en el HMI, que aparecerá en el momento en el que la marca se active. Para lograr esto hay que seleccionar la figura, dirigirse a "animaciones" en visualización, y asignar la variable (marca) correspondiente al número de estantería. Hay que elegir visible en la opción de visibilidad, haciendo que al momento que se active la variable de la pieza ocupando el estante se haga visible en el HMI.

Además, el panel de control del HMI contará con un botón "Reset Stock" que tiene como función resetear el almacenamiento, el cual se utilizará para confirmar que todos los estantes están vacíos de modo que se pueda repetir el proceso si es que es necesario.

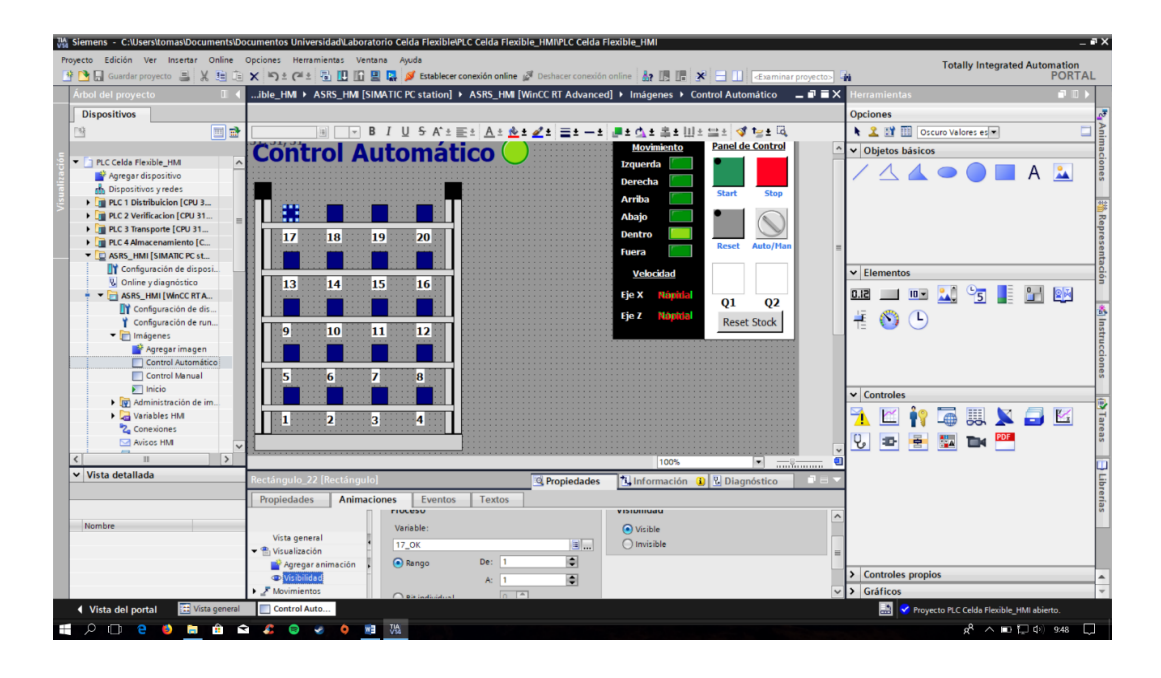

Figura 2-56. Diseño y programación de monitoreo en imagen de control automático.

**CAPÍTULO 3: PRINCIPIOS BÁSICOS DE FUNCIONAMIENTO Y PROGRAMACIÓN DE LOS SOFTWARE DISEÑADOS PARA EL ANÁLISIS DE IMAGEN CON EL SISTEMA DE VISIÓN INCORPORADO EN EL MPS-500 DE FESTO.**

#### **3.1. IMPORTANCIA DEL CONTROL VISUAL EN LA INDUSTRIA**

Hoy en día a nivel mundial todo proceso industrial es evaluado por la calidad que presenta su producto final. Por ende, la fase de control de calidad es crucial para la supervisión y análisis de un producto.

El análisis de un producto puede involucrar múltiples parámetros que son especificados con anterioridad respecto a una pieza patrón. Mediante esto se puede obtener diferentes características al momento de inspeccionar un objeto, siendo algunas de estas:

- Información sobre dimensiones, ejemplo: radio, diámetro, área, etc.
- Imperfecciones en las superficies de un objeto.
- Geometría de un objeto.

La inspección visual por medio de una cámara hace más eficaz y exacta la evaluación de un producto de alta complejidad, donde muchas veces el ojo humano no es capaz de detectar errores a simple vista, llevando con esto un mal control de calidad que puede perjudicar el prestigio de una empresa.

# **3.2. INSPECCIÓN VISUAL AUTOMÁTICO**

Es un sistema que combina hardware y software, donde el hardware, en este caso una cámara, captura imágenes para luego ser procesadas con uno o más software donde se aplican diferentes técnicas de procesado y así obtener información para luego el sistema tomar una decisión.

La inspección automática según Newman y Jain (Newman y Jain, 1995) se define como *"un proceso de control de calidad que determina automáticamente si un producto se desvía de un conjunto de especificaciones: dimensiones, superficies, partes, etc."*

## **3.3. MÓDULO DE VISIÓN**

La Universidad Técnica Federico Santa María, sede Concepción, cuenta con un sistema MPS 500 de Festo con múltiples estaciones de trabajo para un aprendizaje más interactivo y amigable.

Este capítulo se centrará en el módulo donde se encuentra el sistema de visión para el control de calidad.

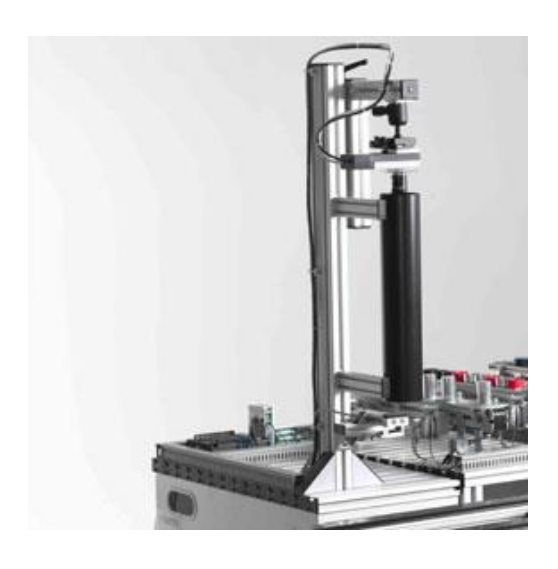

Figura 3-1. Sistema de visión.

El sistema de visión de la Universidad cuenta con una cámara de la familia SBO-Q, específicamente el modelo "SBOC-Q-R3C-WB" siendo una cámara compacta, ligera y de alta velocidad, reuniendo así todo lo necesario para ser un sistema de visión flexible y fiable para una inspección de calidad y monitoreo.

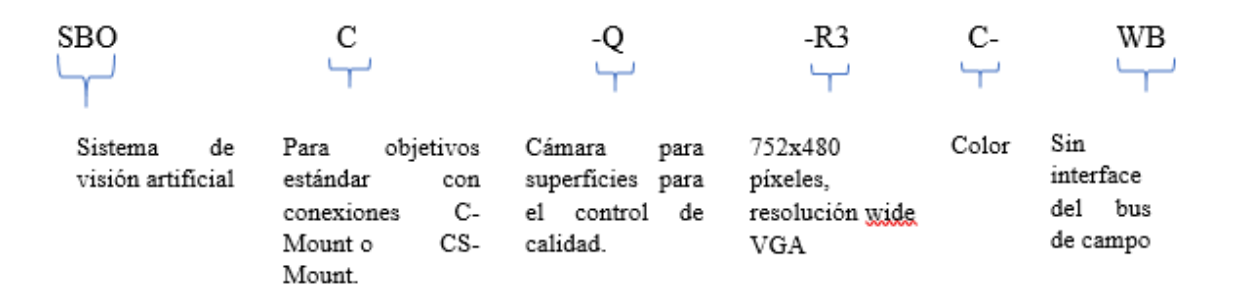

Figura.3-2. Significado de letras del modelo de la cámara del sistema de visión utilizado. Fuente: Manual Compact Vision Sytem SBO-Q.

Entre sus principales características destacan:

- Identificación de piezas.
- Localización de piezas.
- Color, lectura código 1D, 2D.
- Entradas y salidas.
- Conectividad por vía Ethernet.
- Interfaces para comunicar con PLC.
- Resolución 752x480.
- Máximo de 256 programas de inspección.
- Máximo de 256 características diferentes por programa de inspección.
- 3.3.1. Conexiones eléctricas y elementos de indicación de la cámara

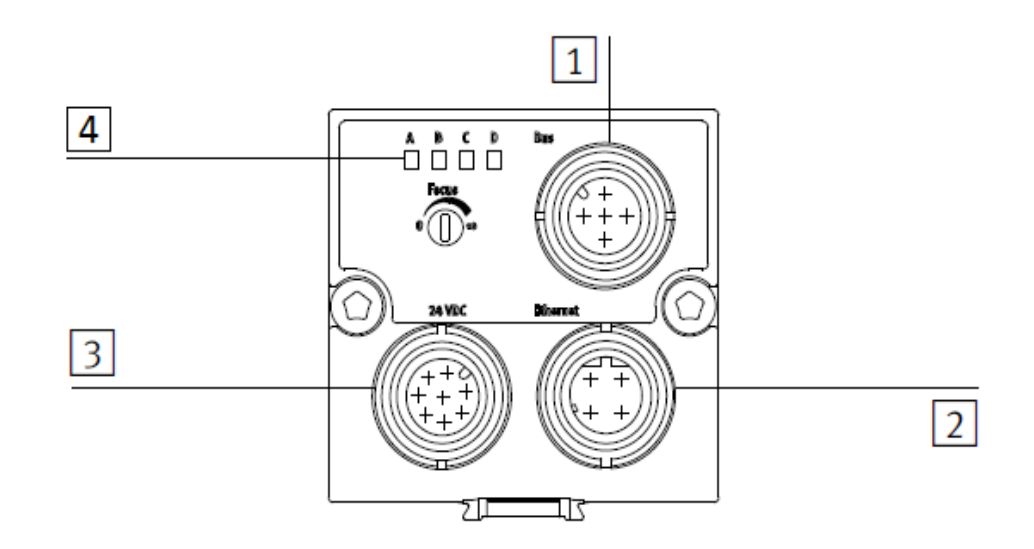

Figura 3-3. Vista superior de la cámara. Fuente: Manual SB0-Q.

- 1. Conexión de bus de campo del sistema de visión artificial SBO-Q.
- 2. Conexión Ethernet.
- 3. Tensión de alimentación y entradas y salidas digitales.
- 4. LEDs de estado:
	- A. Cámara lista para funcionar.
	- B. Indica si existe tráfico Ethernet.
	- C. Indicador de actividad.
	- D. Indicador de entrega.

## 3.3.2. Conexión entre el módulo de visión y el PLC S7-300, del sistema de transporte

Esta conexión se realiza mediante el terminal de entradas y salida del módulo MPS 500 Visión y el módulo AS-i de la estación de transporte.

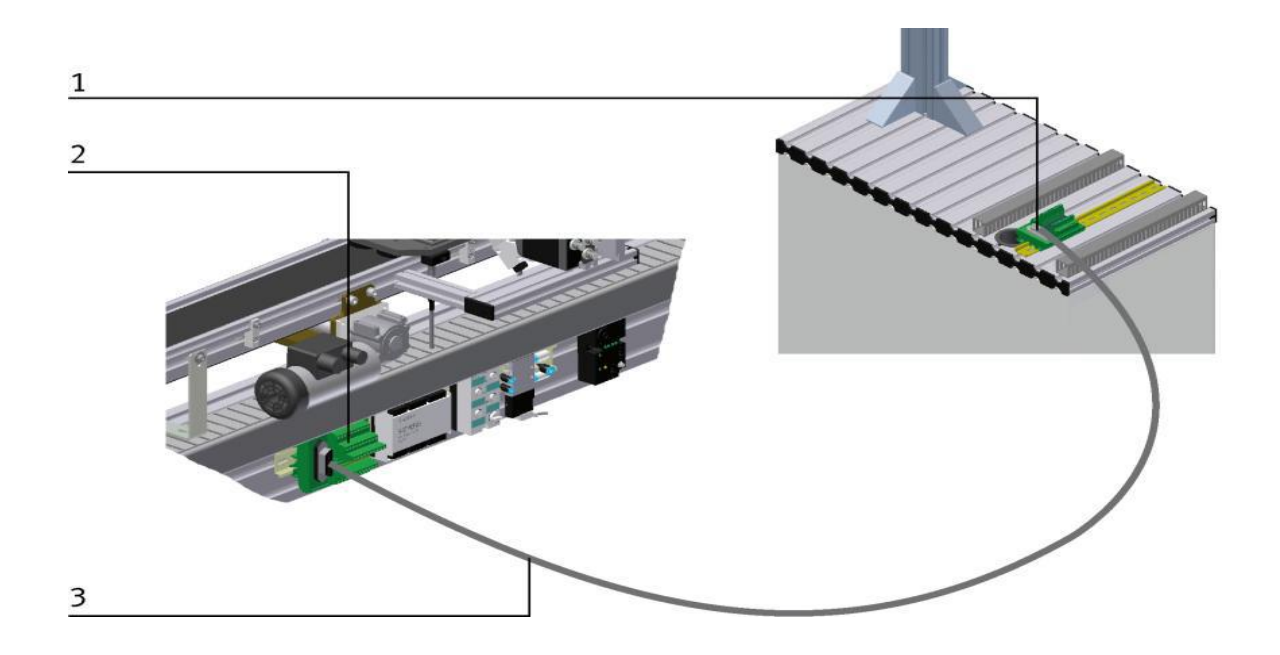

Figura 3-4. Conexión entre MPS500 Visón y estación de transporte. Fuente: Festo Didactic, MPS500 Manual Visión A001.

- 1. Conector SYS Link.
- 2. Terminal de entrada y salida (SYS Link AS-i) del sistema de transporte.
- 3. Cable SYS Link con conexión a ambos lados.

Tabla 3-1. Conexionado eléctrico entre el módulo de visión y el sistema de transporte.

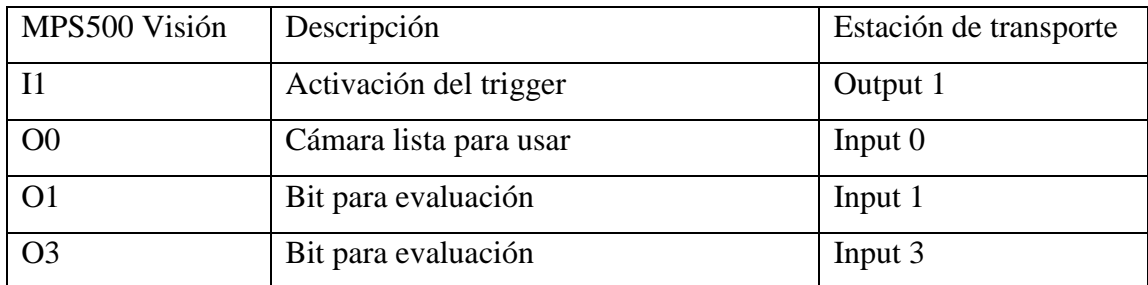

#### **3.4. FUNCIONAMIENTO**

Este tipo de sistema consta con un paquete de software que permite al usuario tomar imágenes (muestras) de diversas piezas para luego definir los criterios de control necesarios. Las muestras obtenidas determinan el margen te tolerancia para cada criterio de control.

#### 3.4.1. Captura de imagen

La captura de imagen se realiza mediante una señal de disparo que puede ser activada ya sea con un sensor o directamente en los paquetes de software.

#### 3.4.2. Interfaz Ethernet

La comunicación computador-PLC se realiza mediante una interfaz Ethernet. Esta red utiliza el protocolo TCP/IP por lo tanto se le asigna una dirección IP a todos los dispositivos que se encuentran en el sistema, en este caso la cámara, computador y PLC.

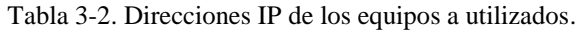

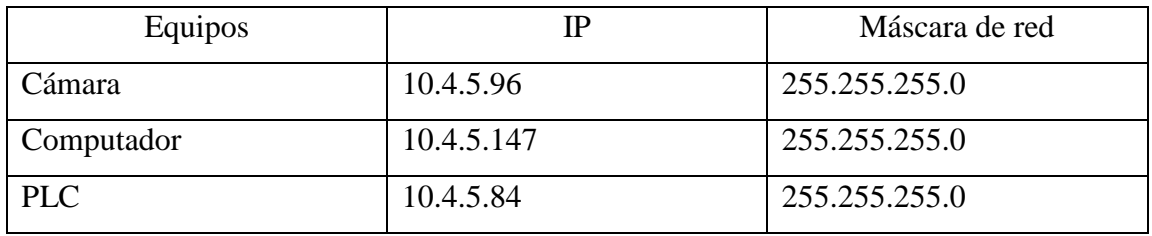

La cámara viene de fábrica con la dirección IP 199.168.2.10 con máscara 255.255.0.0, donde más adelante se darán a conocer los pasos a seguir para cambiar dicha dirección y reasignarle una la cual permita estar dentro de la red de la universidad.

#### 3.4.3. Paquete de software festo**;** CheckKon, CheckOpti y SBO-Device Manager

Estos software se utilizan para la puesta en marcha y tareas de inspección.

- SBO-Device Manager: este permite cambiar la configuración de red del dispositivo.
- CheckKon: es usado para ver, documentar y adaptar todas las operaciones de la cámara, desde la toma de imágenes hasta los parámetros de entradas y salidas. Principales funciones:
	- o Indicación y modificación de los parámetros del sistema
	- o Memoriza nuevos programas de control
	- o Documentación de sistema
- CheckOpti: Efectúa el ajuste de los programas de control. Después de capturar las imágenes de las piezas de muestra, el usuario utiliza este software para definir los criterios de control.

Es posible definir hasta 256 criterios de control en un programa, optimizándolos mediante piezas de referencia. Una vez realizado esto el programa puede ser cargado en uno de los 256 espacios de memoria de la cámara.

Algunos criterios de control pueden ser:

- o Medición vertical de longitud.
- o Medición de ángulos.
- o Determinación de área.
- o Detección de color.

### **3.5. DESARROLLO DEL PROYECTO**

El proyecto consta de dos partes:

- 1. La primera parte se basa en el control de calidad de piezas, en este caso de geometría circular y de tres colores, rojo, negro y color aluminio.
- 2. La segunda parte es el almacenaje de las piezas según el resultado arrojado en la inspección realizada en el módulo de visión.

Este capítulo se centrará exclusivamente en la parte de control calidad donde se tendrá por objetivo identificar el color de cada pieza para luego ser almacenada en la estación AS-RS de Festo según su color.

## 3.5.1. Desarrollo del programa en CheckKon

Lo primero que se tiene que hacer para poder realizar un correcto procesado de imagen es ajustar los diferentes parámetros para obtener una imagen nítida y adecuada para un buen procesado. Para realizar esto se usa el software CheckKon que permite modificar diferentes tipos de parámetros para obtener una imagen adecuada antes de pasar al CheckOpti.

### 3.5.2. Asignación de IP para el computador

Antes de comenzar se necesita establecer la comunicación cámara-computador mediante una interfaz Ethernet.

Pasos a seguir:

1. Conectar el computador a la red de la universidad mediante un cable de red Ethernet.

2. Dirigirse a panal de control  $\rightarrow$  centro de redes y recursos compartidos. Una vez ahí abrir la ventana "Estado de Ethernet".

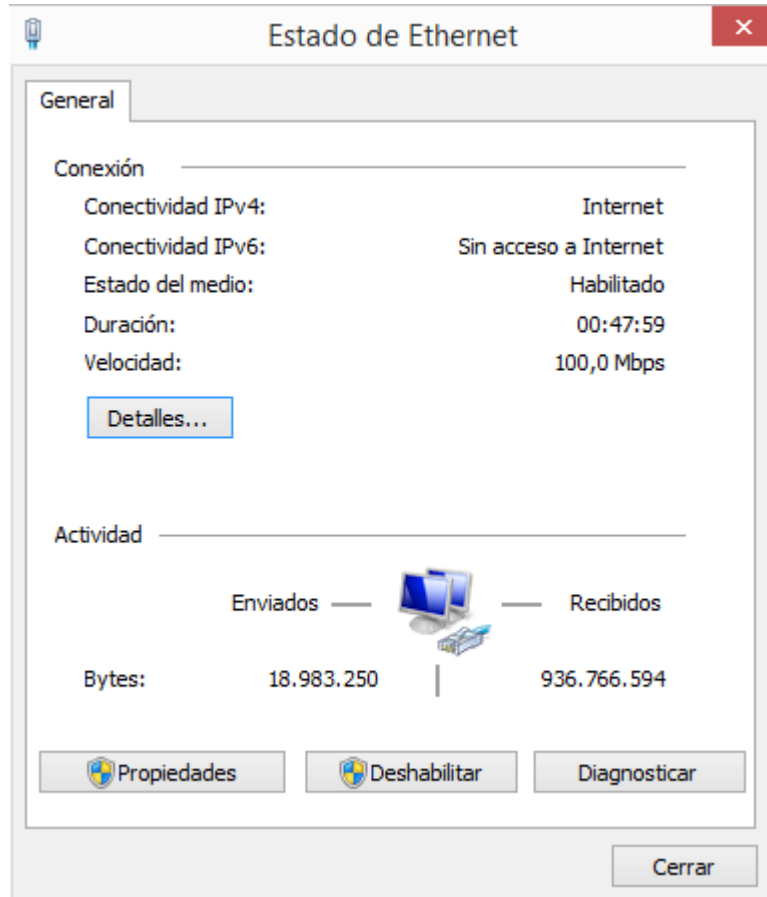

Figura 3-5. Ventana "Estado de Ethernet".

3. Seleccionar la opción "propiedades" donde desplegará la siguiente ventana:

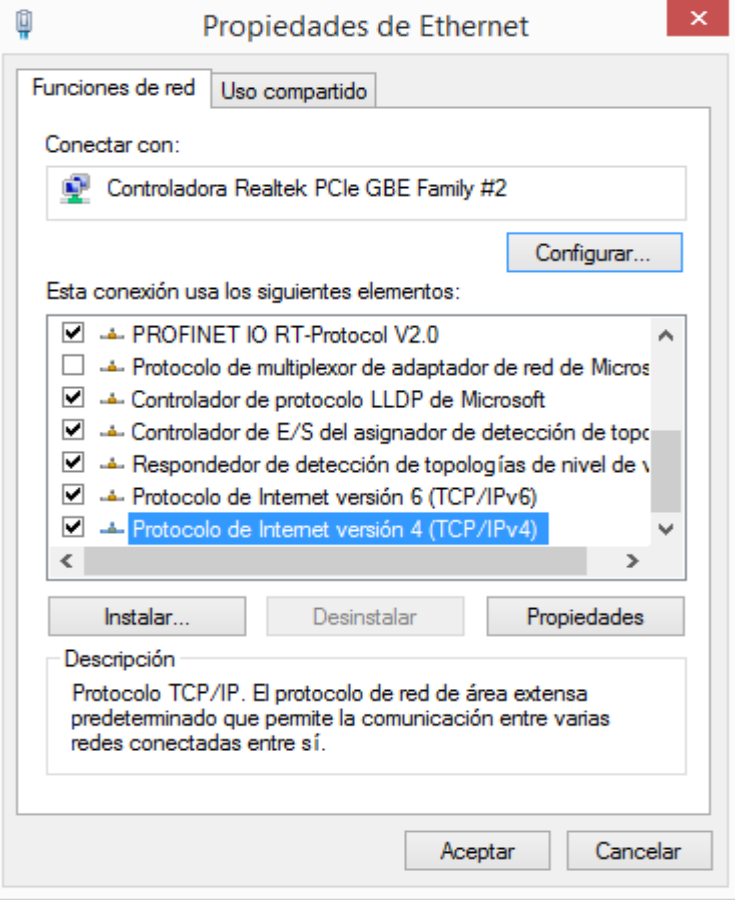

Figura 3-6. Ventana "Propiedades de Ethernet".

En esta ventana se pueden apreciar todos los elementos que conforman la conexión y los tipos de protocolos disponibles.

# 4. Seleccionar el protocolo TCP/IPv4

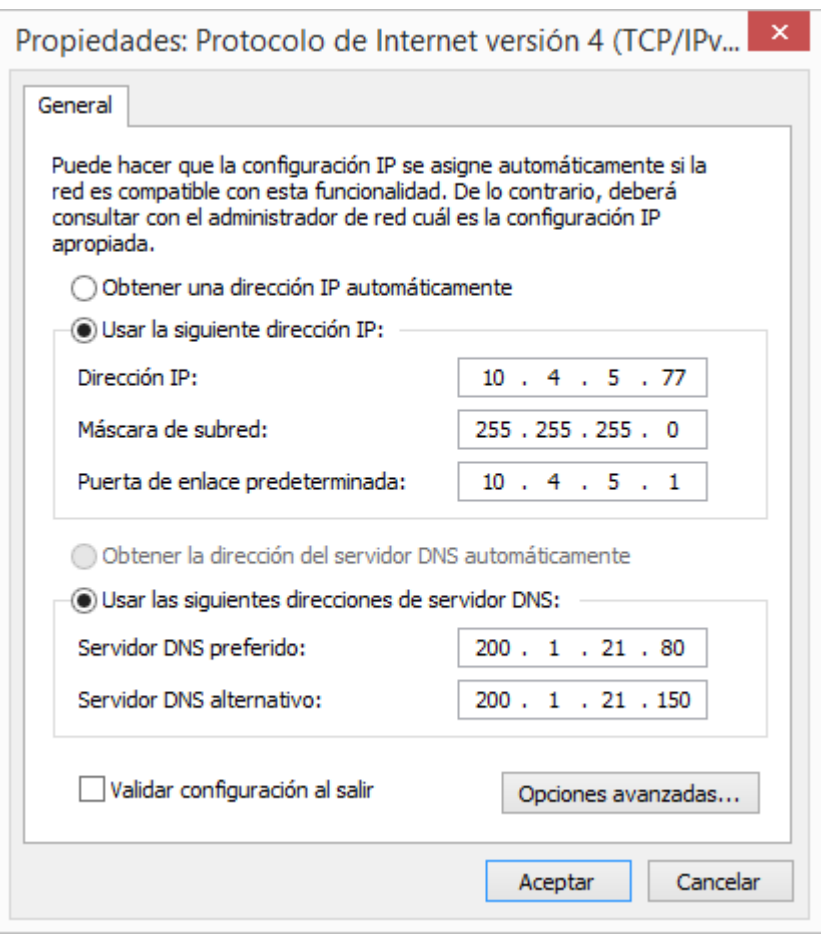

Figura 3-7: "Propiedades. Protocolo de Ethernet versión 4 (TCP/IPv4)".

La figura 7 nos muestra la ventana donde se configura la dirección IP y la máscara de subred. Ver tabla 1 para configurar.

Para poder cambiar la dirección IP de la cámara y así establecer comunicación con los demás dispositivos se debe ocupar el software SBO-Device Manager. A continuación se darán a conocer los pasos a seguir.

1. Abrir el programa "SBO-Device Manager".

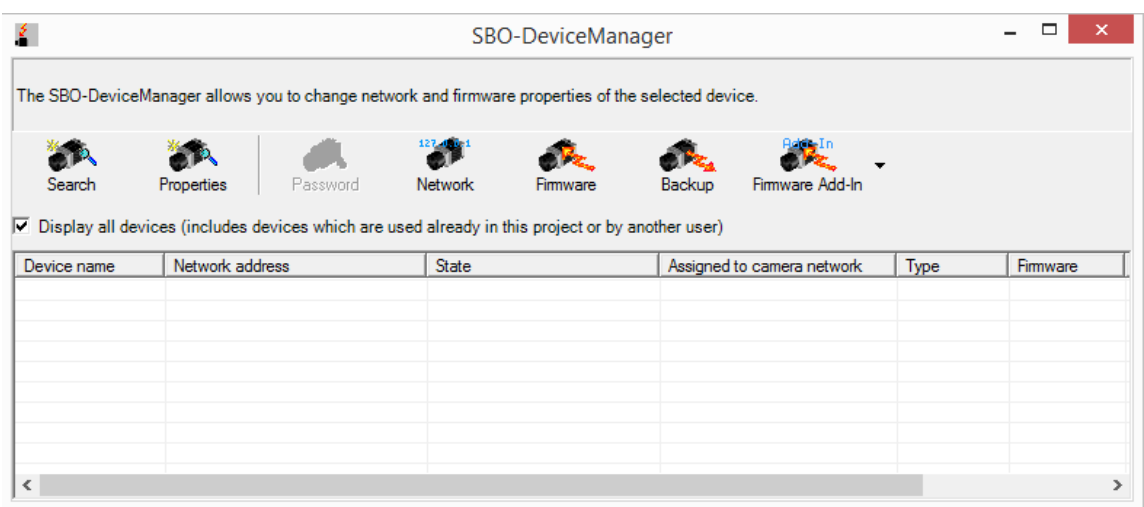

Figura 3-8. Ventana de inicio del SBO-DeviceManager.

2. Seleccionar la opción "Search". Esta opción busca alguna cámara de la familia SBO-X conectada al computador.

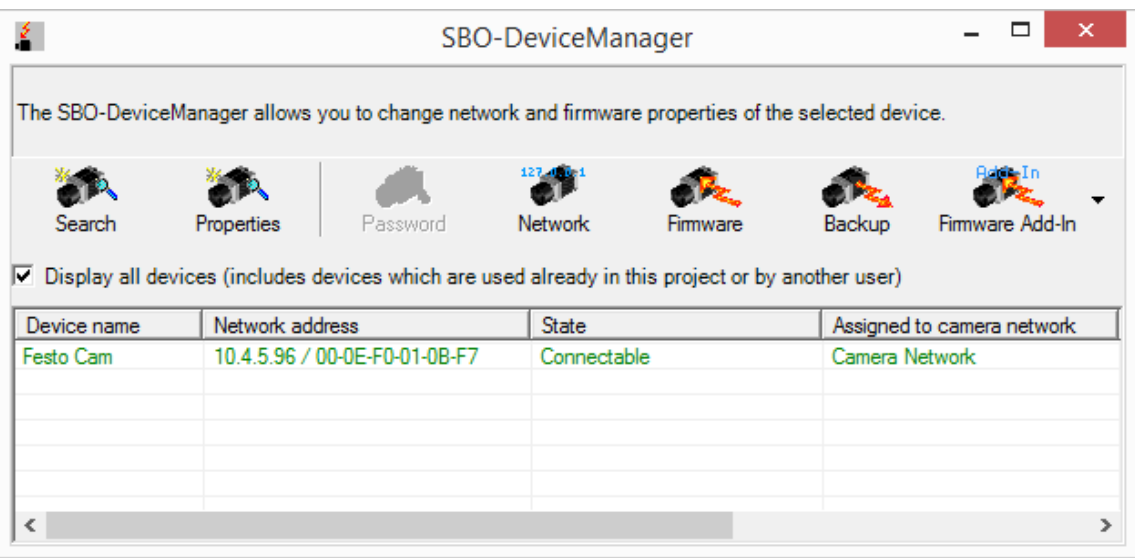

Figura 3-9. Información de los dispositivos conectados.

Información que entrega:

- Dirección IP.
- Estado (Conectado/Desconectado).
- ID del dispositivo.
- Tipo de dispositivo.
- 3. Una vez realizada la búsqueda se selecciona el dispositivo encontrado, luego se debe hacer click en Network para el cambio de la dirección IP.

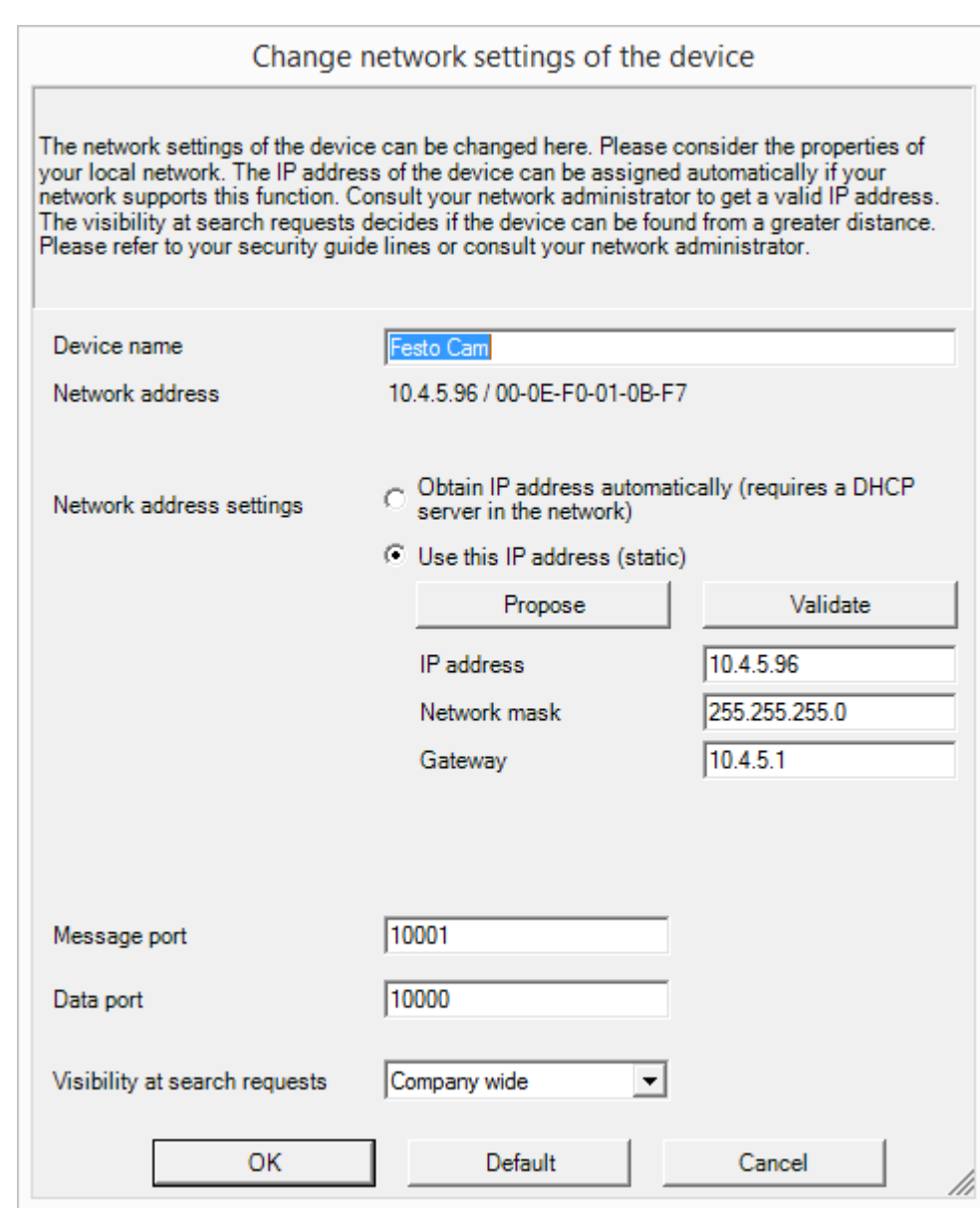

Figura 3-10. Ventana para cambiar los ajustes de la cámara

Ajustes permitidos:

- Dirección IP.
- Máscara subred.
- Puerto de enlace.
- Nombre del dispositivo.
- Puerto de datos.

#### 3.5.4. Enlace de comunicación entre CheckKon - cámara

Una vez establecidas las direcciones IP del computador y de la cámara, ya se puede establecer la comunicación entre estos dos dispositivos.

Para aquello lo primero que debemos hacer es abrir el software CheckKon y seguir los siguientes pasos:

1. Al iniciar CheckKon desplegará una ventana con las características que se pueden apreciar en la figura 3-11.

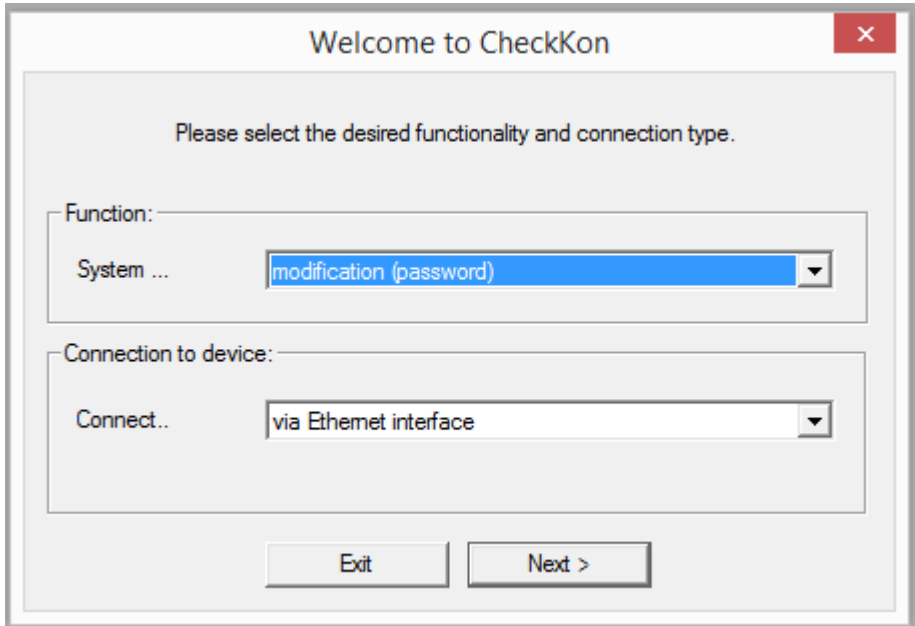

Figura 3-11. Ventana de inicio del CheckKon.

Esta ventana permite al usuario escoger la función y el tipo de conexión a establecer. En este caso se utilizan "*modification (password)*" y "*via Ethernet interface*".

**Función del sistema:** Permite escoger la opción de trabajo dentro el software, dependiendo de esto se habilitarán y será permitido modificar algunos parámetros del sistema.

- **Modo observación:** este modo no permite modificar los parámetros de la cámara, solo nos permite hacer observación en vivo de esta.
- **Modo modificación:** Esta opción nos permite tener un acceso total del programa incluyendo el uso libre de los diferentes parámetros. Para ingresar en este modo debemos tener la clave de acceso, en este caso es "*mission*".

**Dispositivo para conexión:** Permite establecer el tipo de comunicación entre los dispositivos.

- $\checkmark$  Vía RS232 interface.
- ✓ Vía modem.
- $\checkmark$  Vía Ethernet interface.
- 2. Una vez configurada la función del sistema y el tipo de conexión se debe hacer click al botón siguiente, desplegando así la ventana "*Connection parameter*"

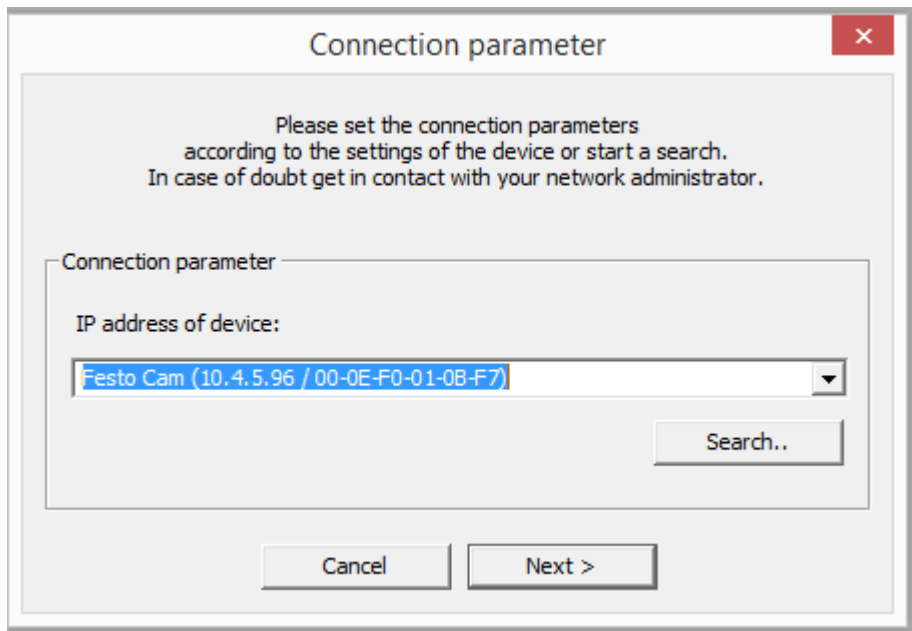

Figura 3-12. Ventana de parámetros de conexión.

La *"IP address of device"* muestra los datos del dispositivo seleccionado más recientemente:

- $\checkmark$  Nombre del dispositivo.
- ✓ Dirección IP.
- $\checkmark$  Dirección MAC.

Para realizar la búsqueda de un nuevo dispositivo en el área local, se hace click en el botón "*Search*" donde aparecerá el siguiente cuadro de dialogo:

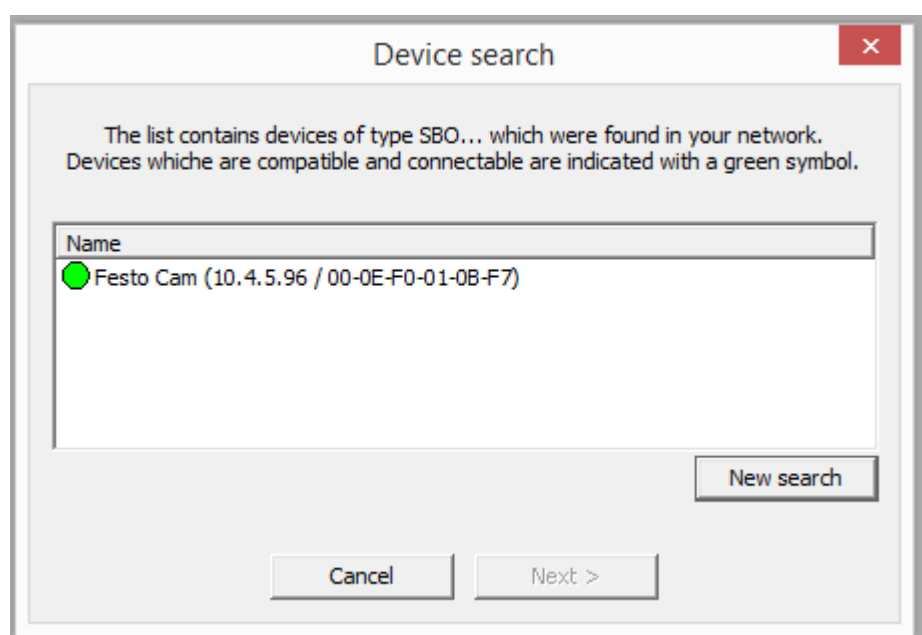

Figura 3-13. Dispositivo de búsqueda.

- ➢ Luz verde: se puede establecer conexión.
- ➢ Luz roja: no se puede establecer conexión. Se proporciona información al respecto.

Para encontrar un nuevo dispositivo en el área local se hace click en el botón "*New search*". Una vez realizada la búsqueda se selecciona el dispositivo y luego "*Next*". Una vez realizado lo anterior, la conexión con la cámara debería estar establecida. 3. El último paso es introducir la clave de acceso en el cuadro de dialogo que se muestra en la figura 3-14.

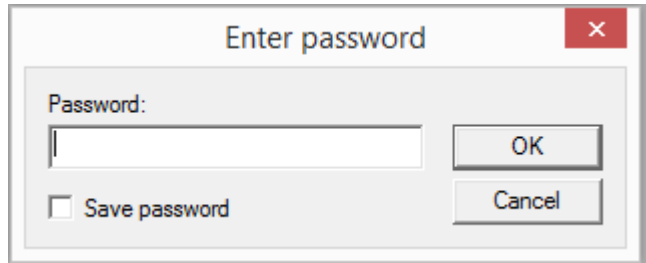

Figura 3-14. Ventana de dialogo "Enter password".

## 3.5.5. Descripción y configuración de parámetros en el CheckKon

La configuración de parámetros hace referencia a la modificación de:

- ➢ Imagen en vivo.
- ➢ Tiempo de captura y ganancia.
- ➢ Funcionalidad de las entradas y salidas.
- ➢ Tamaño de la imagen en pixeles.

El software CheckKon cuenta principalmente con las siguientes ventanas:

- $\checkmark$  Windows System State.
- $\checkmark$  Windows System information.
- ✓ Windows System Parameter.
- ✓ Windows Part Contour.
- ✓ Windows Live Image.
- ✓ Windows System Documentation.
- $\checkmark$  Windows check program manager.
- ✓ Windows Part statistic.

| ś-   |                                                                     |
|------|---------------------------------------------------------------------|
| File | Edit View Action Mode Navigate Extra Window<br>Help                 |
|      | 有字日率 图画图画画画画图图图用 X X 3- Y                                           |
|      | B<br>$\parallel x$<br>$\Box$<br>System state<br>---                 |
|      | Operating mode: Auto mode                                           |
|      | System started                                                      |
|      | Mode:<br>Diagnostic mode                                            |
|      | State:<br>Listo para operación                                      |
|      |                                                                     |
|      | <b>State</b><br>State name                                          |
|      | Checkprogr. no.<br>9                                                |
|      | Checkprogr. name<br>Check program 1<br>Acquisition mode<br>Free run |
|      | Pre-processing an On                                                |
|      | Part data transfer<br>Features                                      |
|      | Live image transfer Off                                             |
|      | Recorded parts in no recorded parts                                 |
|      |                                                                     |
|      |                                                                     |

Figura 3-15. Ventana de inicio del CheckKon.

La figura 3-15 nos muestra la ventana principal del CheckKon donde se puede apreciar una barra del menú, una barra de herramientas y la ventana System State.

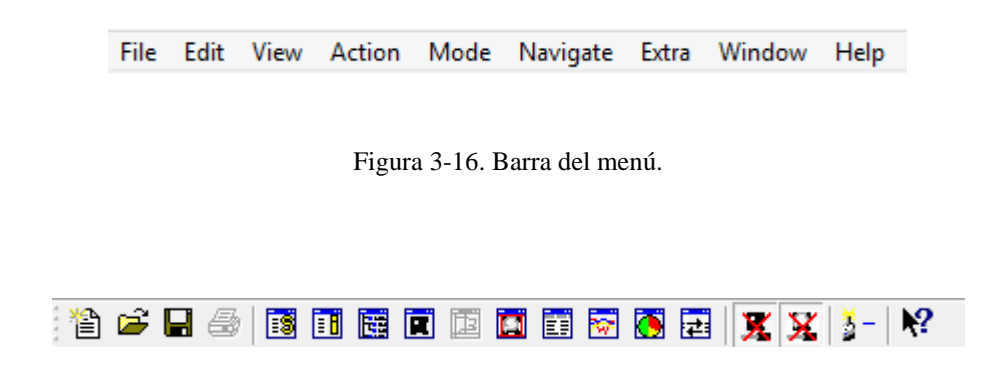

Figura 3-17. Barra de herramientas.

## I. System state

La ventana "System state" muestra el estado actual del dispositivo y los parámetros configurados en el sistema, entre estos:

- Modo de operación.
- Modo de evaluación.
- Estado de la cámara.
- Nombre del programa de control.
- Posición del programa de control en la memoria de la cámara.

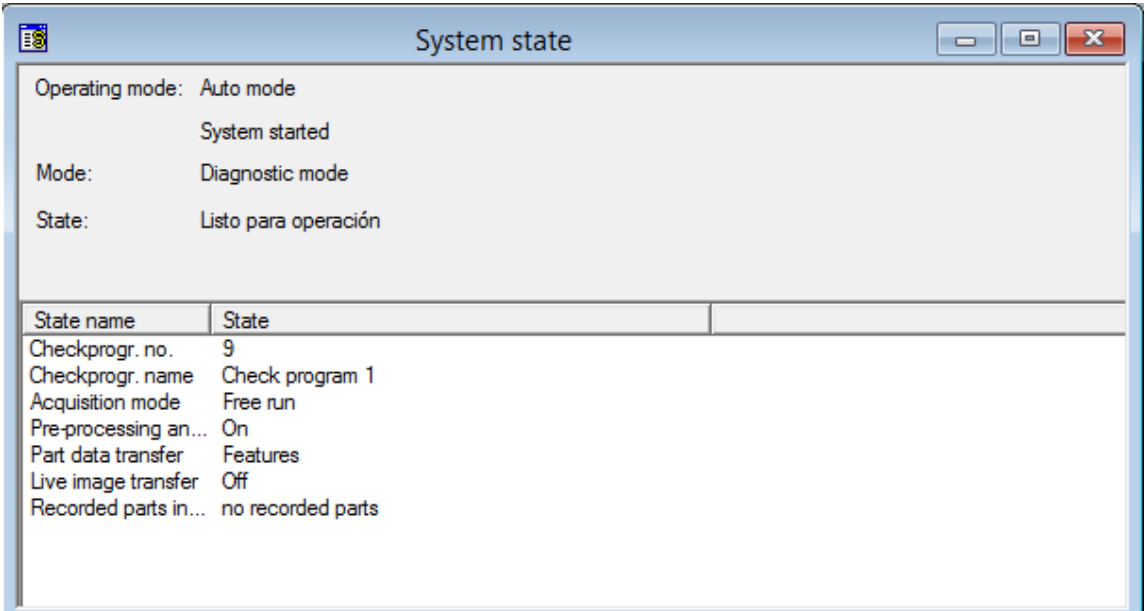

Figura 3-18. Ventana System state.

## II. System information

La ventana "System information" entrega información adicional sobre el dispositivo conectado, tales como:

- Número de serie.
- ID del dispositivo.
- Propiedades y versiones.
- Capacidad de la memoria.

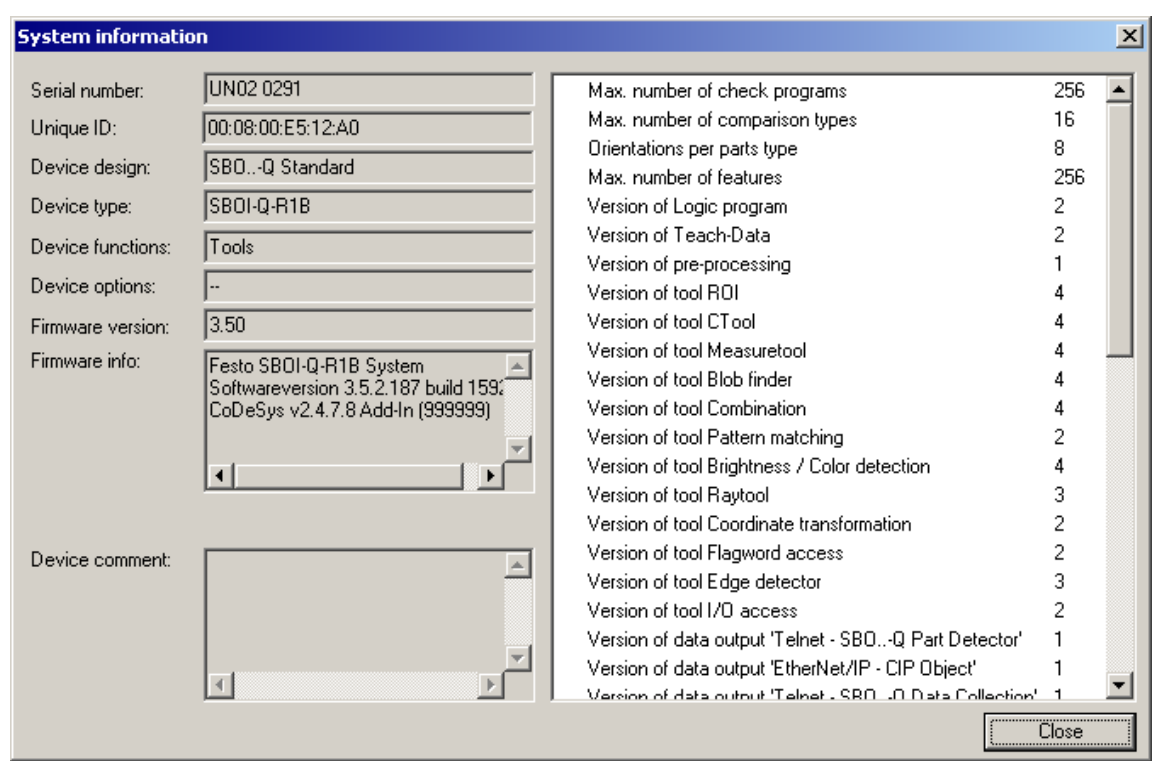

Figura 3-19. Ventana "System information".

Fuente: Manual de CheckKon 4.3.

## III. System parameter

Esta ventana muestra todos los parámetros que posee el dispositivo conectado, los cuales pueden ser modificados.

La figura 3.19 muestra la estructura de la ventana "System parameter", en la cual se pueden apreciar cinco divisiones, cada una con diferentes parámetros:

- Sistema.
- Evaluación.
- Iluminación.
- Imagen de la cámara y preprocesamiento.
- Configuración de entradas y salidas.

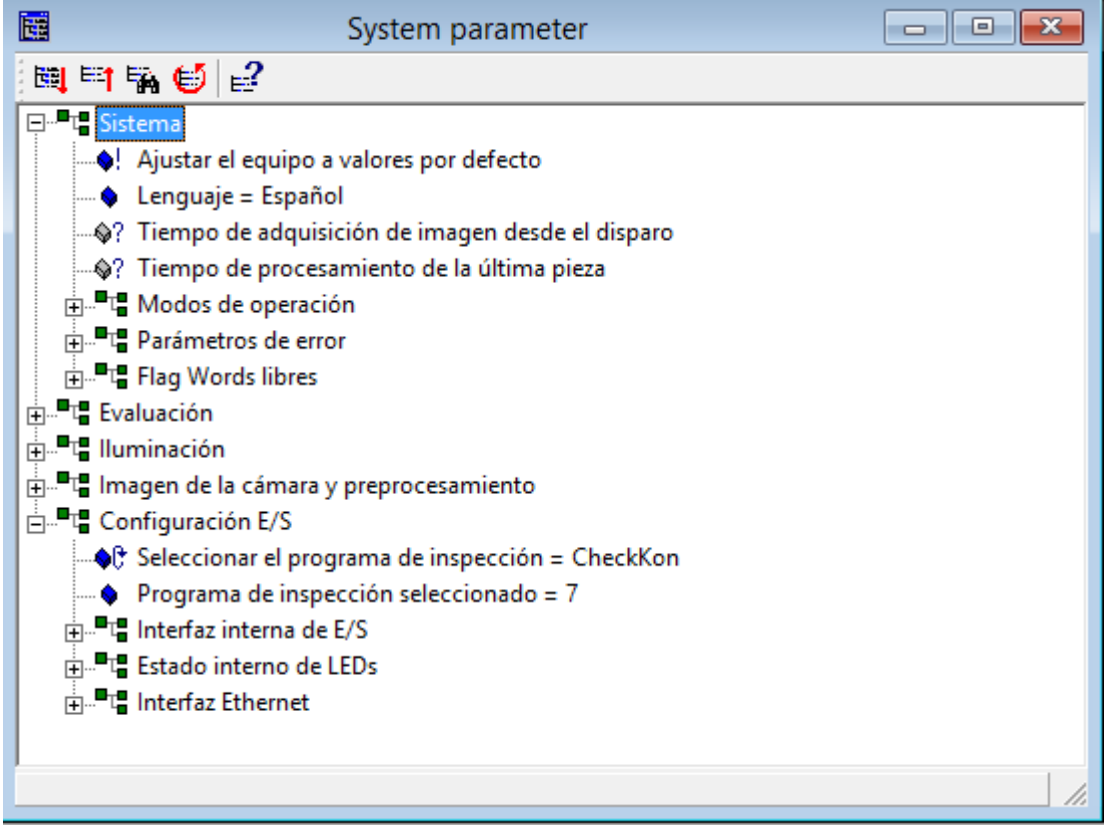

Figura 3-20. Ventana "System parameter"

Como se observa en la figura, cada parámetro se encuentra acompañado por un ícono, de éstos dependerá si el parámetro puede ser modificado o no.

Tabla 3-3. Iconos del System parameter.

| Icono        | Lo que permite realizar                                           |
|--------------|-------------------------------------------------------------------|
| S.           | Ejecuta un comando bajo ciertas circunstancias.                   |
| $\bullet$ lt | El parámetro puede ser modificado con doble click.                |
| ۰            | El parámetro del sistema puede ser modificado por la entrada.     |
| ♦?           | Ejecuta una consulta de valores.                                  |
| ĥ            | Los parámetros no pueden ser modificados en la función actual del |
|              | sistema.                                                          |

#### IV. Part contour

La ventana "Part contour" muestra:

- 1. Información general de una pieza testeada.
- 2. Características y resultados de las evaluaciones realizadas.

Esta ventana se utiliza una vez configurados los criterios de control en el CheckOpti.

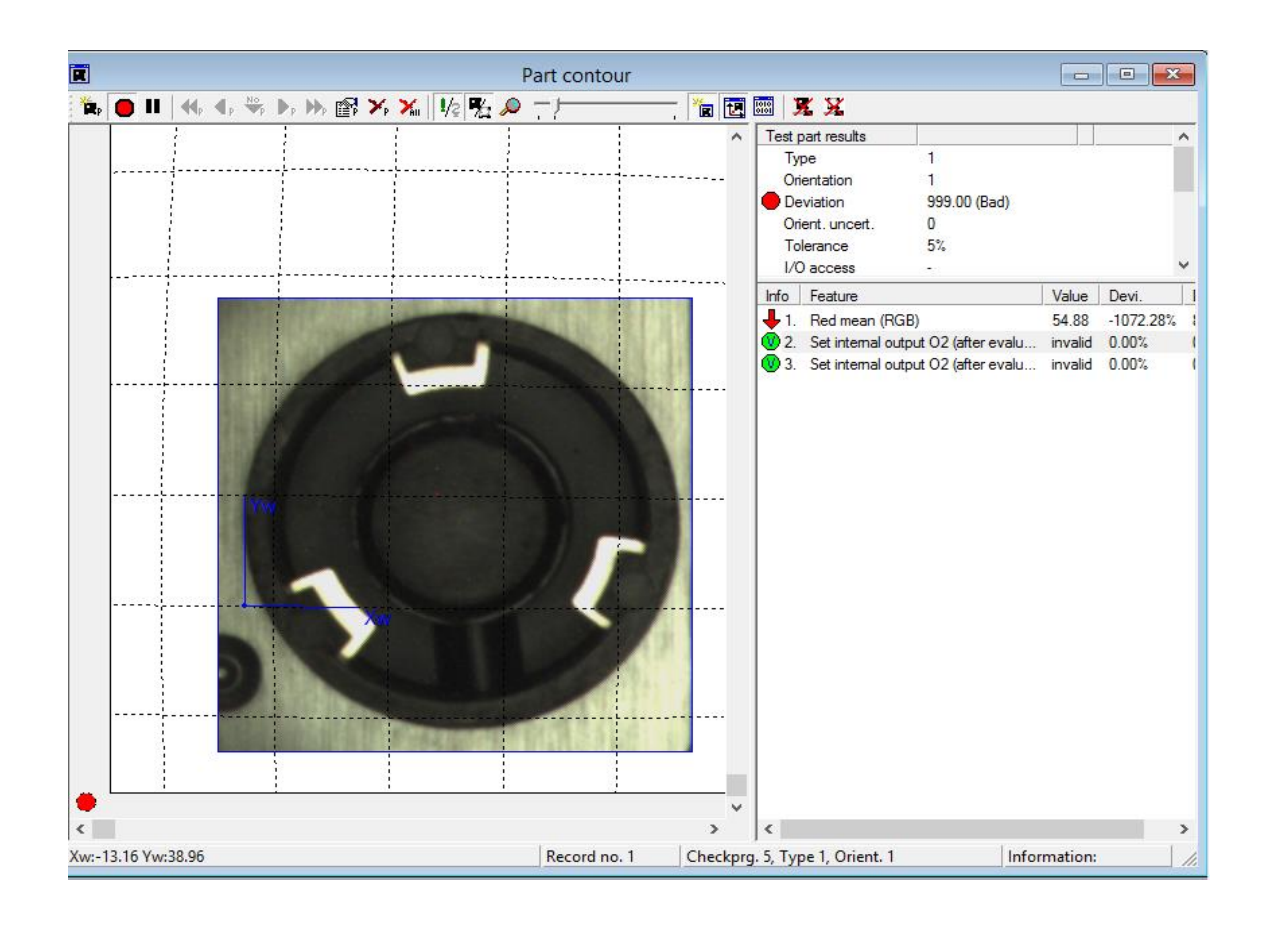

Figura 3-21. Ejemplo de una pieza evaluada.

En la parte superior derecha de la ventana (ver imagen 3-21), se pueden observar los resultados de las piezas de prueba o de ejemplo. La tabla a continuación ayudará a entender el significado de cada resultado.

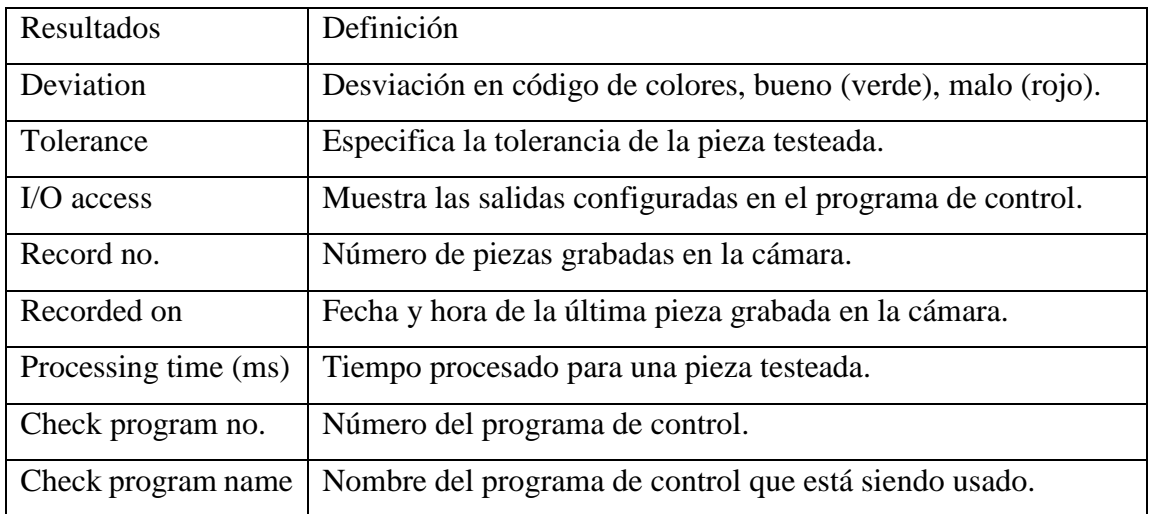

Tabla 3-4. Significado de cada resultado de la evaluación.

Además, en la parte inferior derecha de la ventana (ver figura 3-20), se pueden observar las características de la pieza testeada o de ejemplo.

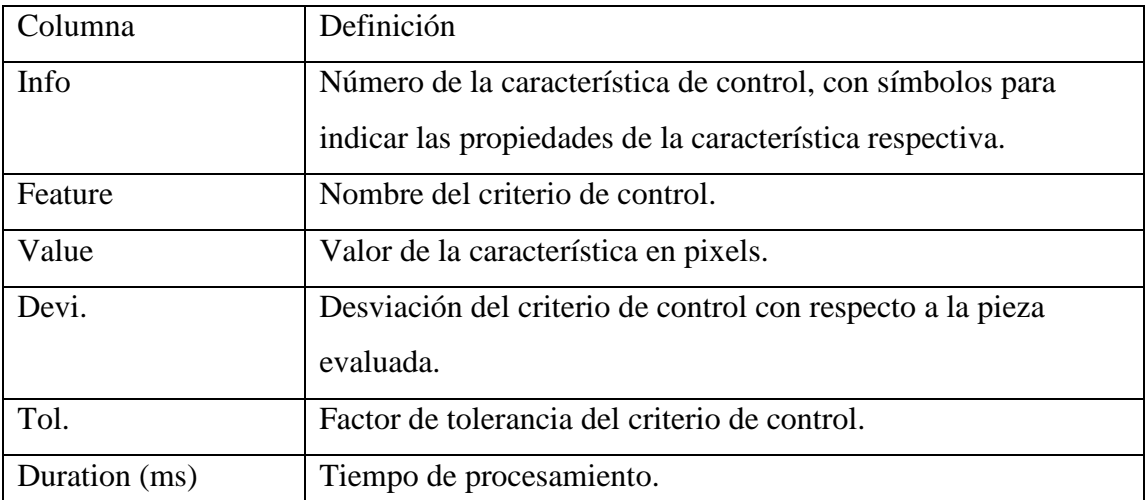

Tabla 3-5. Definición de las características de las piezas testeadas.

Simbologia en la ventana "Part Contour"

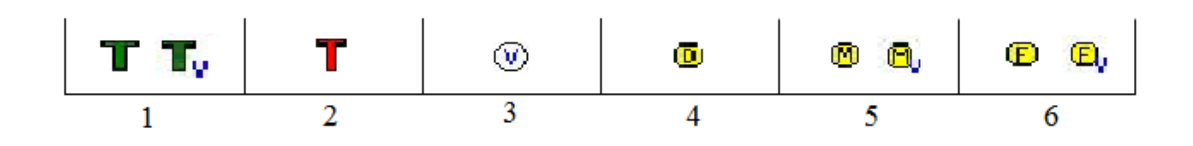

Figura 3-22. Símbolos para piezas de ejemplo.

- 1. La función es usada para determinar el rango de valores en la ventana "Teach data".
- 2. La función no se usa para determinar el rango de valores en la ventana "Teach data".
- 3. La función no es válida.
- 4. La función no es usada para la decisión de calidad.
- 5. La función no tiene influencia en el rango de valores en la ventana "Teach data" ya que el usuario lo asigna manualmente.
	- M: Sin protección ante escritura.
- 6. La función no tiene influencia en el rango de valores en la ventana "Teach data" ya que el usuario lo asigna manualmente.
	- F: Con protección ante escritura.

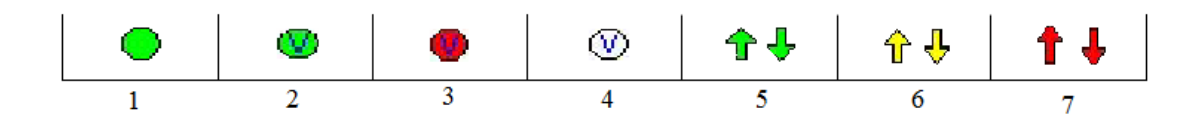

Figura 3-23. Símbolos para piezas de prueba.

- 1. Función con un buen resultado, desviación máxima del ±50% dentro del rango de tolerancia.
- 2. No es posible determinar un resultado, sin embargo, las especificaciones del "Teach data" con respecto a la validez de las características, evalúan la pieza como buena.
- 3. El resultado de la función no coincide con las especificaciones del "Teach data", por ende, lleva a un mal resultado.
- 4. Función invalida.
- 5. Función con resultados aceptables, desviación máxima ±98.
- 6. Función con la tolerancia al límite, desviación máxima ±100.
- 7. Función con malos resultados, desviación mayor al  $\pm 100$ .
- V. Live image

Todo lo que conlleva el preprocesamiento se realiza en esta ventana. Hay que tener en cuenta que la cámara no verifica ninguna pieza durante la grabación en vivo.

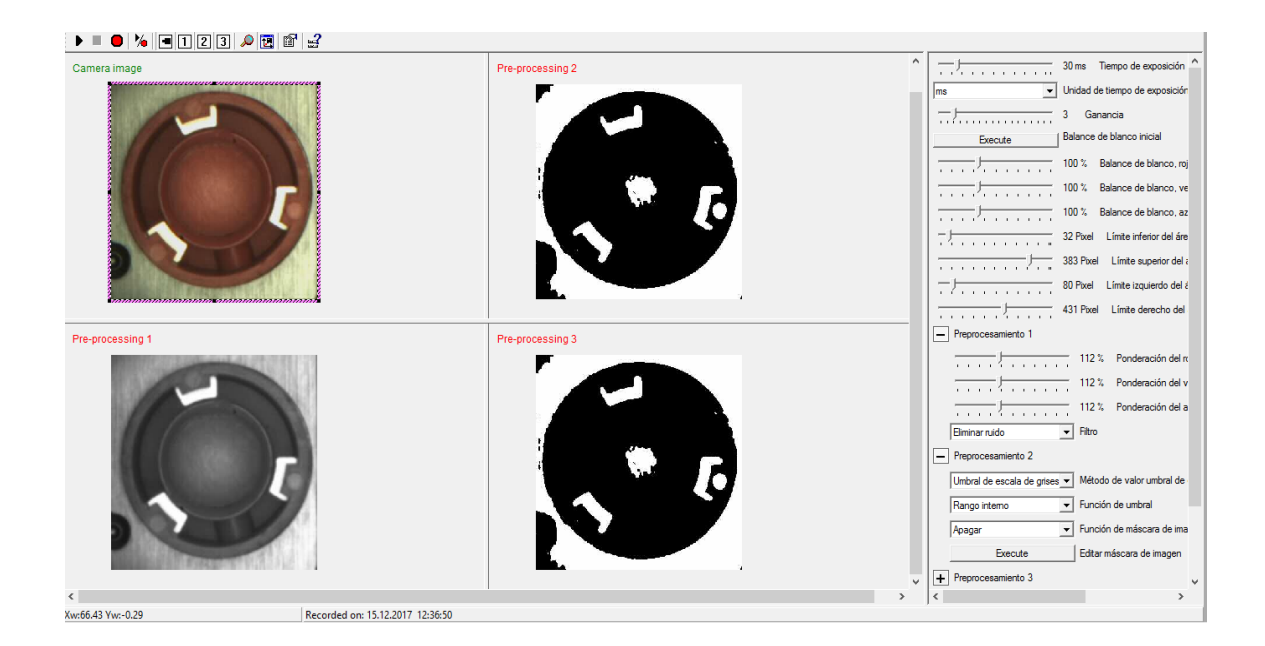

Figura 3-24. Ventana "Live image"

Al lado izquierdo de la ventana, se puede ver la imagen en vivo y sus respectivos preprocesamientos. Al lado derecho tenemos un menú de opciones para poder calibrar la imagen de la cámara. Además, se encuentra el lente de la cámara que es pieza clave para la calibración de ésta.

La imagen tiene que ser lo más nítida posible para que así lo que vaya a ser evaluado sea de fácil detección y no ocurran fallas.

- a) **Tiempo de exposición:** nos permite controlar en segundos o fracciones de segundos el tiempo que el sensor de la cámara va a estar recibiendo luz.
- b) **Ganancia:** es el factor que convierte el número de fotoelectrones capturados en una fotografía en el valor numérico que toma cada pixel de una imagen y que determina su nivel de brillo.

# VI. System documentation

Esta ventana permite guardar información del proyecto, tales como:

- 1. Hardware utilizado.
- 2. Nombre del proyecto.
- 3. Responsables del proyecto.
- 4. Fechas.
- 5. Información adicional.
- 6. Descripción del proyecto.

Esto permite tener una información de referencia para las personas que en un futuro utilicen el proyecto.

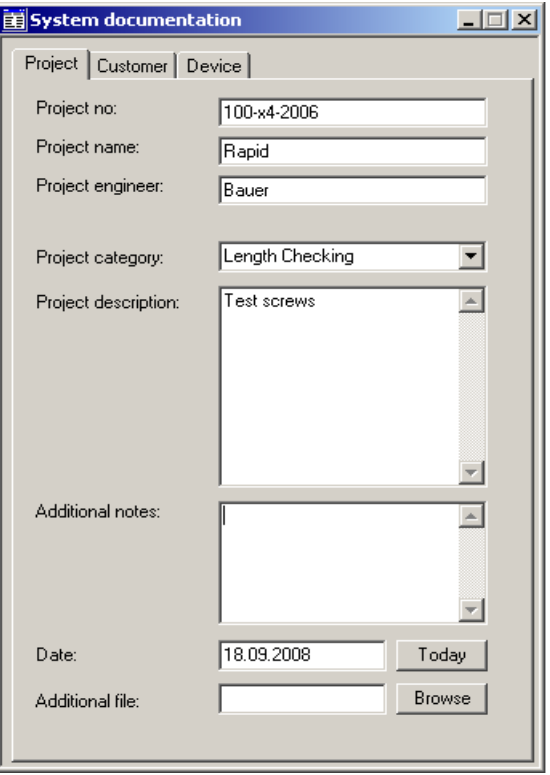

Figura 3-25. Ventana "System documentation".
## VII. Part statistic

Despliega la información en forma de estadística de las piezas evaluadas, es decir, muestra en porcentaje tanto las piezas buenas como las malas.

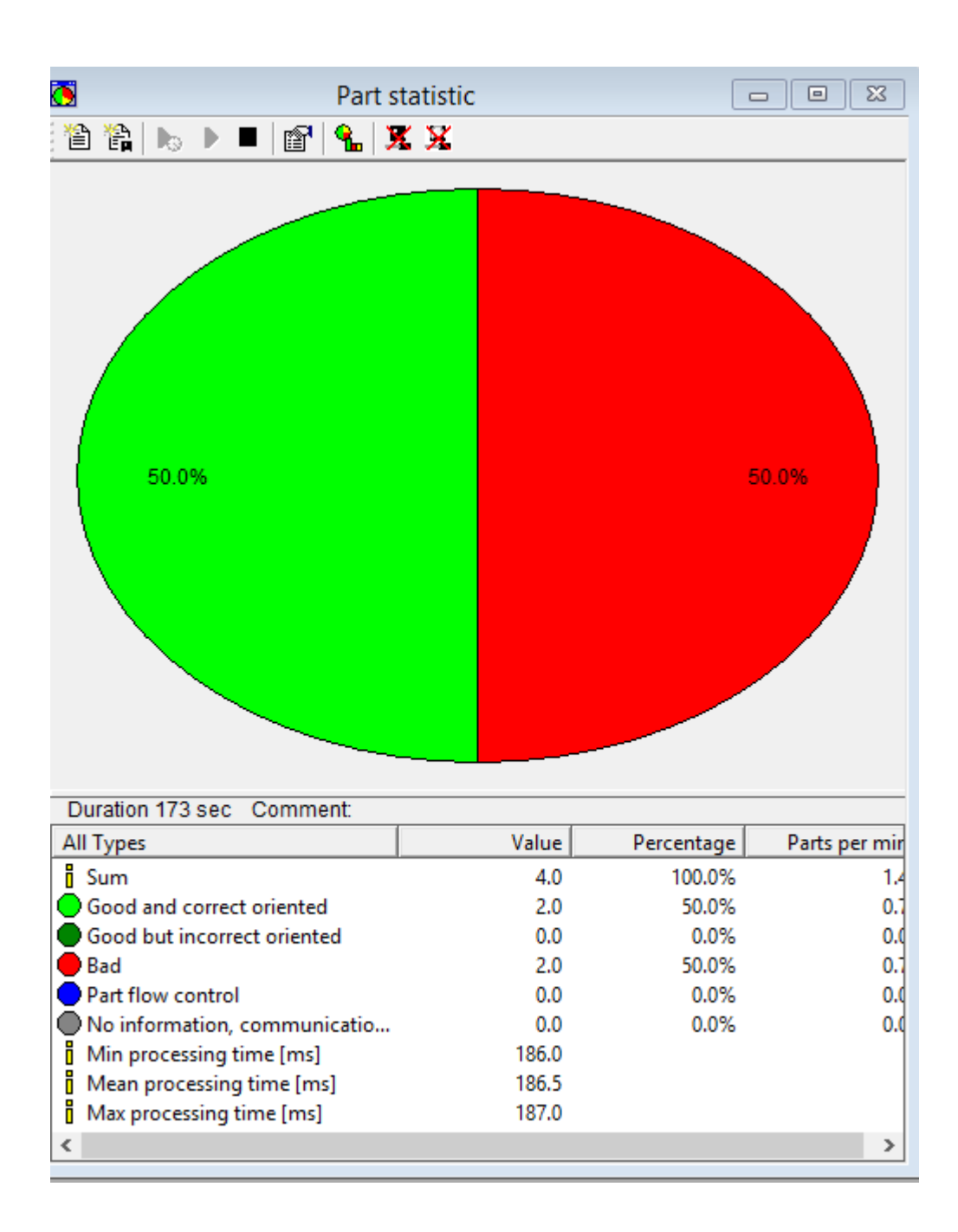

Figura 3-26. Ventana "Part statistic".

La figura 3-26, muestra un ejemplo de 4 piezas evaluadas, dando un resultado del 50% de piezas buenas representado con el color verde, y un 50% de piezas malas representado por el color rojo.

#### 3.5.6. Desarrollo del programa en CheckOpti

CheckKon dispone de un comando en su barra de herramientas que nos permite desconectar el CheckKon y abrir el CheckOpti, estableciendo así una nueva comunicación con la cámara.

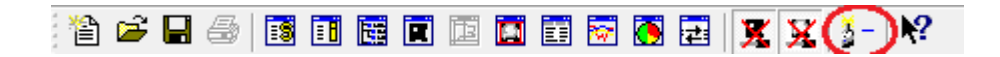

Figura 3-27. Icono del comando para iniciar el CheckOpti.

La primera ventana en desplegarse, después de hacer click en el ícono mostrado en la imagen 3-26, se muestra a continuación:

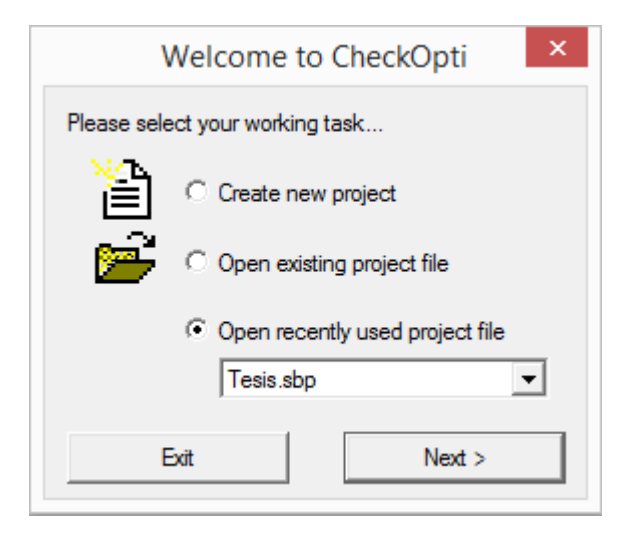

Figura 3-28. Ventana "Welcome to CheckOpti".

Esta ventana nos da 3 opciones para escoger:

- 1. Crear un nuevo proyecto.
- 2. Abrir un proyecto existente.
- 3. Abrir un proyecto usado recientemente.

En este caso se selecciona la opción 1, y luego click en el botón "Next". Dando lugar a una nueva ventana.

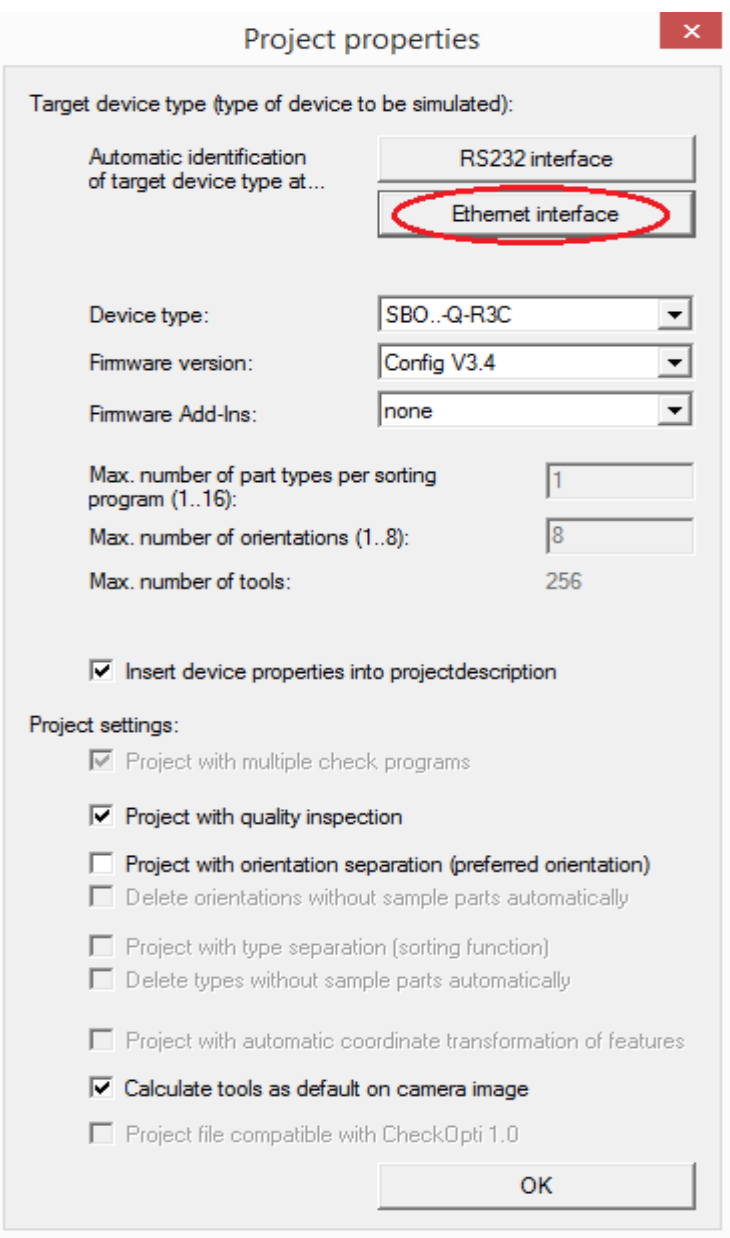

Figura 3-29. Ventana "Propiedades del proyecto".

Aquí se realiza el enlace cámara-computador mediante comunicación Ethernet, como muestra la figura 3-29. Luego de haber establecido la comunicación, la ventana nos proporciona información del dispositivo y nos permite configurar ciertas características del proyecto.

## Condiciones para la evaluación e inspección

Antes de empezar a realizar el programa de control, debemos establecer las condiciones para evaluar e inspeccionar cada pieza, por ende, se tomó en cuenta la siguiente característica que debe tener la pieza para ser considerada como buena: el color de la pieza debe ser rojo.

Diagrama de flujo

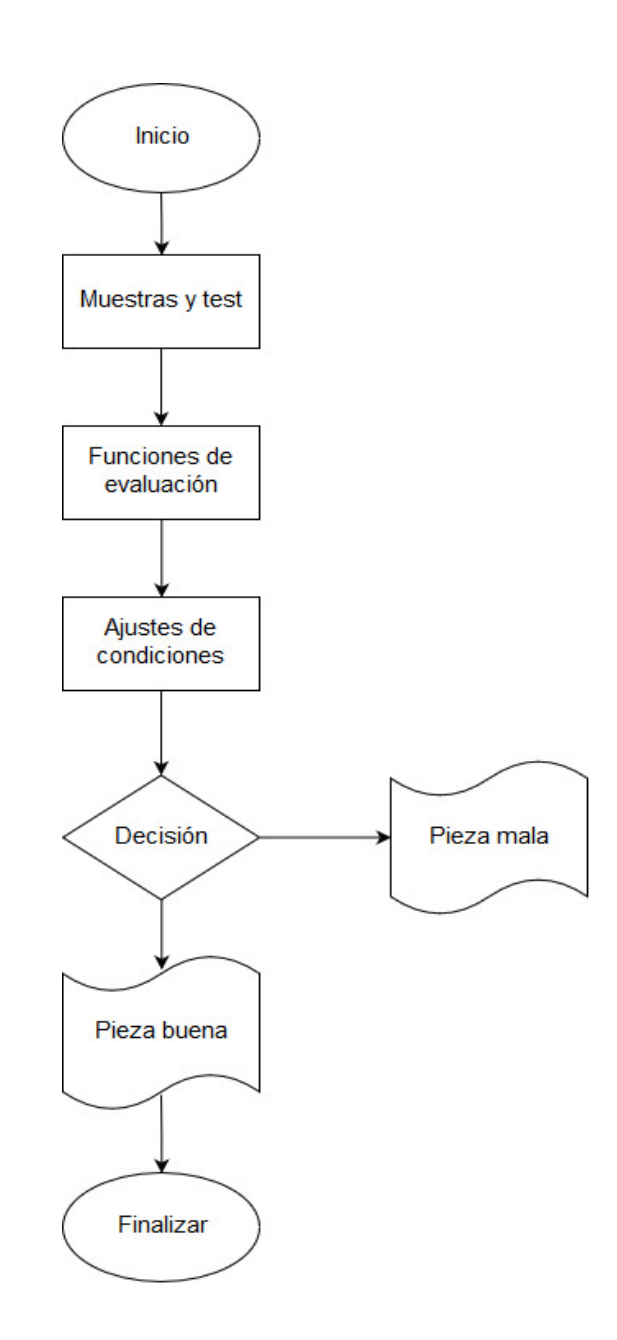

Figura 3-30. Diagrama de flujo del programa de control.

## 3.5.7. Principales ventanas utilizadas para la inspección

Para el desarrollo del programa de control se utilizaron cinco ventanas, que se pueden encontrar en la barra de menú del CheckOpti.

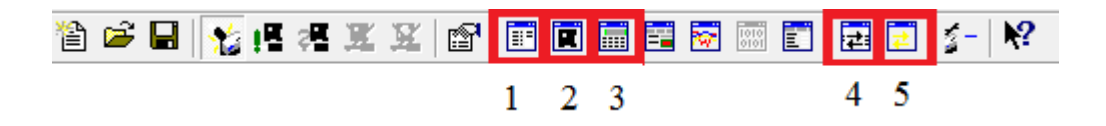

Figura 3-31. Barra de menú del CheckOpti.

- 1. Part list.
- 2. Part contour.
- 3. Teach-Data.
- 4. Check program manager.
- 5. Communication manager.

## I. Registro de muestras

Para realizar el registro de muestras se usa la ventana "Communication manager" para establecer la conexión con la cámara, seleccionando la opción "Connect to device" en caso de no haber realizado esto al inicio del programa.

Esta ventana consta de dos ítems con diferentes opciones para escoger:

- 1. Record images.
- 2. Record part via connection.

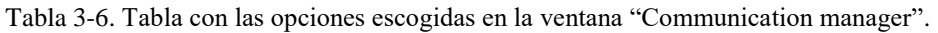

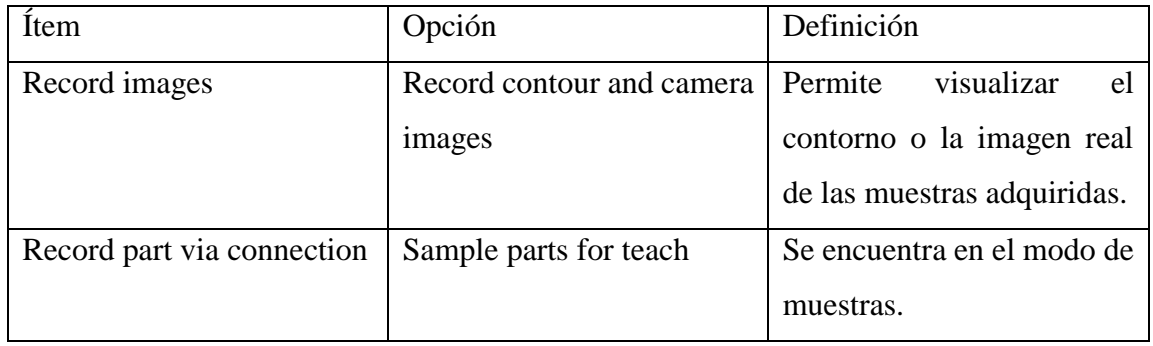

Una vez configurado los ítems y haber establecido la comunicación, se habilita el ícono HW-trigger, el cual permitirá adquirir las muestras.

La siguiente figura muestra el procedimiento realizado:

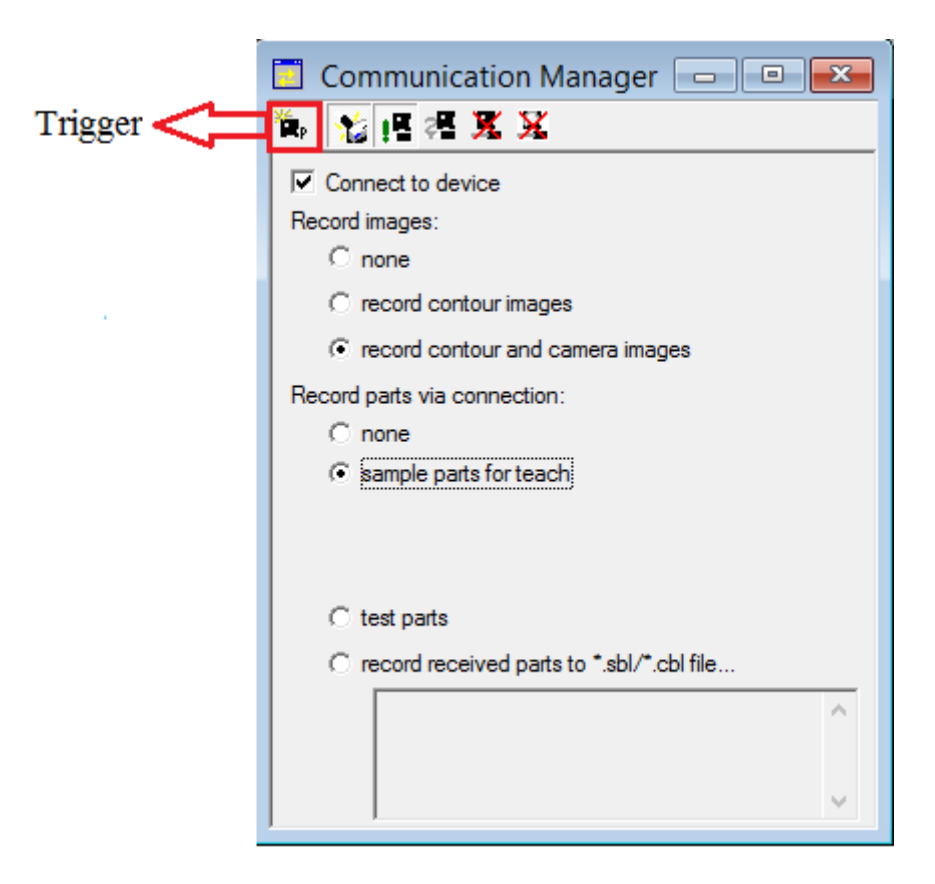

Figura 3-32. Ventana "Communication manager" para la adquisición de muestras.

Las muestras que se van adquiriendo quedan registradas en la ventana part list, como se puede apreciar en la figura 3-33.

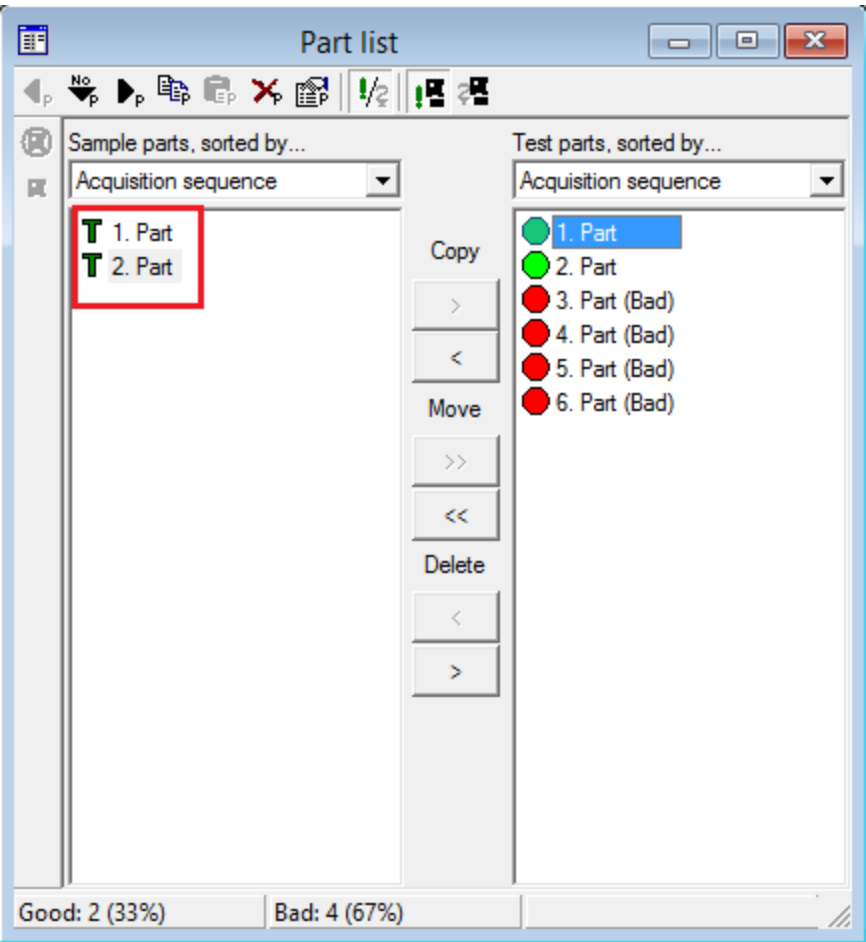

Figura 3-33. Ventana "Part list".

Para este proyecto se utilizaron 2 imágenes de muestra, a las que se les aplicó el criterio de control.

## II. Registros de piezas de prueba

Para realizar esto también se utilizó la ventana "Communication manager", seleccionando las siguientes opciones:

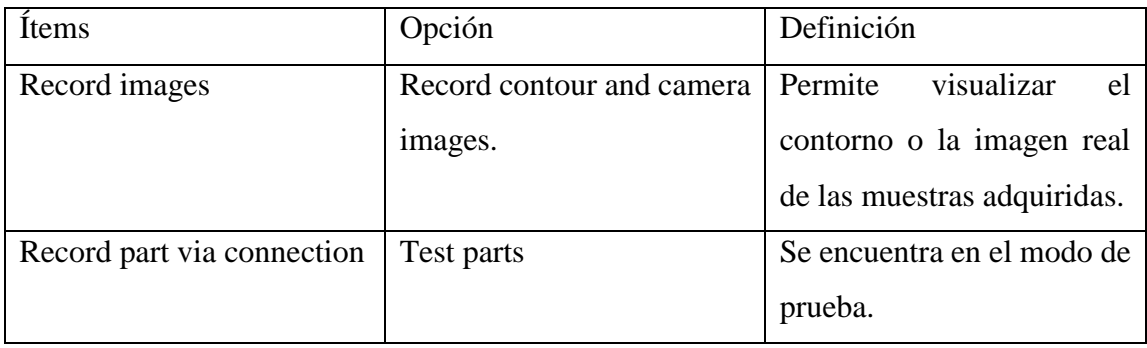

Tabla 3-7. Opciones escogidas para adquirir las piezas de prueba.

Después de haber realizado la configuración de la tabla 2-7, el botton HW-trigger permite adquirir las piezas de prueba. En esta etapa del proyecto, se capturaron imágenes de piezas de diferentes colores, tales como, negro, plateado y rojo.

Las piezas correctas e incorrectas son representadas con un círculo de color verde y rojo respectivamente.

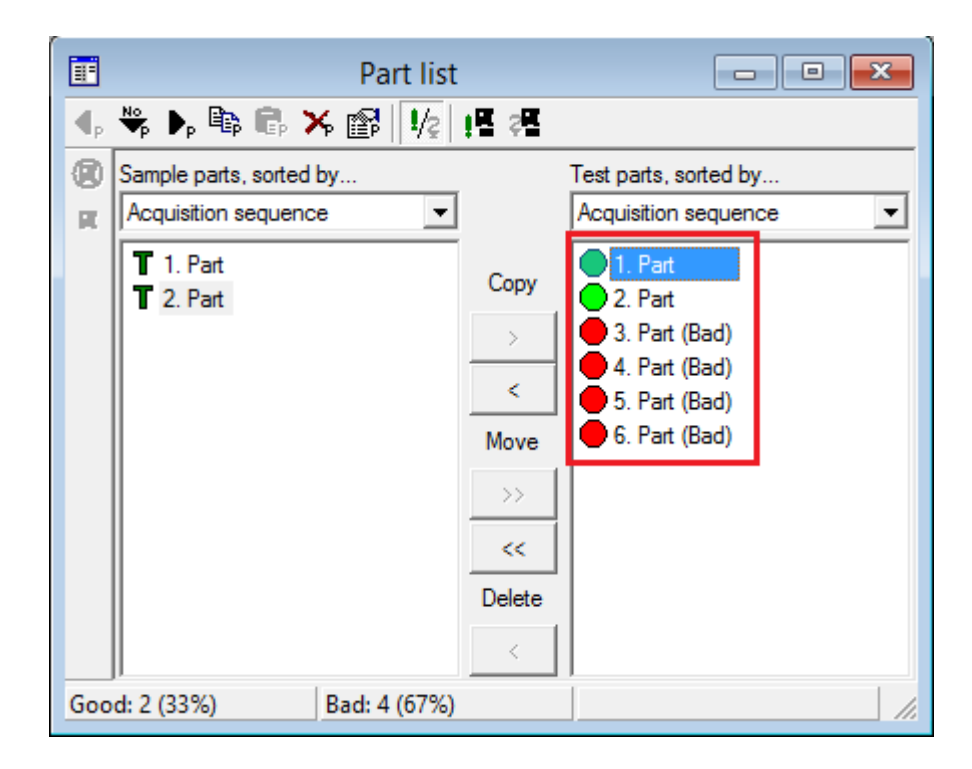

Figura 3-34. Ventana "Part list" con el registro de piezas de muestra y de prueba.

#### III. Selección de la herramienta en la ventana part contour para el control de calidad

La ventana "Part contour" añade las herramientas para el control de calidad y muestra los resultados de la evaluación.

En este caso usaremos la herramienta "Colour detection", ubicada en la barra de funciones que posee la ventana Part contour.

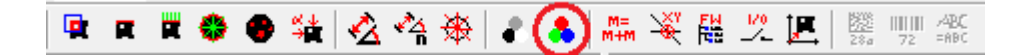

Figura 3-35. Barra de funciones de Part contour.

#### Colour detection

Esta herramienta detecta los valores de color de los pixeles individuales en la región de la herramienta y calcula las características de ellos. Existen tres métodos para convertir los colores en valores numéricos. En este trabajo se utilizó el método RGB.

• RGB: representa un color mediante la mezcla por adición de los tres colores primarios (rojo, verde y azul).

En programación la intensidad de los tres colores se mide según una escala que va del 0 al 255 y cada color es definido por un conjunto de valores escritos en paréntesis y separados por comas. De este modo, el rojo se obtiene con (255,0,0), el verde con (0,255,0) y el azul con (0,0,255).

La característica usada para calcular con el método RGB fue red mean (RGB), como muestra la figura 3-36.

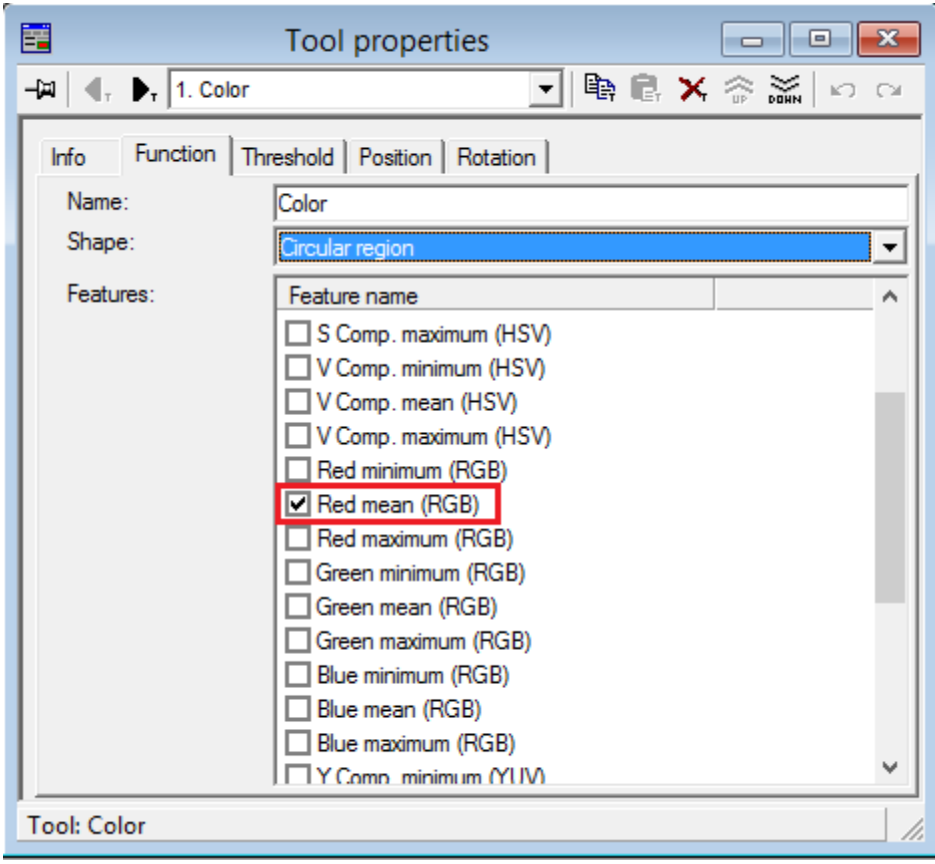

Figura 3-36. Propiedades de la herramienta Colour.

Read mean (RGB): es el valor medio del canal R (red) cuando se utiliza el modelo de color RGB.

## IV. I/O Access

Esta herramienta permite enviar un bit a otro dispositivo, en este caso al PLC S7-300 de Siemens, además, permite configurar este bit dependiendo el resultado obtenido de la evaluación.

Para este proyecto se configuraron 2 bits internos de salida:

- Output 1: envía este bit cuando la pieza evaluada cumple con el criterio establecido.
- Output 2: envía este bit cuando la pieza no cumple con el criterio establecido.

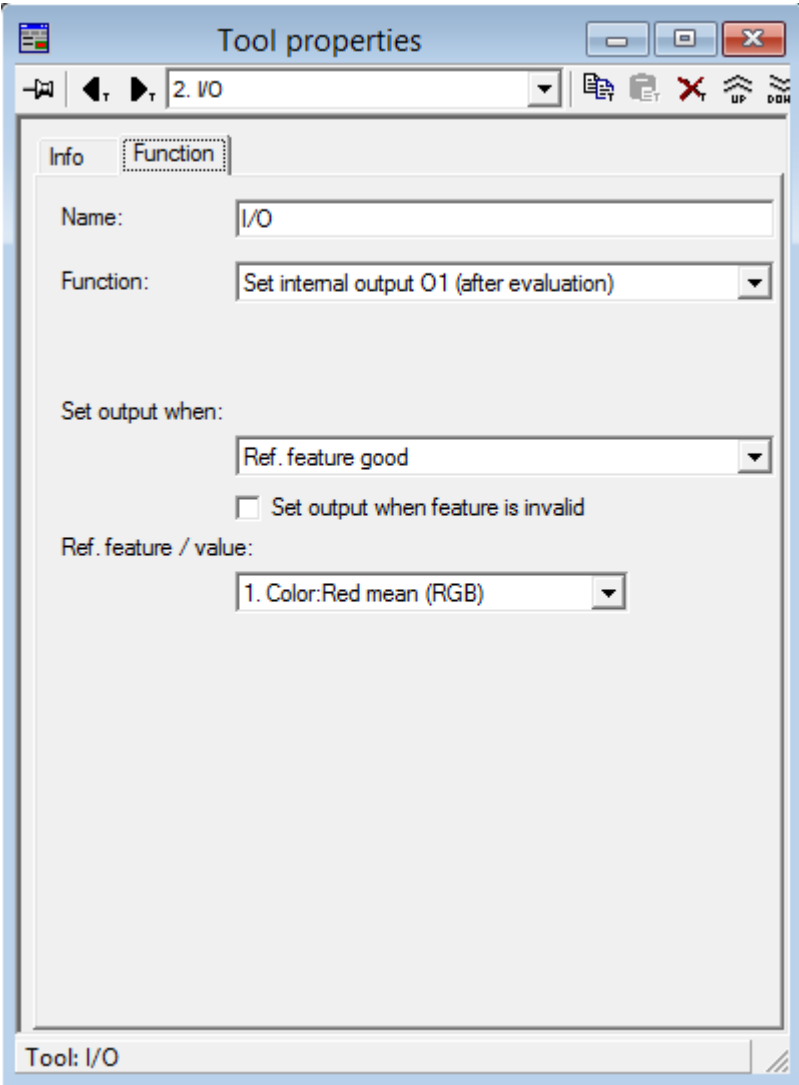

Figura 3-37. Propiedades de la herramienta I/O Access.

## V. Ajuste de tolerancia en la ventana teach-data

El Teach-Data permite ajustar las herramientas de evaluación de la ventana Part contour. Como objeto de utilizar el Teach-data, se tiene:

- 1. Ajustar la tolerancia para las piezas de prueba.
- 2. Ajustar el rango de valores de las funciones utilizadas.

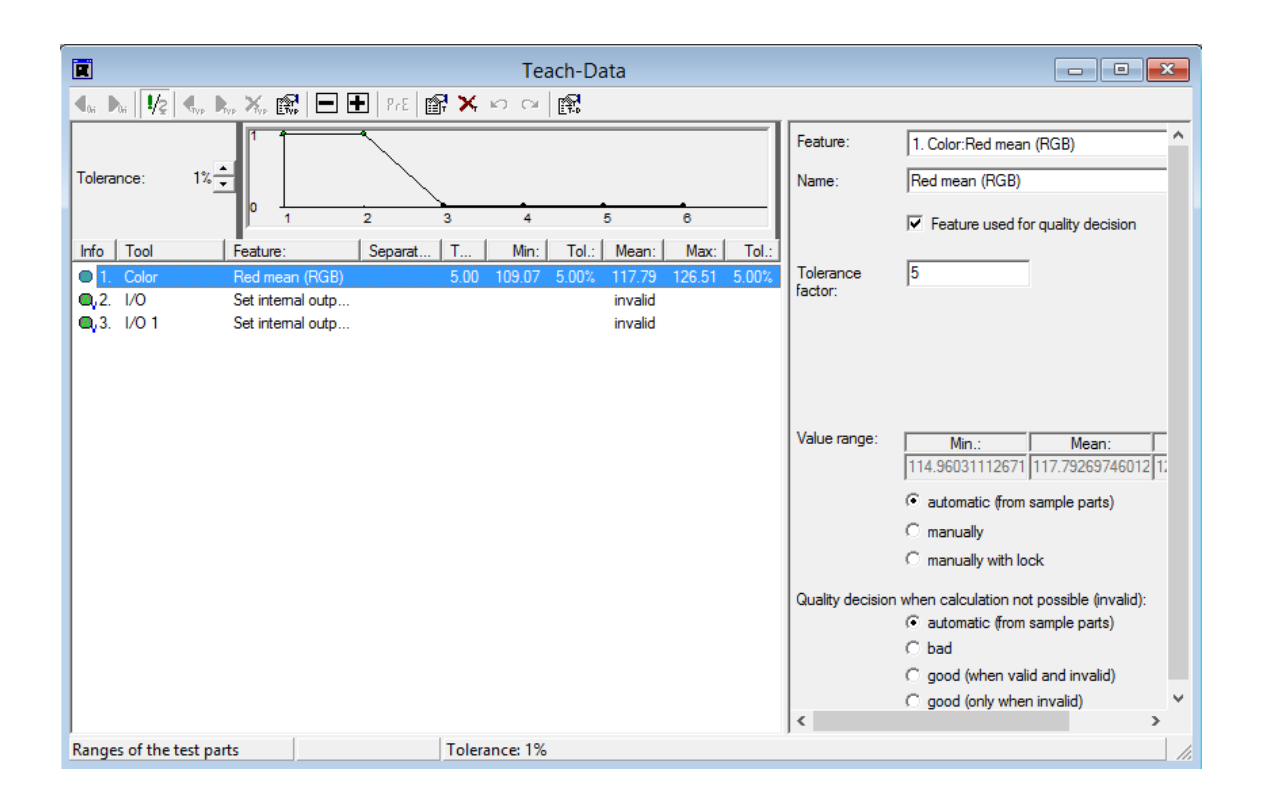

Figura 3-38. Ventana "Teach-Data".

Se utilizó un factor de tolerancia de 5 y una tolerancia del 1%, obteniendo así una tolerancia del 5%.

### $Factor$  Tolerancia  $\cdot$  tolerancia = tolerancia final

El valor medio es el valor arrojado por la media entre las dos piezas de muestra. Con este número, más la tolerancia final, se obtienen los valores mínimo y máximo para que la pieza sea aceptada como buena. Siendo estos los siguientes:

- Valor mínimo: 109.07
- Valor máximo: 126.51

Además, la tolerancia ayuda a calcular la desviación de las imágenes de prueba, a continuación, la ecuación de la desviación con una imagen de muestra:

$$
\left(\frac{Value\;obtenido-Value\;de\;referencia}{Value\;de\;referencia\;tolerancia}\right) \cdot 100\%
$$
\n(3.1)

- Valor obtenido: es el valor de la imagen de prueba.
- Valor de referencia: es el valor de la imagen de muestra.
- Tolerancia: tolerancia en porcentaje.

## VI. Descarga del programa en la cámara

Una vez establecido el criterio de control, habiendo realizado los ajustes necesarios además de comprobar que el programa realizado es confiable, se descarga el programa en la cámara.

Antes de hacer esto, cambiamos el nombre del programa dando click en el ícono "Check program properties", que se muestra en la figura 3-39.

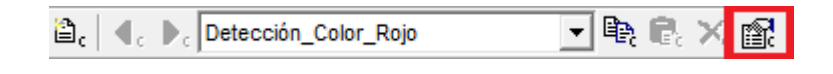

Figura 3-39. Barra de programas del CheckOpti.

Luego de haber cambiado el nombre del programa, se usa la ventana Check program manager para descargar el programa en la cámara. Aquí se selecciona el programa que se desea descargar, para a continuación dar click en el botón "copy to device". La figura 3-40 muestra el procedimiento realizado:

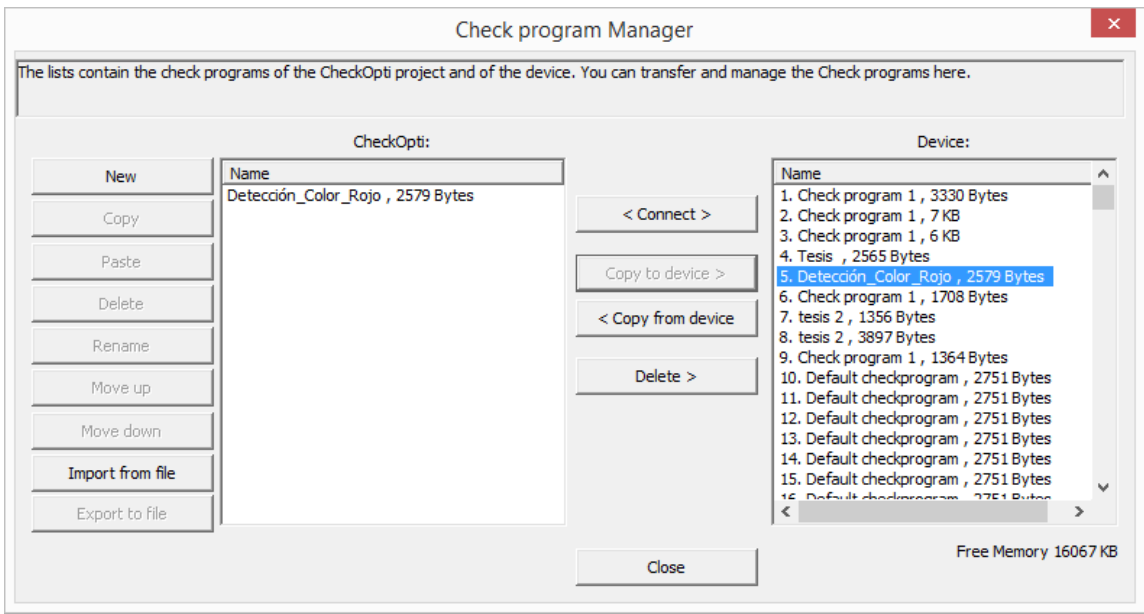

Figura 3-40. Ventana Check program manager para descargas de los programas de control.

#### 3.5.8. Automatización del programa de control de calidad utilizando STEP 7

Se utilizó un PLC S7-300 de Siemens, con CPU 314C donde vienen incluidas 2 entradas para la conexión del cable de red Ethernet. Además, cuenta con los módulos:

- AS-Interface CP 343-2.
- Módulo de 16 Entrada/salidas digitales.
- Simulador de salidas digitales.

Se utilizaron dos tipos de programación:

- Ladder.
- Graph.

El software que se utilizó para la programación fue el TIA Portal V14, el cual permite realizar los dos tipos de programación nombrados anteriormente.

#### Variables de la estación de transporte

Para realizar la programación fue necesario conocer las entradas y salidas conectadas al módulo AS-i, para eso se realizó un mapeo general de la estación obteniendo los siguientes resultados:

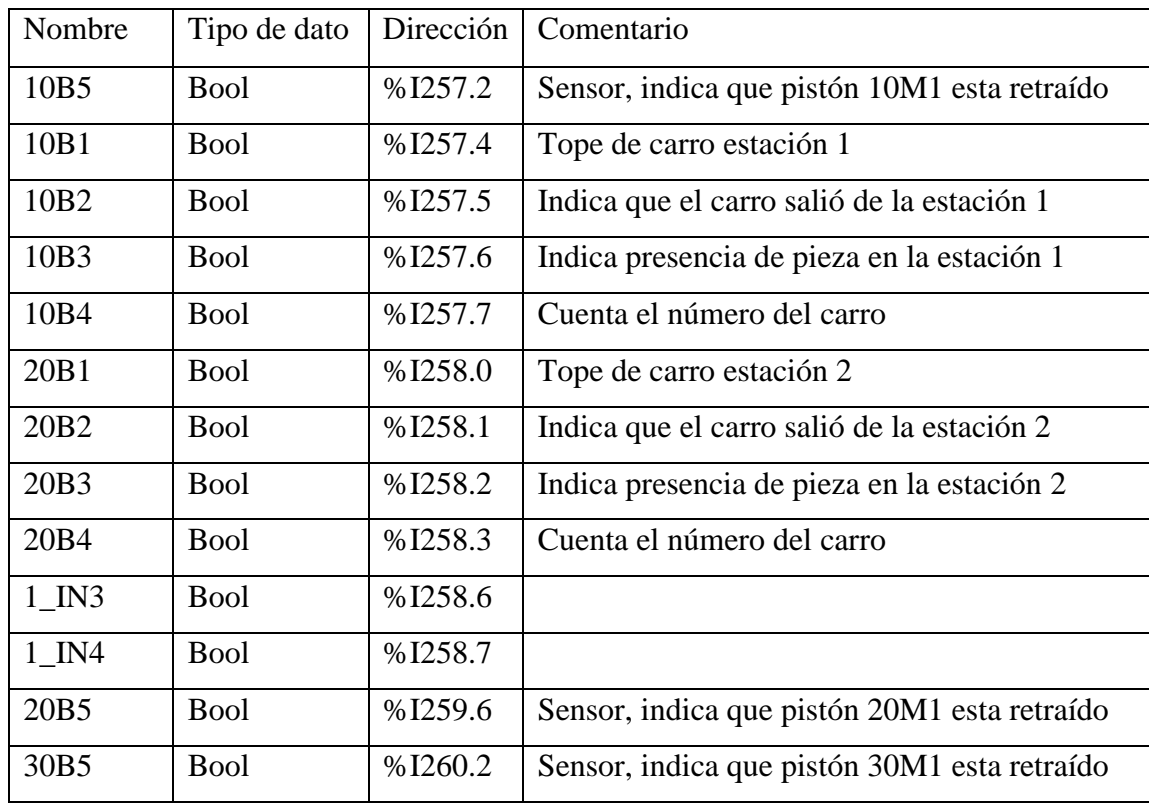

Tabla 3-8. Entradas AS-i.

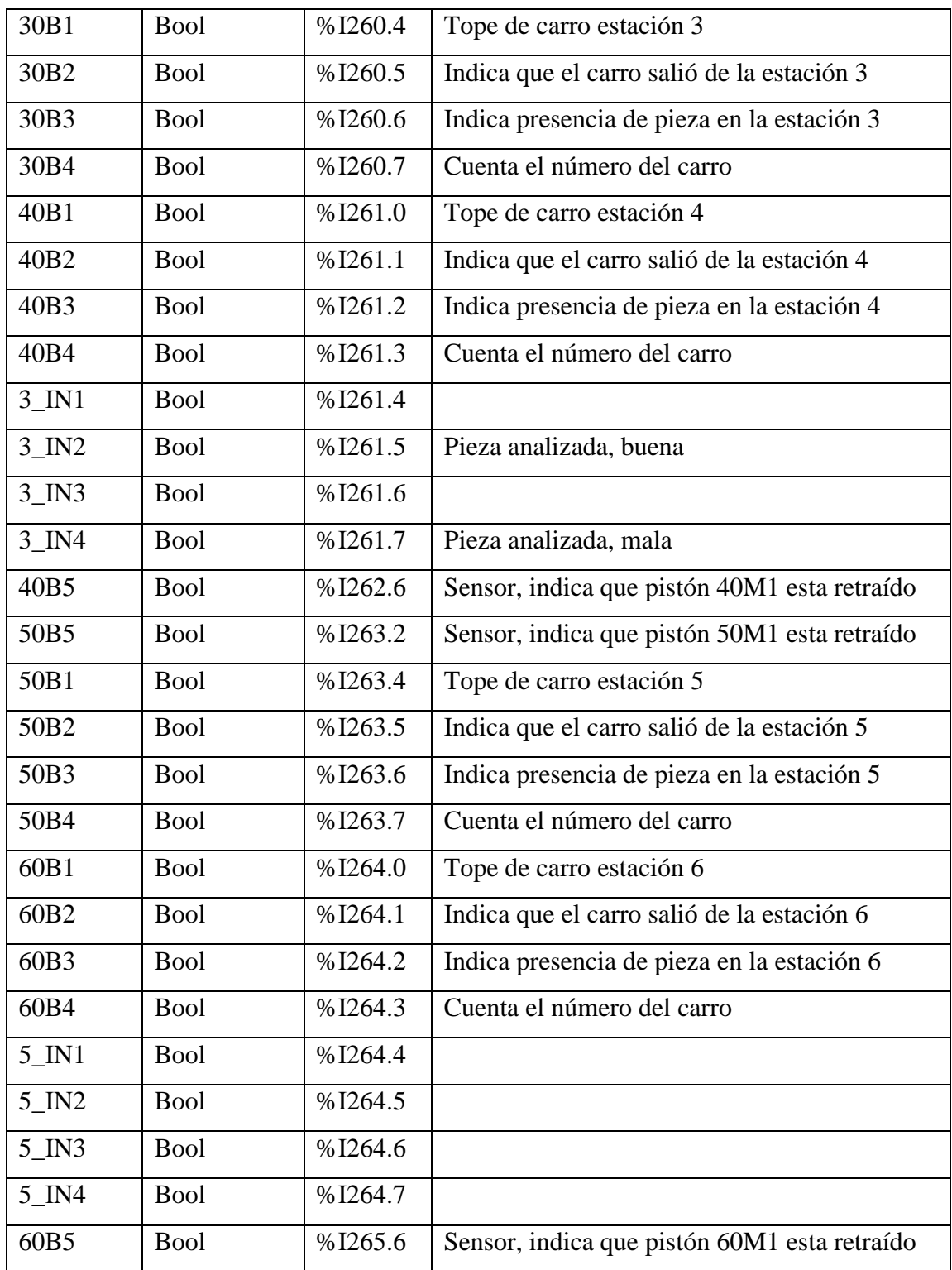

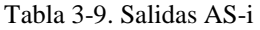

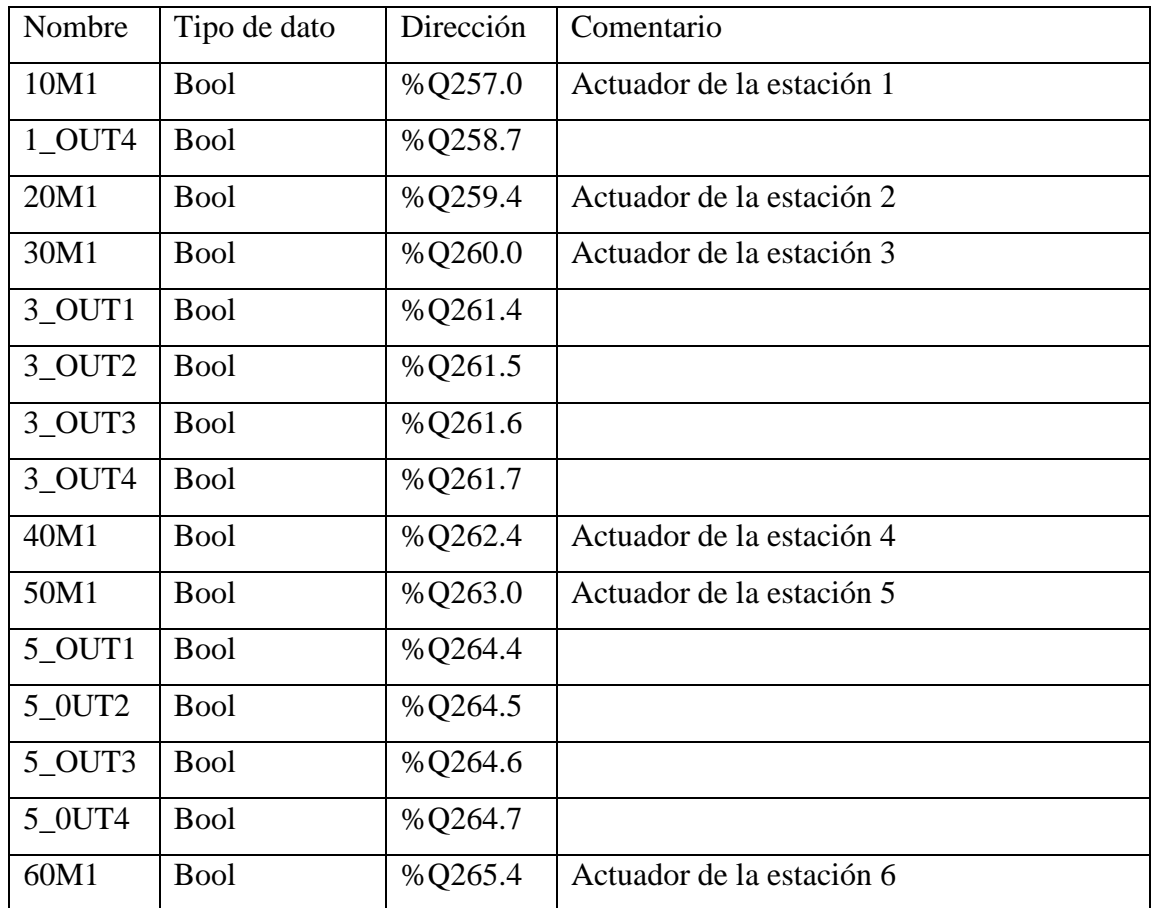

## Diagrama de flujo para el programa en TIA Portal V14

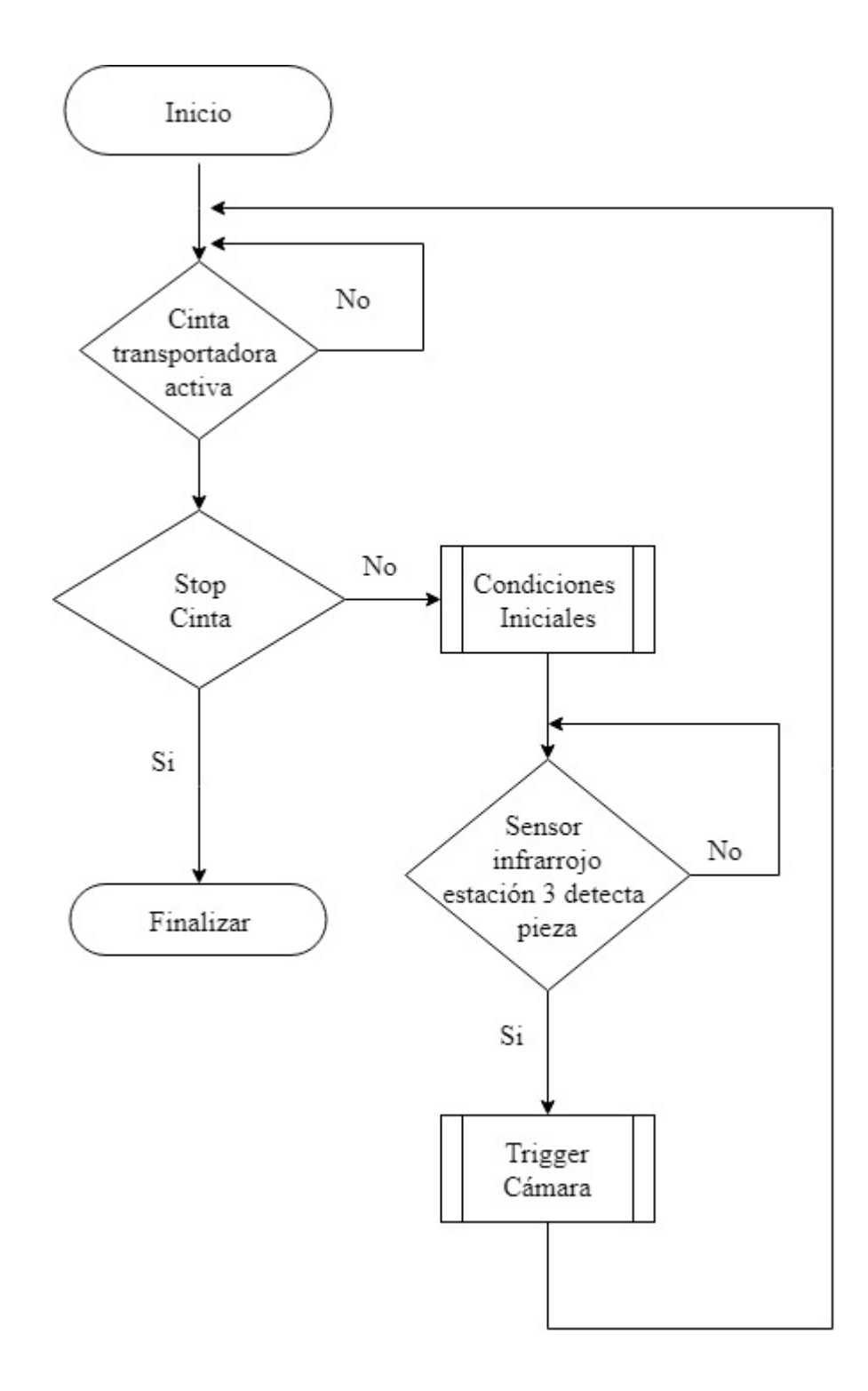

Figura 3-41. Diagrama de flujo para el proceso de transporte de pieza y captura de imagen.

#### Desarrollo del programa

Según el diagrama de bloques realizado, lo primero que se debe realizar es la activación y parada de la cinta transportadora.

Para esto se creó un bloque de función (FC), con nombre "Cinta transportadora".

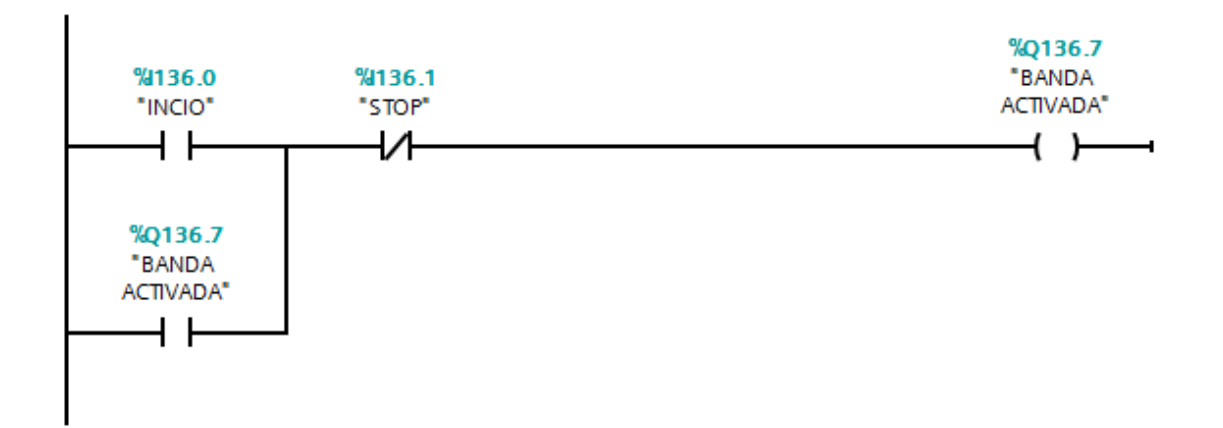

Figura 3-42. Activación de la cinta transportadora.

Cabe destacar que el bloque de función "Cinta transportadora" es llamada en el bloque principal OB1, al igual que todos los bloques de función del tipo FC.

Una vez programada la activación y parada de la cinta transportadora, se continúa con las condiciones iniciales para que los carros que transporten las piezas avancen de estación. Para esto se establecieron una serie de condiciones para cada estación del sistema de transporte, que se especifican a continuación:

- 1. En la estación 1, el sensor 10B3 indique presencia de pieza.
- 2. En la estación 2, el sensor 20B1 esté activado.
- 3. En la estación 4, el sensor 40B1 esté activado.
- 4. En la estación 6, el sensor 60B1 esté activado.
- 5. En la estación 3, ya sea las entradas 3\_IN2 y 3\_IN4 estén activada, o el sensor 30B4 esté desactivado.
- 6. En la estación 5, la entrada 5\_IN1 esté activada o el sensor 50B3 esté desactivado.

Estas condiciones se realizaron en lenguaje Graph como muestran las figuras 3-43 y 3- 44:

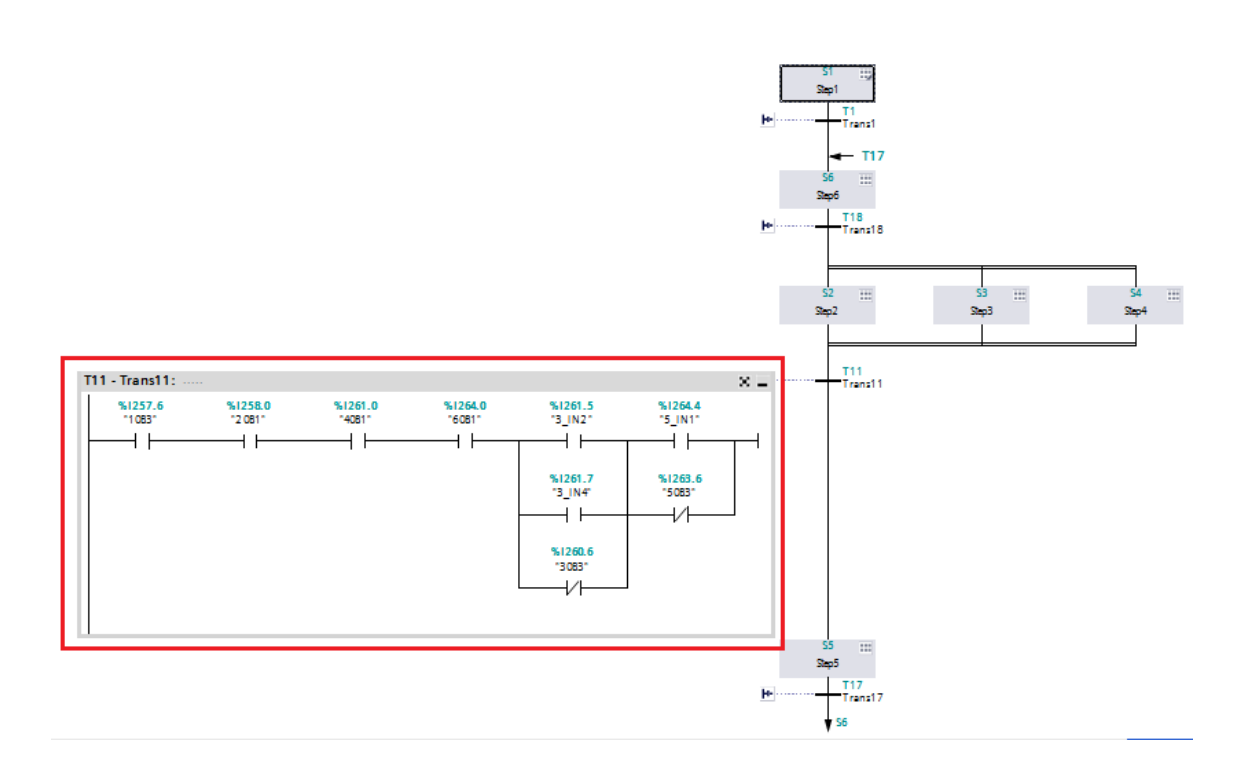

Figura 3-43. Programa en graph.

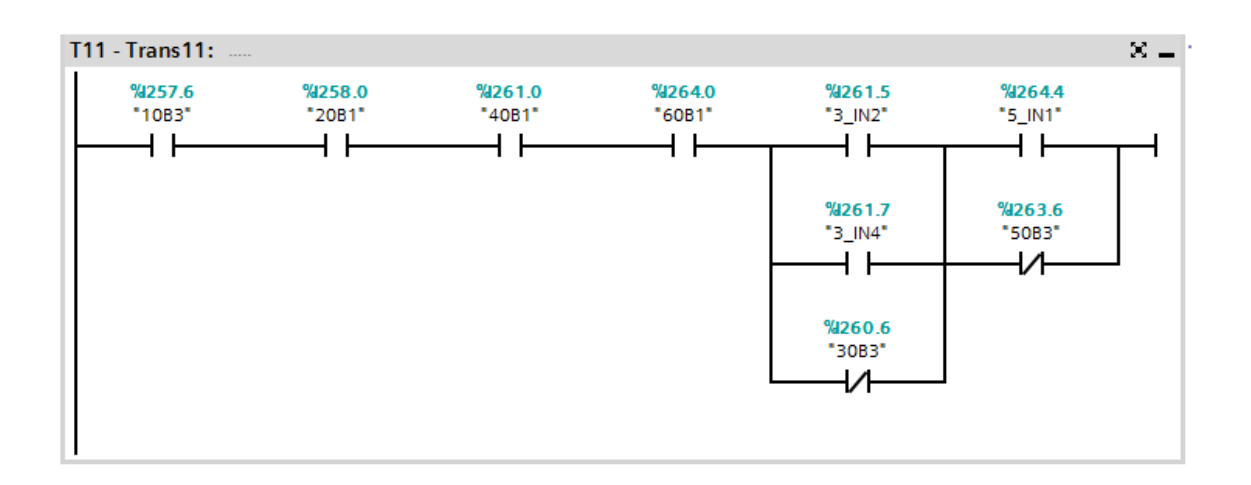

Figura 3-44. Condiciones iniciales para el avance de los carros.

## Programa para automatizar la activación del trigger de la cámara

Antes de capturar una foto, se debe identificar el número del carro que está llegando a la estación. Se utilizó un contador para contar los pulsos del sensor 30B4.

| Carros  | Pulsos |
|---------|--------|
| Carro 1 | 2      |
| Carro 2 | 3      |
| Carro 3 | 4      |
| Carro 4 | 5      |
| Carro 5 | 6      |
| Carro 6 | 7      |

Tabla 3-10. Cantidad de pulsos por carro.

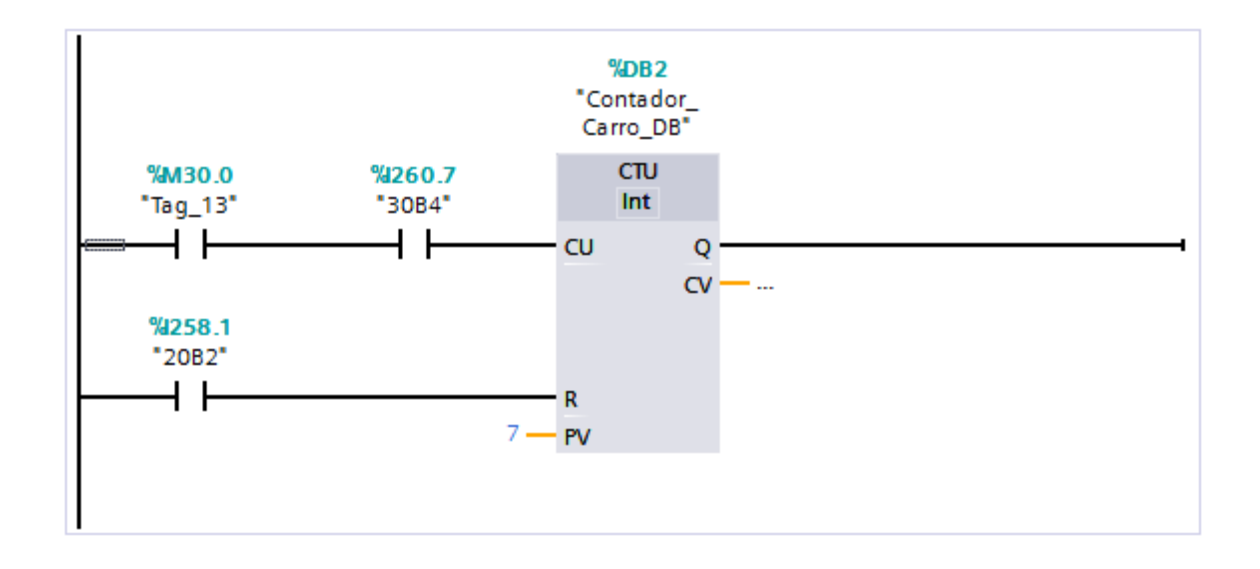

Figura 3-45. Contador para identificar el número de los carros.

El contador se resetea cuando el sensor 20B2 es activado.

Para capturar una imagen se establecieron dos condiciones:

- 1. El sensor 30B3, debe estar activado.
- 2. La cinta transportadora debe estar activada.

Si se cumplen estas condiciones se activará un temporizador de 1 segundo, para darle tiempo de llegar al carro a la estación de la cámara. Una vez transcurrido el segundo, se activa la salida 3\_OUT2, dando paso a capturas indefinidas de imágenes mientras ésta permanezca activada.

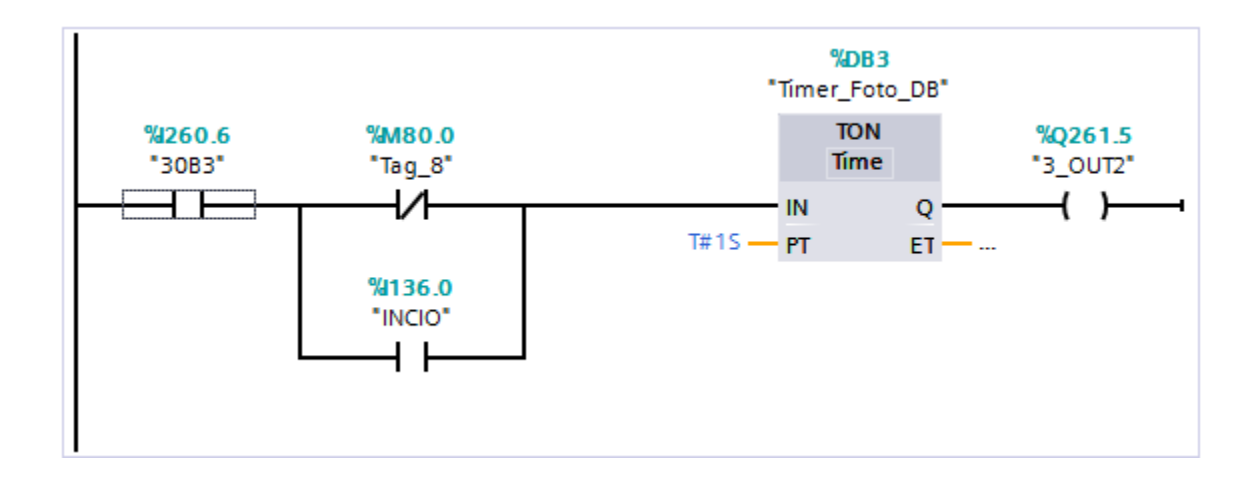

Figura 3-46. Activación del trigger de la cámara.

Para restringir el programa a capturar solo una imagen, se usó un contador:

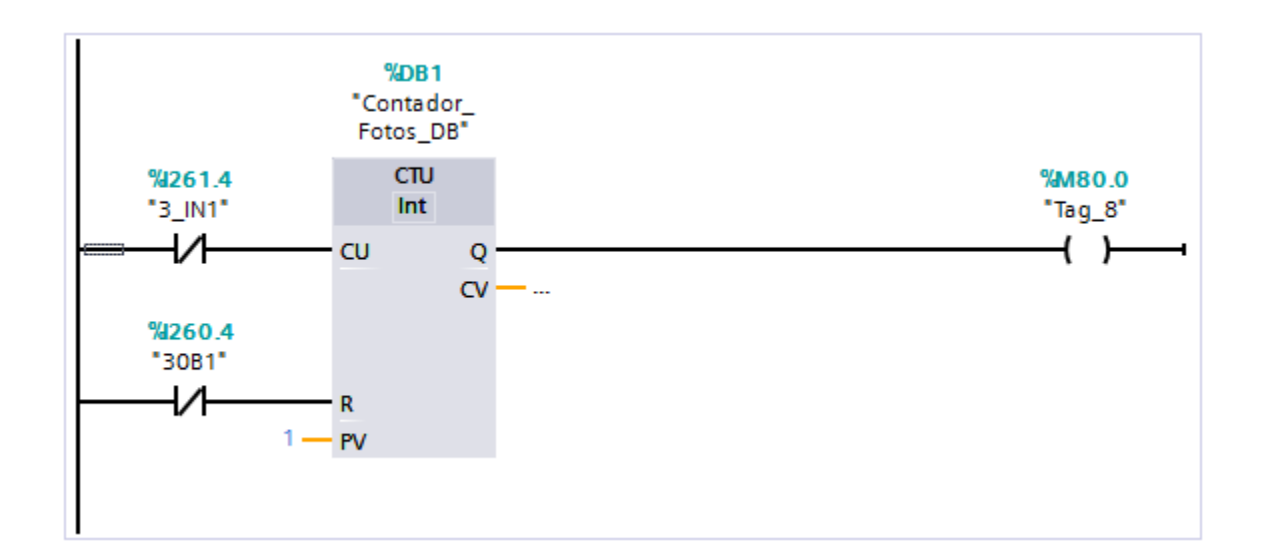

Figura 3-47. Programación para restringir a una sola captura de imagen.

**CAPÍTULO 4: RESULTADO Y CONCLUSIONES**

# **4.1. APLICACIÓN EN CONJUNTO DE LAS ESTACIONES DE VISIÓN Y ALMACENAMIENTO**

Se incorporaron nuevas líneas de código en los programas mostrados anteriormente, además de usar la interfaz Syslink para lograr comunicar dichas estaciones. Las tablas 4- 1 y 4-2 muestran los bits utilizados para comunicar las estaciones.

Tabla 4-1. Bits para comunicar el módulo de visión y la estación 3 del sistema de transporte.

| Syslink Módulo de visión | Descripción            | Syslink Estación 3 del |
|--------------------------|------------------------|------------------------|
|                          |                        | sistema de transporte  |
| <b>OUTPUT 2</b>          | Pieza de color roja    | <b>INPUT 2</b>         |
| <b>OUTPUT 4</b>          | Pieza de color negra o | <b>INPUT4</b>          |
|                          | plateada               |                        |

Tabla 4-2. Bits para comunicar la estación 5 del sistema de transporte y el sistema de almacenaje AS-RS.

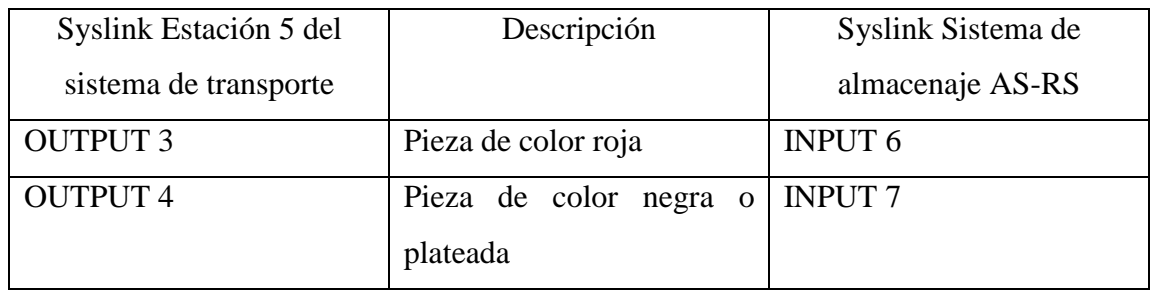

## **4.2. PROGRAMA SISTEMA DE TRANSPORTE**

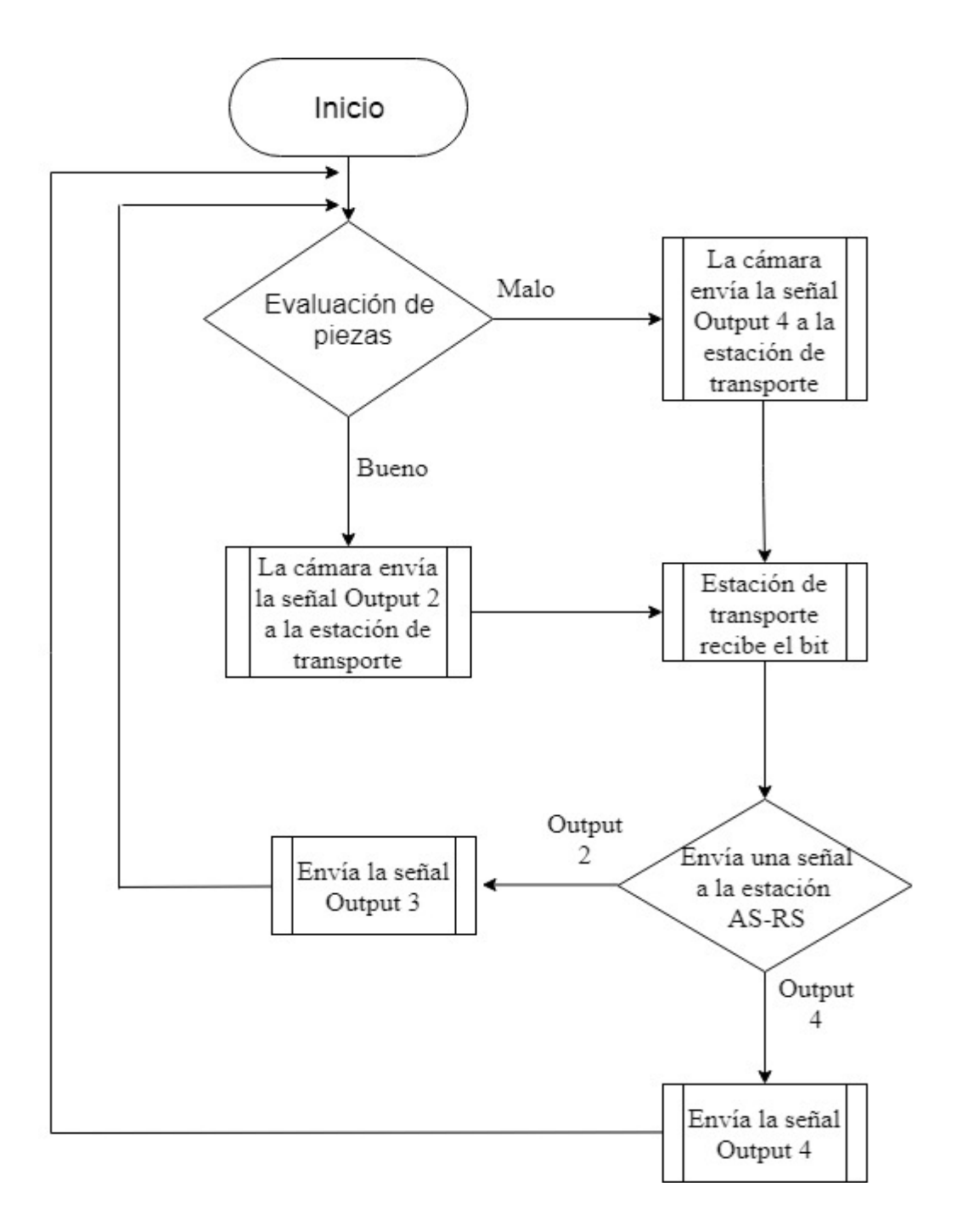

Figura 4-1. Diagrama de flujo para la comunicación entre las estaciones de transporte y AS-RS.

Luego de capturar una imagen, se guarda el resultado de la evaluación dependiendo el número del carro que transportaba la pieza. Para esto lo primero que se hizo fue crear una base de datos con el nombre de "Carros", donde se guardan los resultados:

- 1: pieza buena
- 0: pieza mala

El carro al momento de ingresar a la estación 3, es comparado con constantes creadas anteriormente. Esto nos ayuda para saber en cual variable de la base de datos guardar el dato obtenido.

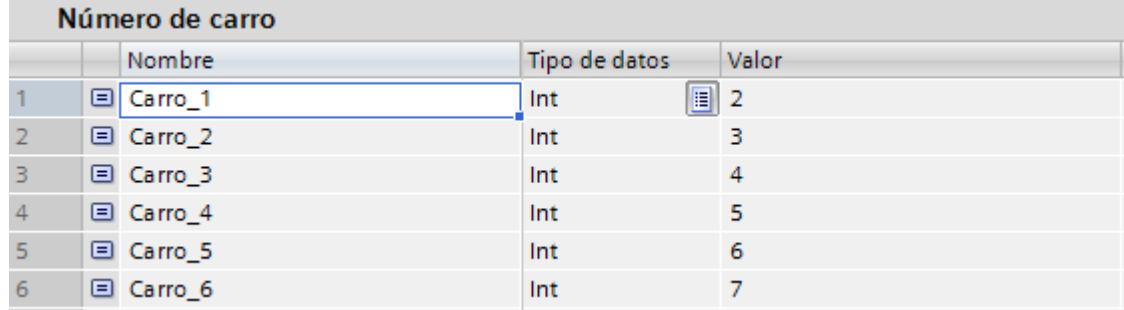

Figura 4-2. Constantes para comparar el número del carro que está llegando a la estación.

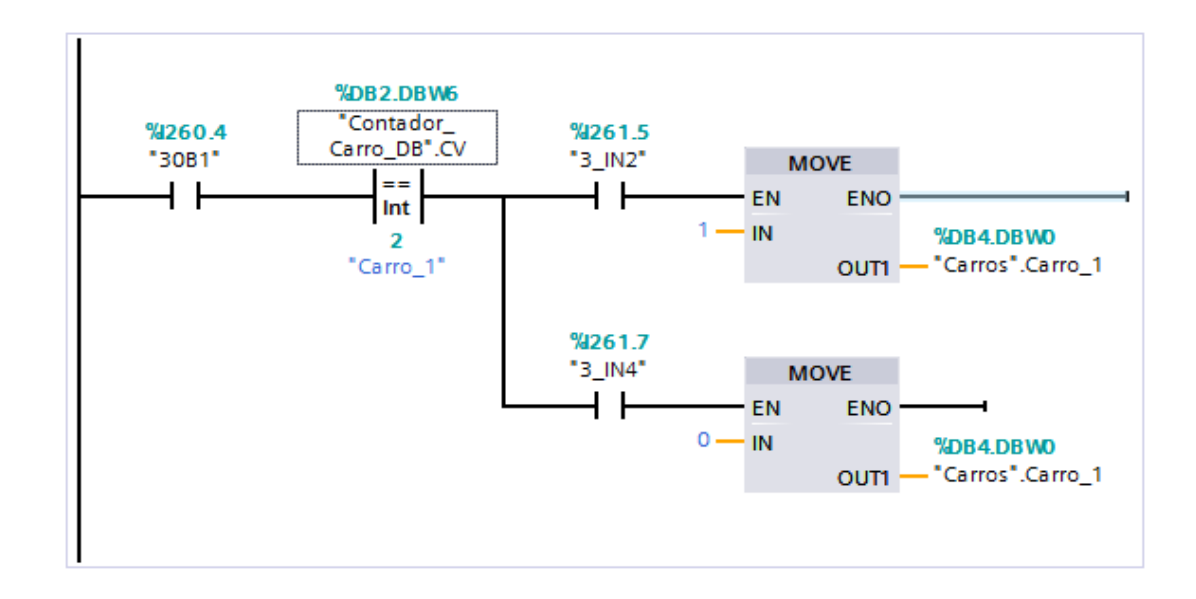

Figura 4-3. Programación para guardar el resultado de la evaluación.

Ahora se prosigue a enviar el dato a la estación AS-RS para que la pieza pueda ser almacenada. Para esto lo primero que se realizó fue identificar el carro que ingresa a la estación 5 del sistema de transporte mediante un contador, para luego ser comparado con las constantes que se crearon (ver la figura 4-4 y 4-5).

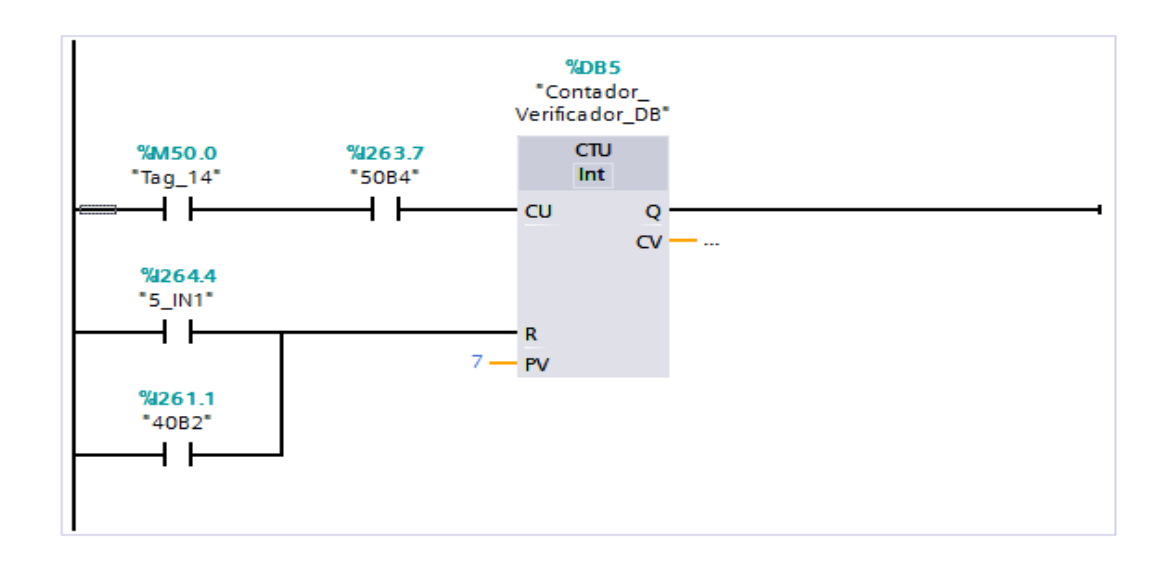

Figura 4-4. Contador usado en la estación 5 del sistema de transporte

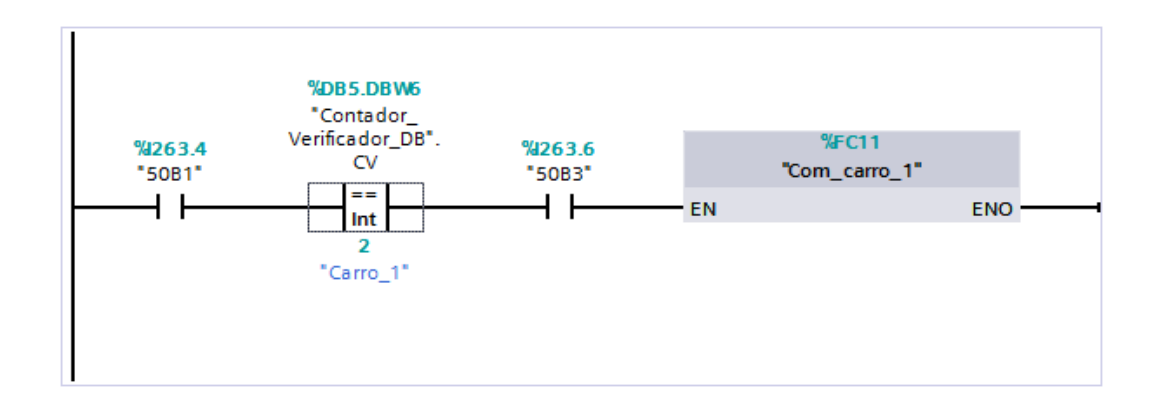

Figura 4-5. Comparador utilizado para saber de cual variable de la base de datos obtener el dato de la evaluación.

El dato se obtiene desde la base de datos dependiendo el número del carro, si el dato es 1 se activa la salida 3 y si es 0 se activa la salida 4 de la estación 5, ver figura 4-6.

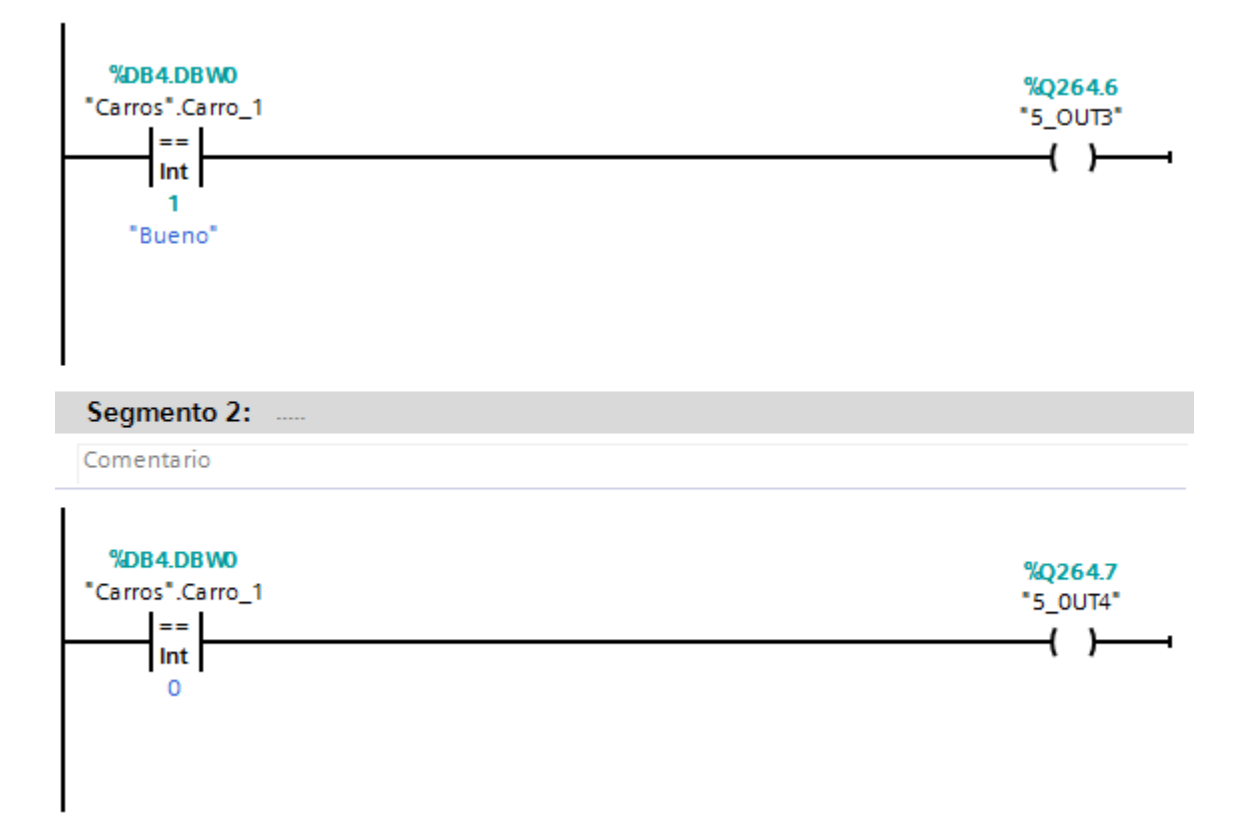

Figura 4-6. Activación de las salidas 5\_OUT3 y 5\_OUT4, dependiendo el valor del dato.

## **4.3. PROGRAMA DE SISTEMA DE ALMACENAJE AS-RS**

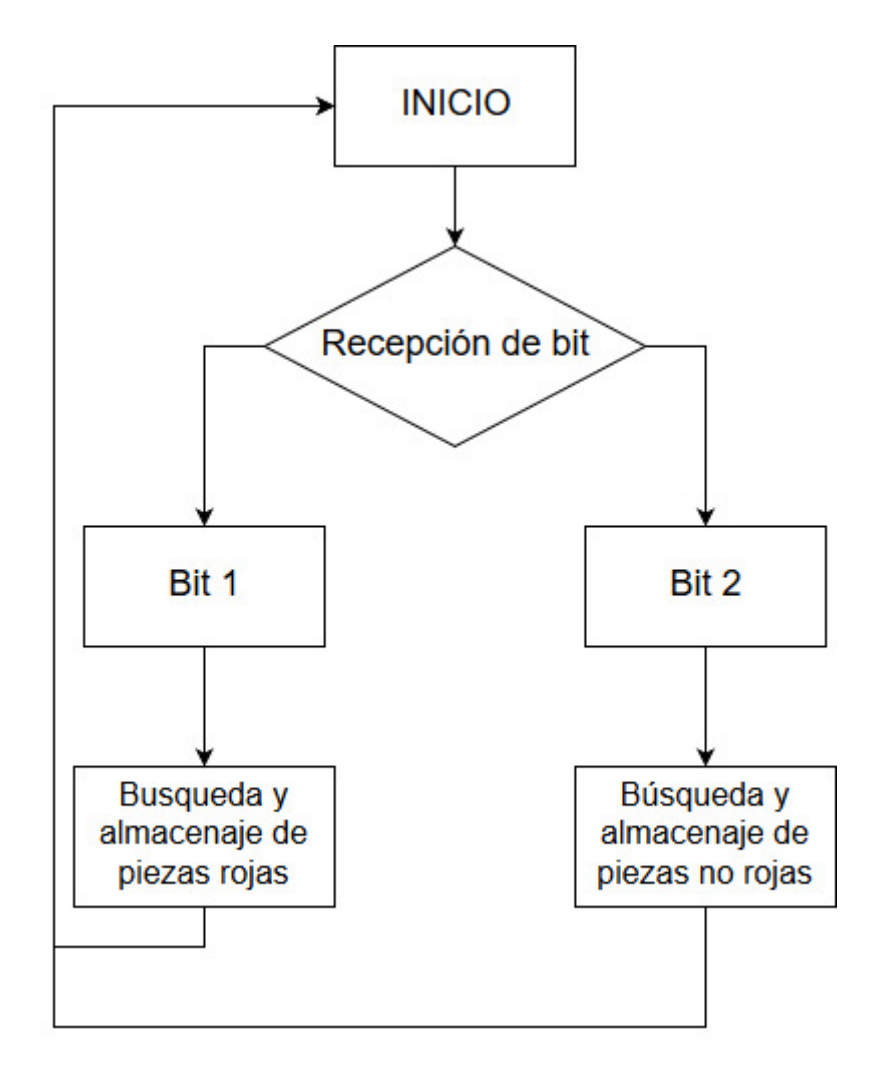

Figura 4-7. Diagrama de la recepción de orden de guardado.

El sistema AS-RS espera uno de los dos bits para ejecutar su proceso de búsqueda. Ya hecho el proceso de búsqueda se ejecuta el proceso de guardado. Una vez terminado este proceso se sigue con el guardado, si el bit que se recibió fue el bit 1, significa que la pieza recibida en el sistema es una pieza roja y estas son almacenadas ordenadamente en los estantes desde el 13 al 20. Y si el bit 2 fue el que se recibió, quiere decir que la pieza recibida es una pieza no roja y son almacenadas en los estantes desde el 1 al 12.

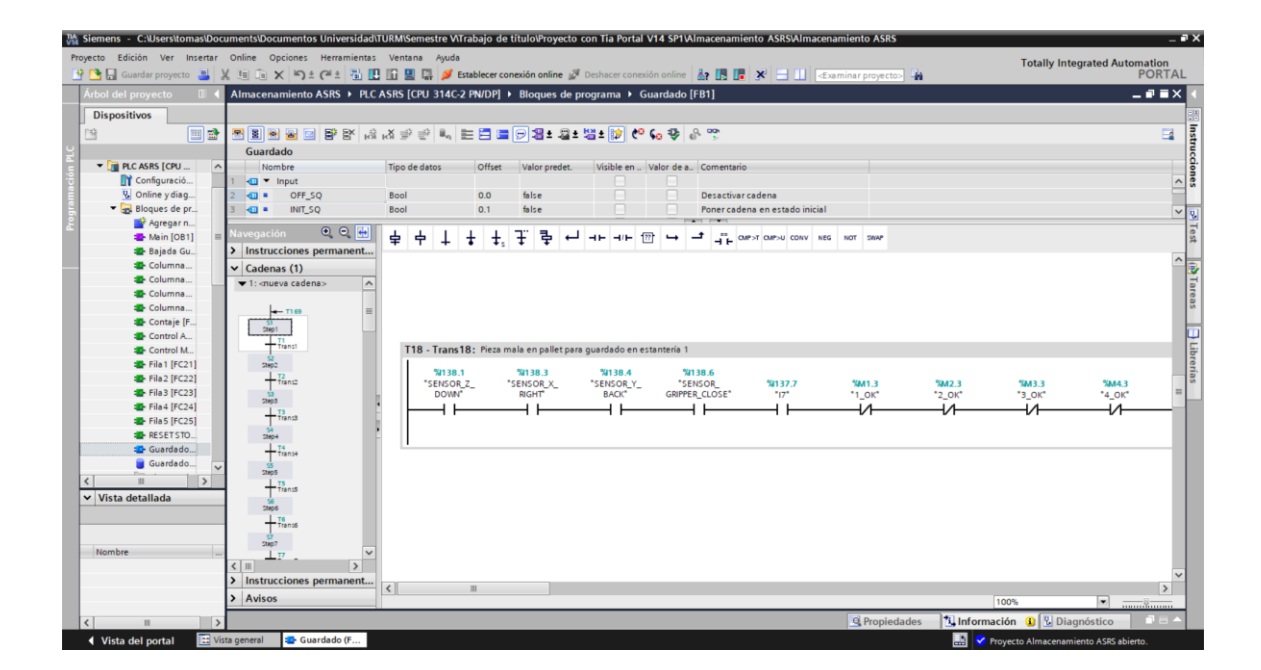

Figura 4-8. Configuración en Graph AS-RS.

La modificación del programa es en el bloque de función Graph. Las entradas que reciben las señales del sistema de transporte son I6 cuando las piezas a manipular son rojas e I7 si las piezas no son rojas. Estas entradas son agregadas en la etapa de inicio de guardado, asignando I6 refiriéndose al bit 1 nombrado anteriormente e I7 al bit 2.

#### **4.4. RESULTADOS**

- Una vez de estar seguro del correcto funcionamiento de los programas, se prosiguió a cargarlos a las estaciones de transporte y almacenaje, donde se obtuvieron resultados positivos y la coordinación entre las dos estaciones nos permitió llevar un orden en el proceso sin inconveniente alguno.
- Las condiciones iniciales del sistema de transporte fueron de ayuda para que no haya más de un carro por estación. Así también las condiciones del sistema de almacenaje son de precaución para obtener un proceso más seguro y funcional.
- Se logró implementar con excito el programa para realizar el control de calidad, gracias a los programas, CheckKon y CheckOpti que con sus herramientas se nos fue más fácil realizar el programa de control y los ajustes de parámetros.
- Con el protocolo de comunicación TCP/IP se logró comunicar diferentes dispositivos tales como, 2 PLC Siemens S7-300, la cámara del módulo de visión, diferentes computadores e integrar una HMI
- 4.4.1. Imágenes del proceso en la celda flexible

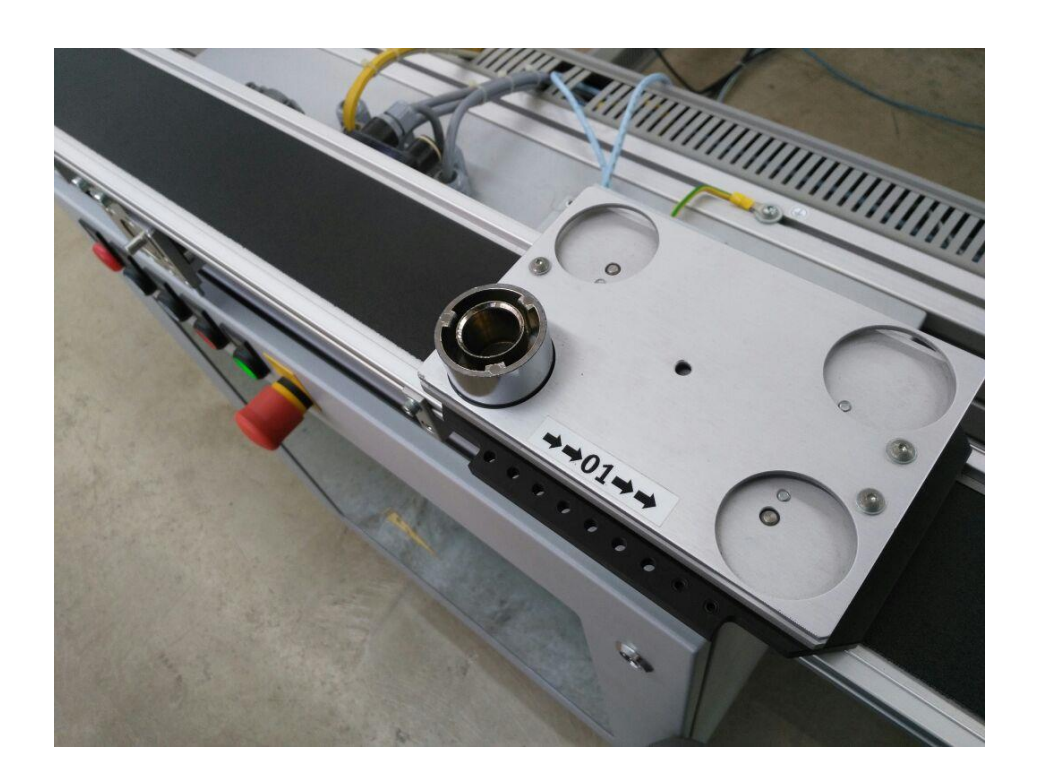

Figura 4-9. Carro 1 transportando pieza plateada.

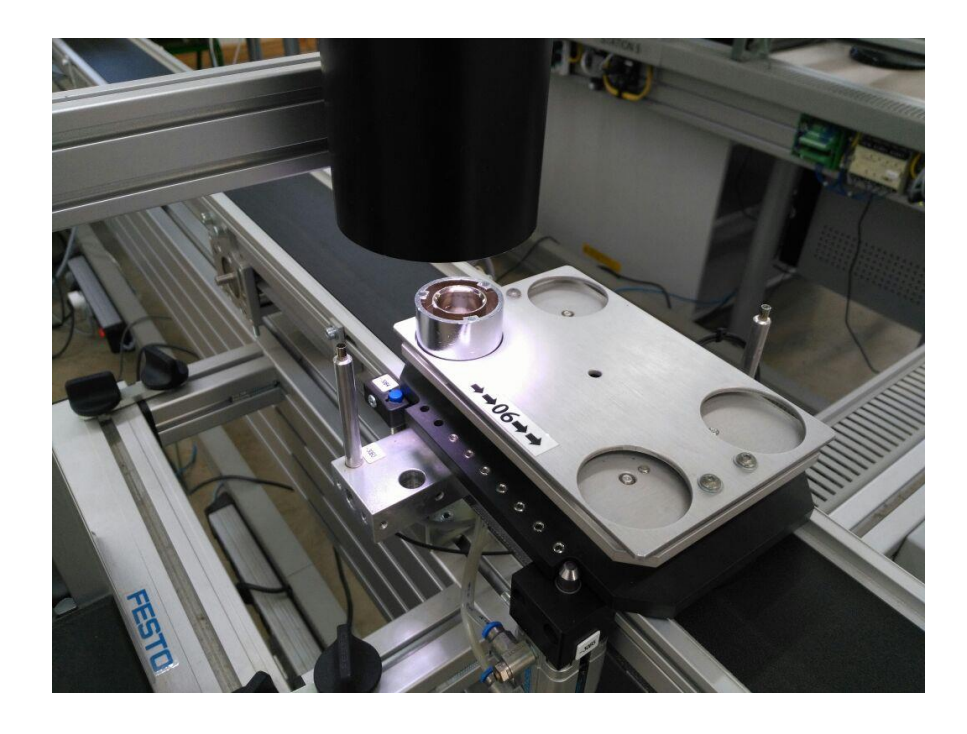

Figura 4-10. Carro 6 en el módulo de visión.

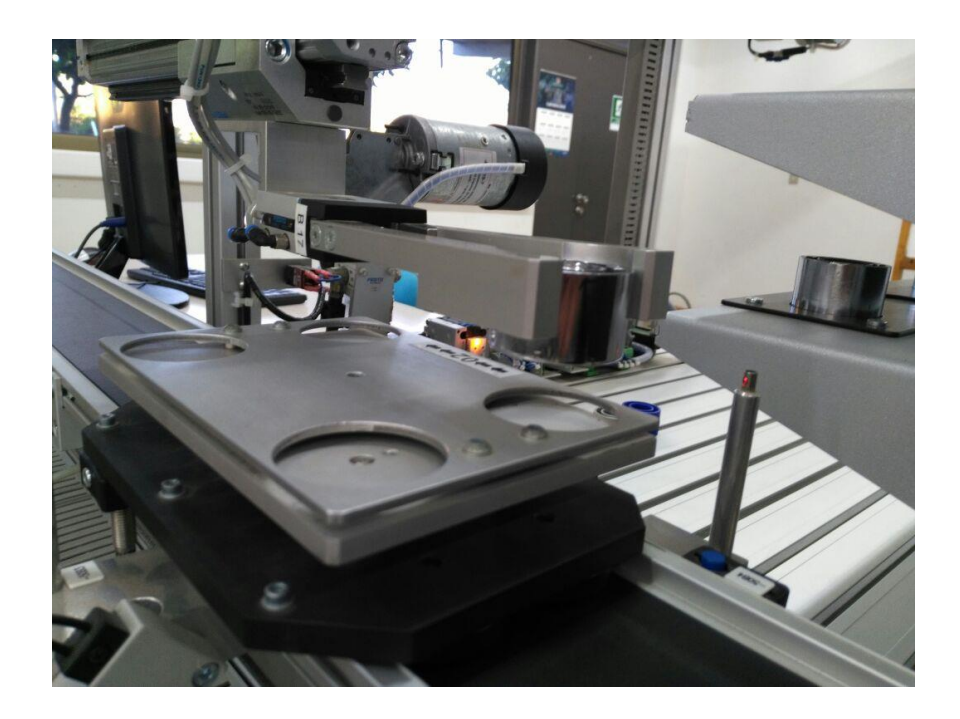

Figura 4-11. Sistema de almacenaje retirando pieza de un carro del sistema de transporte.

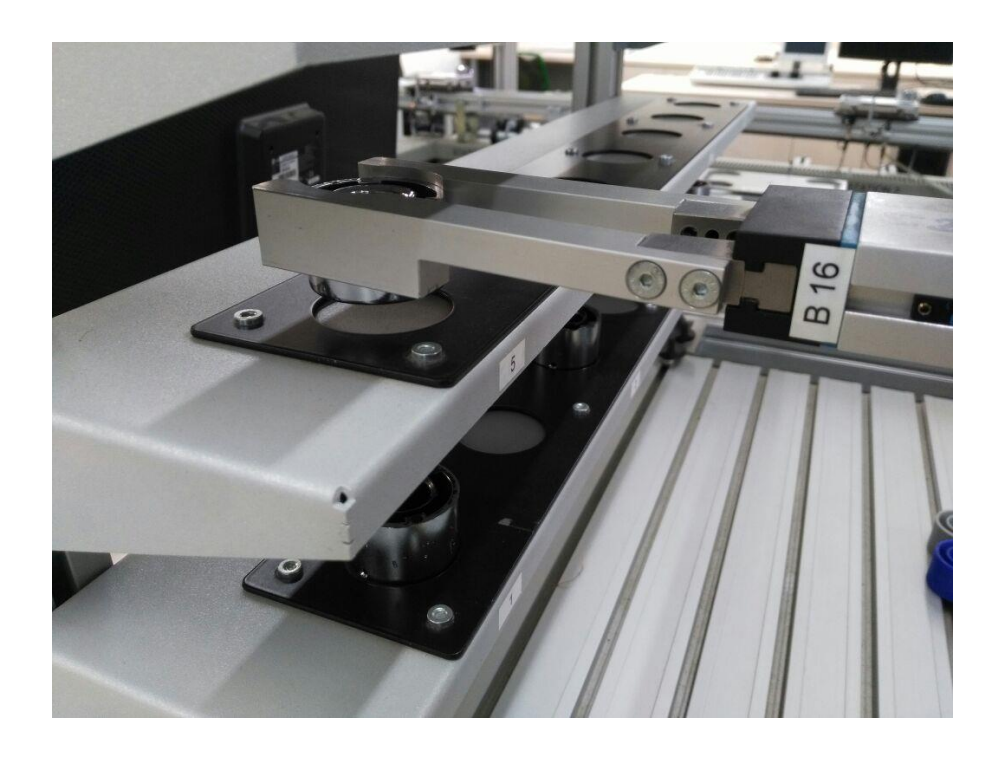

Figura 4-12. Sistema de almacenaje guardando una pieza plateada.

## **4.5. CONCLUSIONES Y RECOMENDACIONES**

## 4.5.1. Conclusiones

- Las HMI proporcionan una flexibilidad para el envío y recepción de datos en la red Ethernet en tiempo real.
- Los encoders demostraron ser muy útiles ya que hacen posible una mejor precisión del posicionamiento del sistema de almacenaje gracias al uso de los contadores rápidos en la programación con TIA Portal V14.
- La implementación de un HMI en el sistema de almacenaje utilizando el protocolo de Ethernet, genera una mejora notable al operar y supervisar el sistema para cualquier operador, además de estar disponible para cualquier modificación en el proceso.
- El módulo de visión facilita evaluar la calidad de producto con mayor rapidez y precisión mejorando la optimización del proceso.

### 4.5.2. Recomendaciones

- Se recomienda comprar otro gripper para el módulo AS-RS para una mayor flexibilidad al momento de manejar las piezas.
- Se recomienda ampliar la inspección por cámara, para tener otra perspectiva de análisis de las piezas.
- Para los proyectos futuros con el módulo de visión se recomiendan usar la iluminación completa del laboratorio para no sufrir inconvenientes durante el proceso.
- Antes de comenzar la programación en los PLC de las estaciones se recomienda revisar la configuración hardware de cada una, ya que si dicha configuración no es compatible a la del PLC habrá una errónea conexión entre el PC y el PLC, por lo cual no será posible cargar los programas al dispositivo.
## **BIBLIOGRAFÍA**

GARCÍA Albarracín, Jorge Fabricio y TERÁN Escobar, Pablo Andrés. Diseño e implementación de un sistema SCADA en el sistema modular de producción, para la creación de una bodega inteligente, en la estación de almacenamiento, mediante el control con el PLC S7-300 y el protocolo de comunicación Ethernet. Memoria (Ingeniería Electrónica) Quito, Ecuador. Universidad Politécnica Salesiana Sede Quito, 2015. 165 h.

AUQUILLA Aguiar, Belén Monserrat y CÁRDENAS Parreño, Héctor Santiago. Diseño e implementación del manual técnico de prácticas para manejo del módulo "MPS-500" VISIÓN" con un sistema de supervisión control y adquisición de datos SCADA, utilizando la inspección por cámara para gestionar el control de calidad vía protocolo de comunicaciones Ethernet, el cual es parte integral del "Sistema de Producción Modular (MPS)". Memoria (Ingeniería Electrónica) Quito, Ecuador. Universidad Politécnica Salesiana Sede Quito, 2012. 254 h.

FESTO. Automatic Storage and Retrival System – ASRS. [<http://jami.dale.people.cpcc.edu/REF%20-%20Festo%20Documentation/REF%20-](http://jami.dale.people.cpcc.edu/REF%20-%20Festo%20Documentation/REF%20-%20MPS500/S5%20-%20Auto%20Store%20&%20Retriv/Technical%20Documentation/English/Teachware/161_ASRS_Instructor_RelC.pdf) [%20MPS500/S5%20-](http://jami.dale.people.cpcc.edu/REF%20-%20Festo%20Documentation/REF%20-%20MPS500/S5%20-%20Auto%20Store%20&%20Retriv/Technical%20Documentation/English/Teachware/161_ASRS_Instructor_RelC.pdf)

[%20Auto%20Store%20&%20Retriv/Technical%20Documentation/English/Teachware/](http://jami.dale.people.cpcc.edu/REF%20-%20Festo%20Documentation/REF%20-%20MPS500/S5%20-%20Auto%20Store%20&%20Retriv/Technical%20Documentation/English/Teachware/161_ASRS_Instructor_RelC.pdf) [161\\_ASRS\\_Instructor\\_RelC.pdf>](http://jami.dale.people.cpcc.edu/REF%20-%20Festo%20Documentation/REF%20-%20MPS500/S5%20-%20Auto%20Store%20&%20Retriv/Technical%20Documentation/English/Teachware/161_ASRS_Instructor_RelC.pdf)

BEBRO ELECTRONIC. Intelligenter Motorcontroller DC RS Alpha. [<https://docs](https://docs-emea.rs-online.com/webdocs/0091/0900766b800919d2.pdf)[emea.rs-online.com/webdocs/0091/0900766b800919d2.pdf>](https://docs-emea.rs-online.com/webdocs/0091/0900766b800919d2.pdf)

ÁLVAREZ, Roberto. Sistemas programables avanzados. [<https://documentslide.org/the](https://documentslide.org/the-philosophy-of-money.html?utm_source=siemens-encoder-av-pdf)[philosophy-of-money.html?utm\\_source=siemens-encoder-av-pdf>](https://documentslide.org/the-philosophy-of-money.html?utm_source=siemens-encoder-av-pdf)

FESTO. E/A Terminal [<http://www.festo](http://www.festo-didactic.com/ov3/media/customers/1100/00052106001075223620.pdf)[didactic.com/ov3/media/customers/1100/00052106001075223620.pdf>](http://www.festo-didactic.com/ov3/media/customers/1100/00052106001075223620.pdf)

CheckKon Software package-Version 4.3, manual.

ChekOpti-Paket CheckOpti-Version 3.2, manual.

MPS500\_Manual\_Vision\_A001, FESTO didactic.

Manual Compact Vision Sytem SBO-Q.